# **Programming Manual**

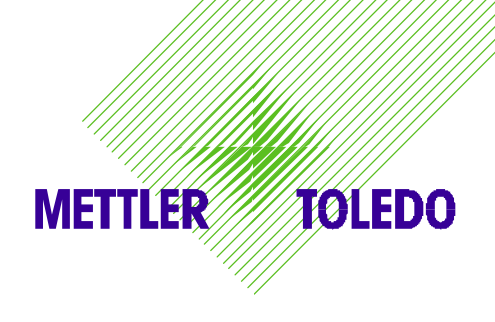

# **METTLER TOLEDO MultiRange**

**Weighing terminals ID20 / ID20 TouchScreen**

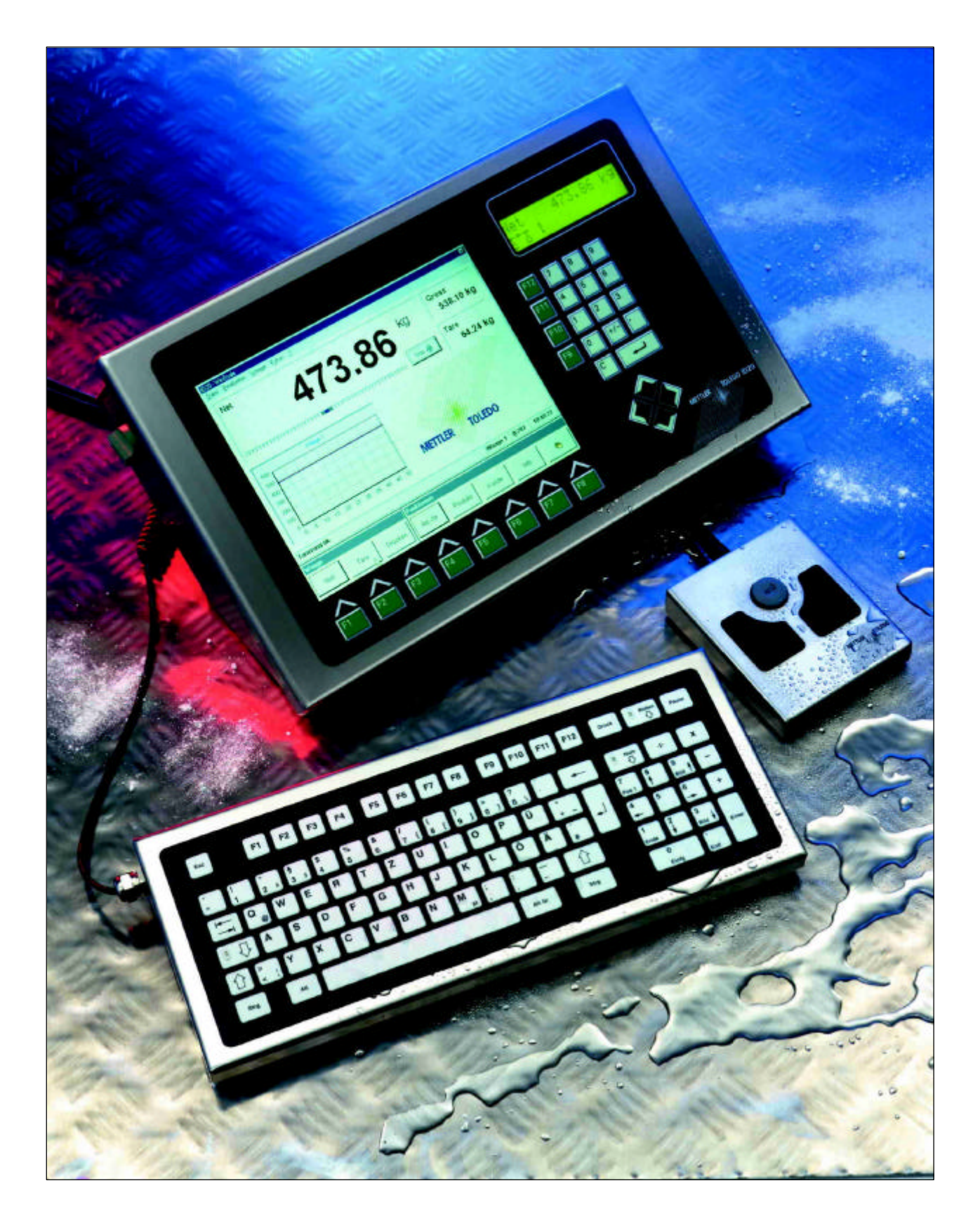

While every precaution has been taken in the preparation of this manual, METTLER TOLEDO ALBSTADT assumes no responsibility for errors or omissions. Neither any liability is assumed for damages resulting from the use of the information contained here.

Terms and product names mentioned in this manual are trademarks, registered trademarks or service marks of their respective owners. Use of a term should not be regarded as affecting the validity of any registered trademark, trademark, or service mark.

Windows<sup>TM</sup> is a registered trademark of Microsoft Corporation.

Copyright by Mettler-Toledo (Albstadt) GmbH 2000-2001.

All rights reserved.

Printed in Germany.

# 1. Contents

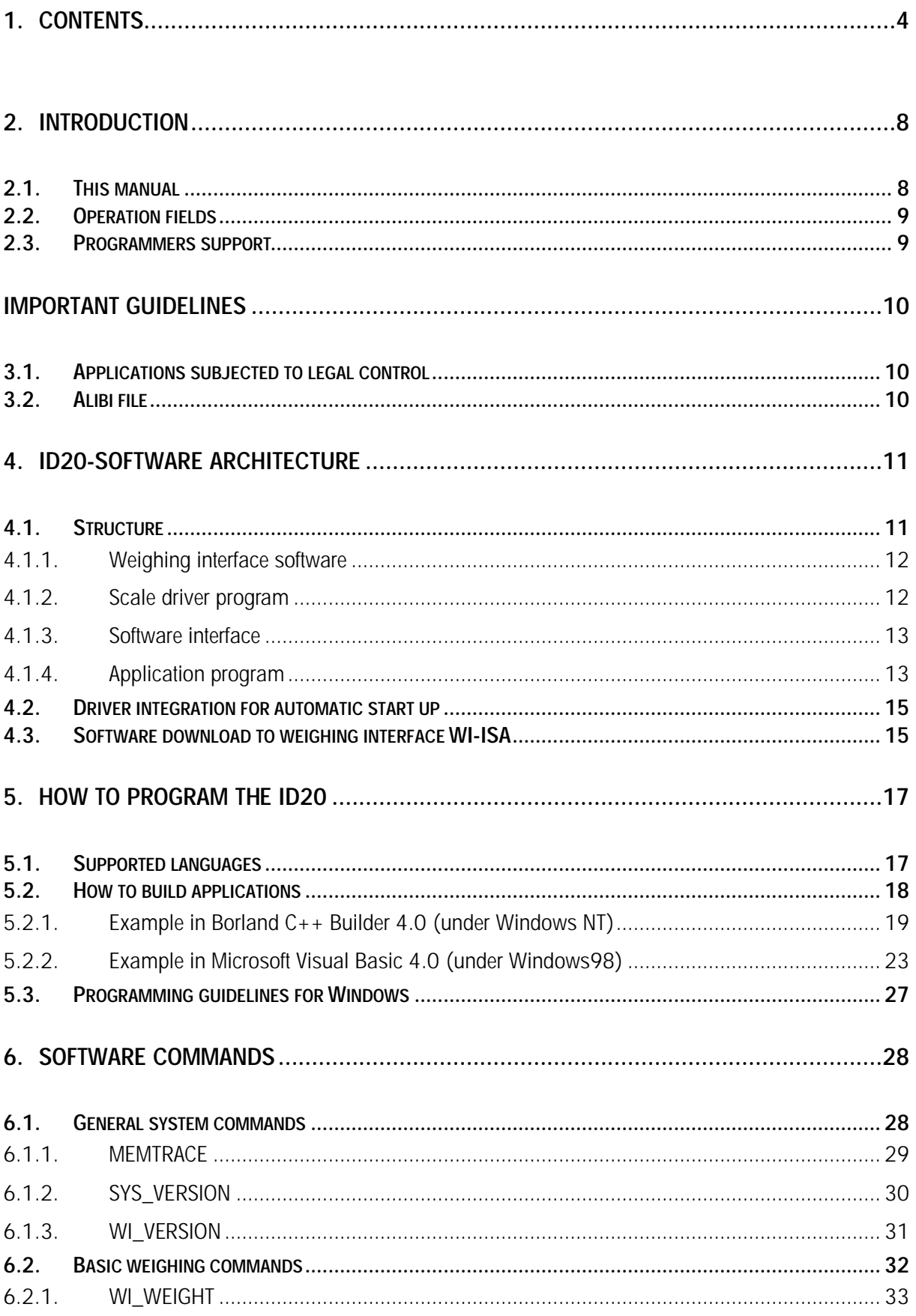

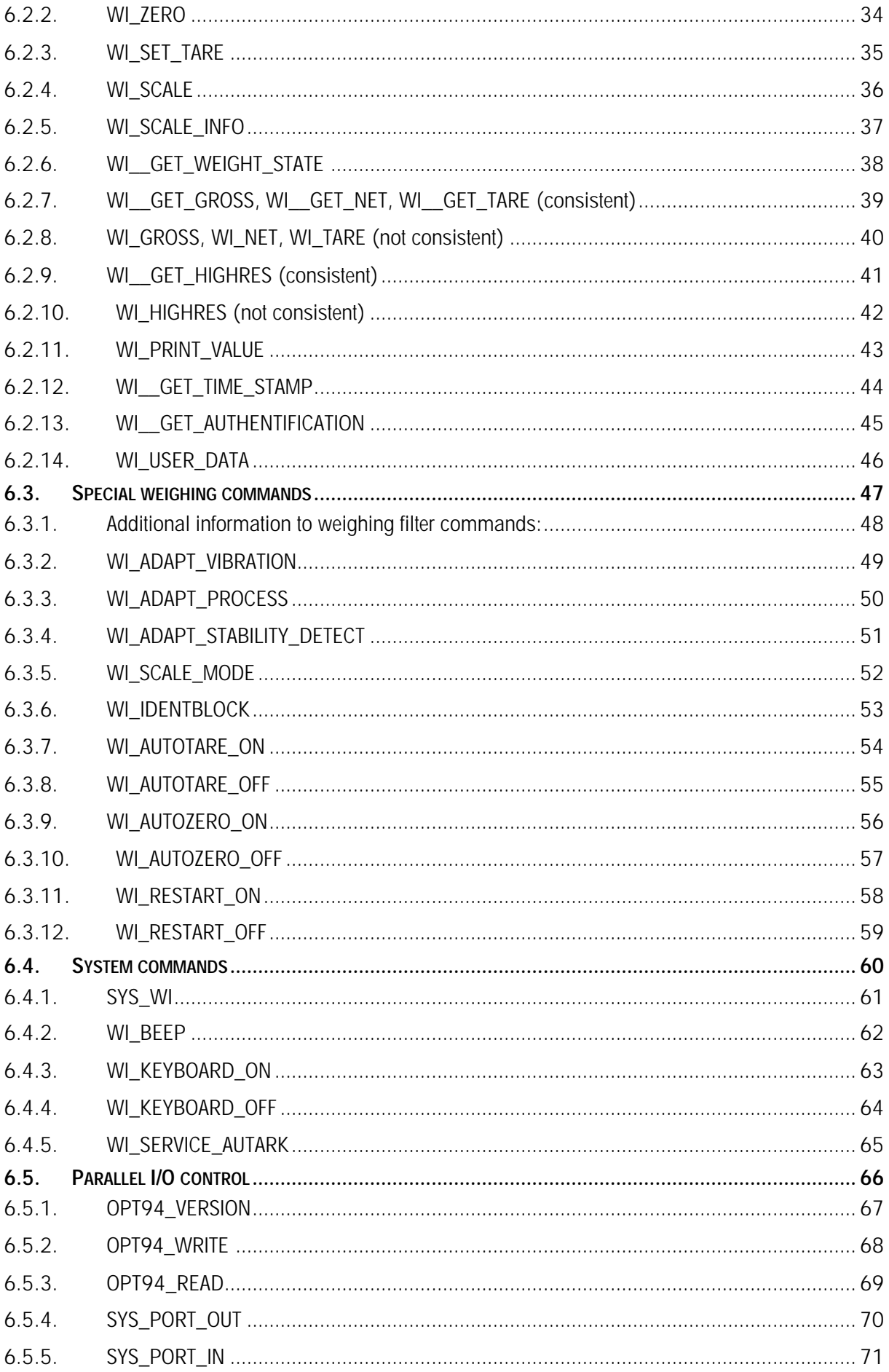

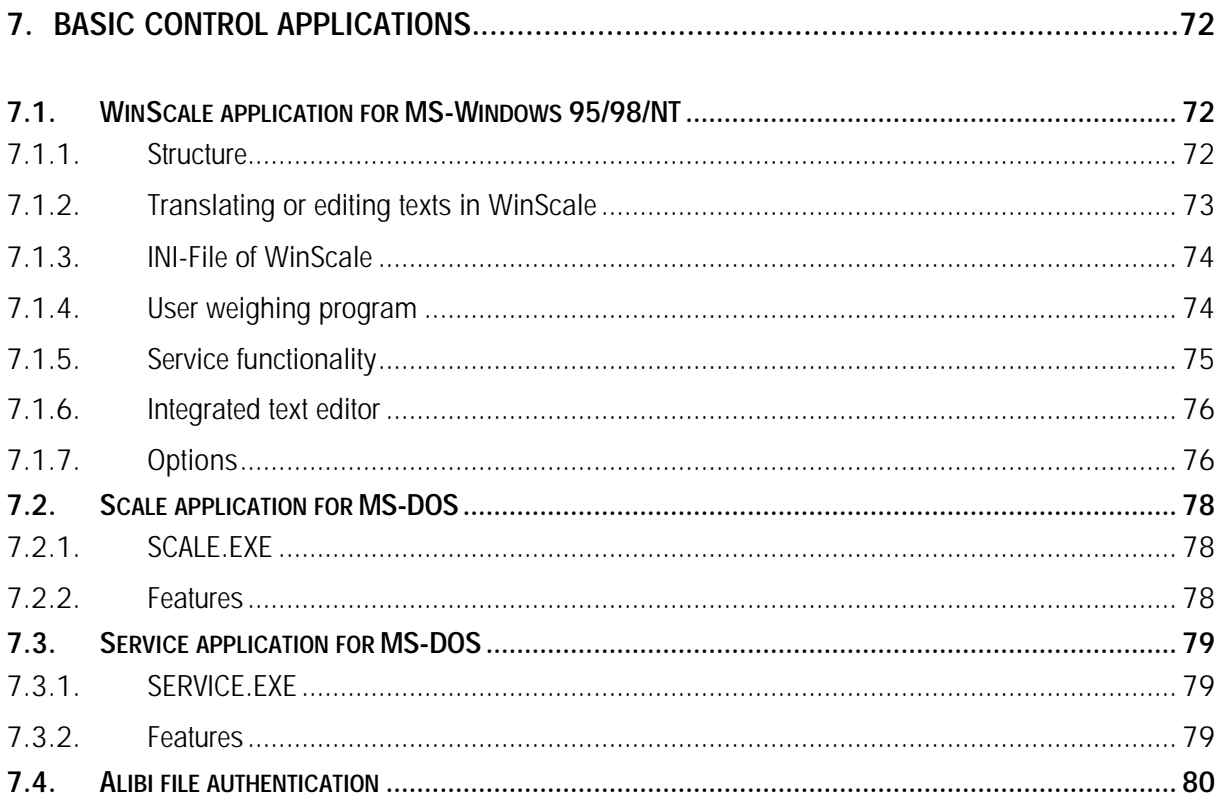

# **2. Introduction**

# **2.1. This manual**

The goal of this programming manual is to help you learn all necessary issues about weighing with the ID20 as fast as possible. It shows you how easy it is, to write applications for the ID20. Although it is a programming manual with very basic examples, this is not a handbook for programming newcomers.

When you start working with the ID20, we recommend to go through all the chapters step by step in the existing order. After that you ought to be fully aware of the weighing specific hard- and software and the ID20´s easy programming.

The chapters of this manual are built up in this order:

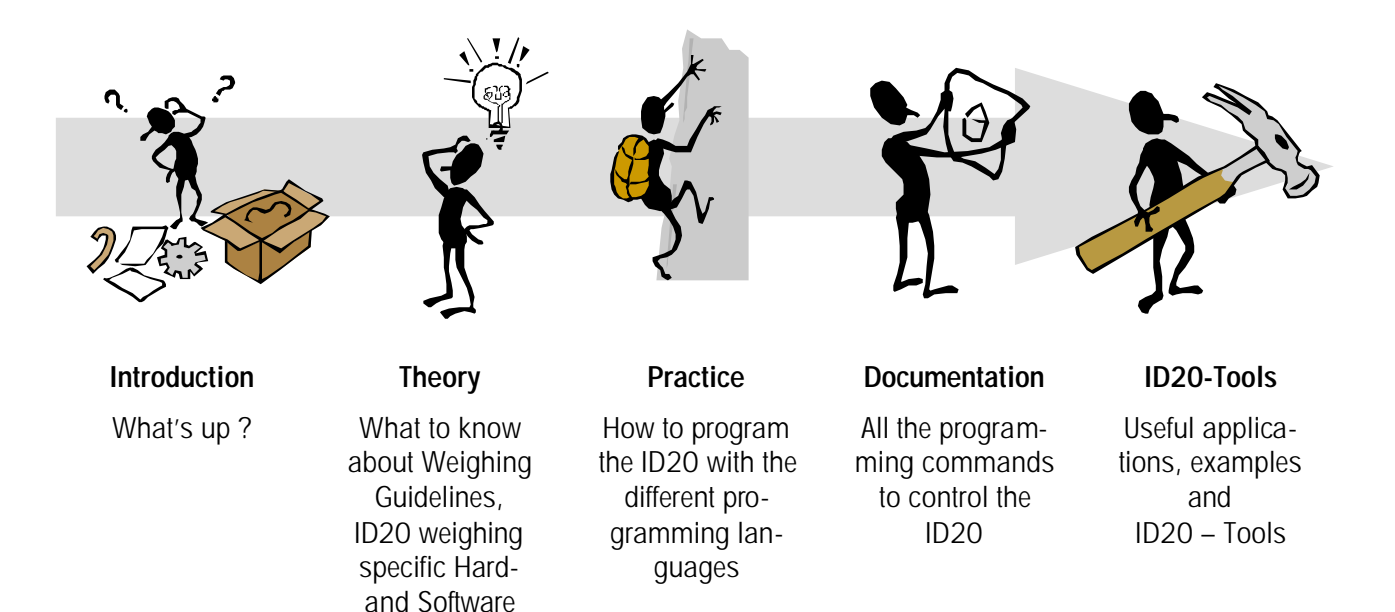

# **2.2. Operation fields**

The ID20 represents the integration of an industrial standard PC architecture and a weight- and measures approved weighing terminal, prepared to be used in harsh industrial environment. It can be used to:

- replace or enhance today's existing applications where separate PCs and weighing-terminals were used
- for completely new weighing solutions or
- simply as an industrial PC in all kinds of applications.

Functions are made easier and more readable than in other products to give non-weighing specialists a good base for application writing.

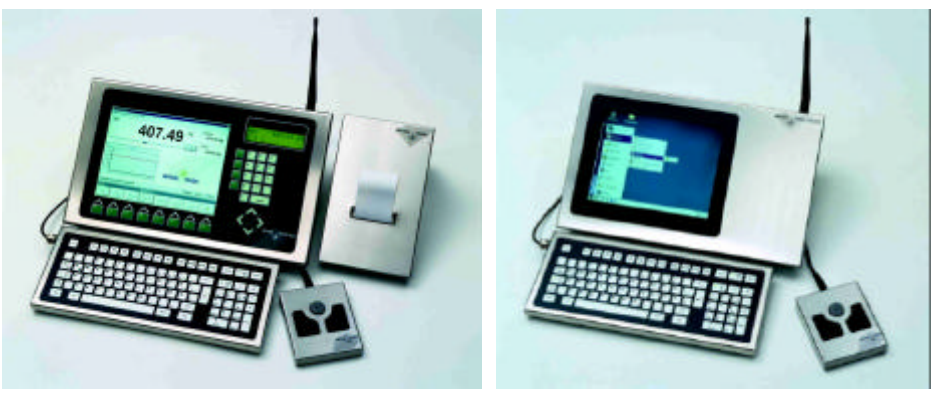

ID20 ID20-IPC\*

\* The Industrial-PC-Version of the ID20 is the ID20-IPC. The ID20-IPC is not equipped with an integrated weighing capability (no Weighing Interface and no secondary display). Hence you can program the IPC like every other computer, but without the weighing specific command set, described in this manual.

### **2.3. Programmers support**

METTLER TOLEDO' s goal is to provide software developers with the combination of the well known standard-PC platform and an easy access to weighing specific data.

Software designers are supported with a collection of very comfortable software functions. Using these functions, you can rapidly create professional weighing applications. To support as many programmers as possible, METTLER TOLEDO offers various kinds of different software languages for different operating systems.

These functions will help the programmer in practically every weighing-specific operation. For example, all calculations of gross-, net- and tare-values or the setting of permissible boundaries are taken over by the functions. The return code tells the programmer easily, if the call was successful or why the command has not been executed.

Additionally, most subjects in the context of approval issues are handled by the METTLER TOLEDO hard- and software. Only very few regulations have to be observed in order to write applications that fulfill the approval requirements (see guidelines on the following page).

# **3. Important Guidelines**

# **3.1. Applications subjected to legal control**

The ID20 terminal is approved for applications subject to legal control. Due to the innovative conception of the terminal, legal requirements to be met by the application software are easy to fulfill. Nevertheless, it is important to observe subjects relevant to legal control when handling the software commands.

For legal verification purposes it has to be possible at anytime to reconstruct all weighing results printed or registered. This data has to be stored in the ID20 internal alibi file, according to the procedures in this document. To allow a correct reconstruction of complete data sets, weighing results have to be printed or registered together with date and time.

# **3.2. Alibi file**

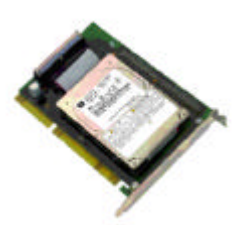

One of the big benefits of the ID20 is that you do not need a paper printer for the documentation of weighing results in applications subject to legal control. Most printers cannot be used in harsh, filthy or wet environment and in addition handling of paper is critical.

For this purpose, a special file, called MEMORY.MTA has been put on the ID20 harddisk. Weighing results that are printed or registered in accordance to legal verification have to be stored in this internal alibi memory. The file has a special compressed format, so it is not possible to read this file with a standard editor or tool. Every record is secured separately with a high-security and ID20-unique check-sum, so any manipulation will be detected.

The only possibility to verify the alibi file is the "SCALE" option in the scale driver program LIGHT.EXE (see chapter "Alibi File Authentication" on page 80). The editor performs a self-test when starting up, so manipulations are detected.

The alibi memory is physically represented by the 24MB file "MEMORY.MTA" on the harddisk. The user and the software developer are responsible for the correct use and state of this file. The size of 24 MB results from the approval authority guideline which demands, that weighing results have to be stored for at least 3 months:

# **i**

It is possible to perform every 12 seconds – up to three months, 24 h around the clock - a new print into the alibi file, without overwriting the first entry! If the capacity of the alibi file is reached, the oldest entry will be overwritten.

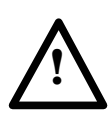

**Please note: Access to**

- **the scale-driver LIGHT.EXE,**
- **the operation of the scale,**
- **the editor program LIGHT SCALE to verify the certification and**
- **the stored values in the alibi file**

**must be possible at any time !**

**The programmer for applications subject to legal control has to observe all regulations described in the chapter "Basic weighing commands". It is not allowed to delete or modify the content of the file MEMORY.MTA !**

# **4. ID20-Software architecture**

# **4.1. Structure**

The diagram shows the connected modules and the interfaces between the user application program and the weighing instrument:

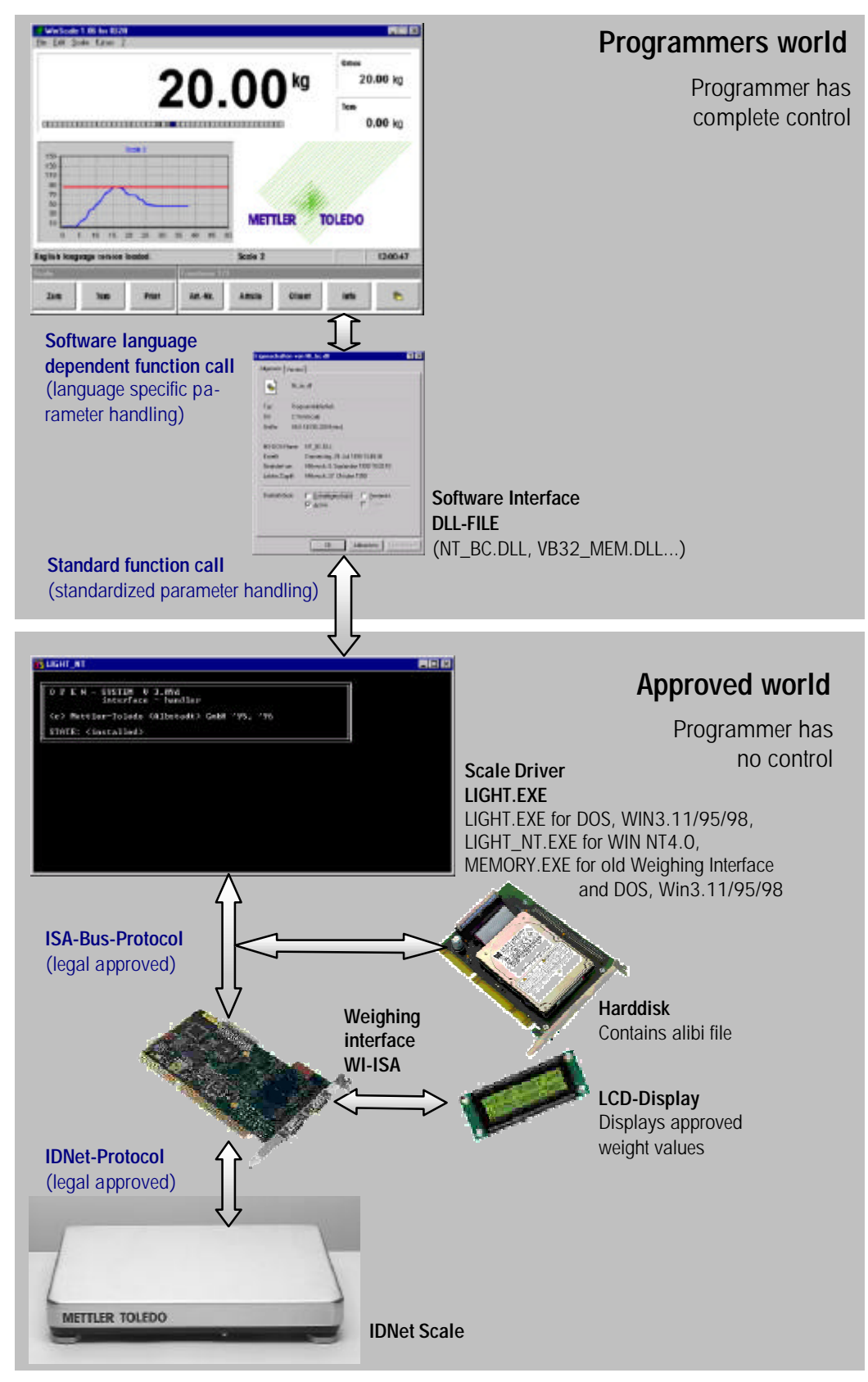

### **4.1.1. Weighing interface software**

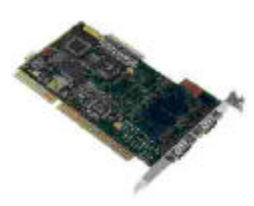

The software on the weighing interface WI-ISA is responsible for the communication between the scale and the PC-based scale driver program. The software itself is located in an Electrically Erasable Programmable ROM (EEPROM). This technology makes it possible to download a new release direct from the ID20 harddisk into the weighing interface without opening the terminal.

In older Weighing Interface hardware versions the weighing interface software is located in an EPROM, so for software updates you have to open the ID20 to change the EPROM.

### **4.1.2. Scale driver program**

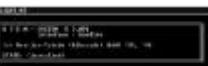

#### **Overview**

The table shows an overview which kind of scale driver program has to be used, depending on the existing hardware and operating system:

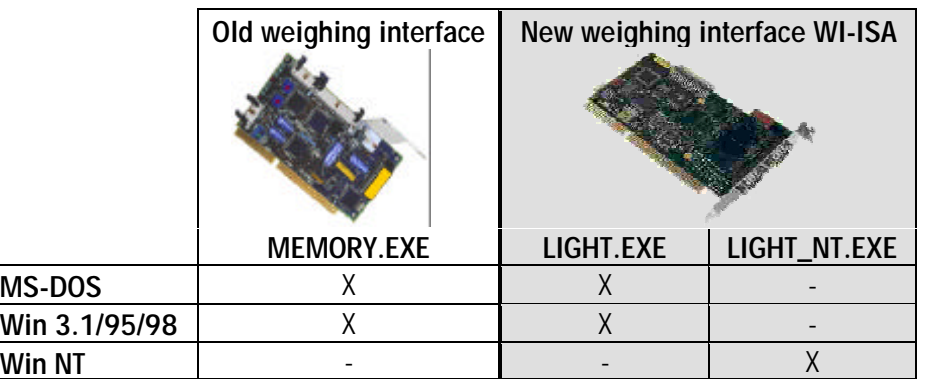

#### **For MS-DOS, Windows 3.11, Windows 95 and Windows 98:**

When the operating system MS-Windows 3.11, 95 or 98 is used with the weighing interface WI-ISA, the scale driver program LIGHT.EXE has to run as a memory resident DOS-based background program.

The driver is responsible for the communication between the weighing interface software and the software interface (library) and the user application program respectively. The electrical communication between the new weighing interface and the CPU is done via a security protocol over the PC-ISA bus.

For the old weighing interface, the older scale driver program MEMORY.EXE has to be used ! MEMORY.EXE can not run under Windows NT.

#### **For Windows NT:**

When the operating system MS-Windows NT is used, the scale driver program has to run as a server task. Therefore, under Windows NT the program LIGHT\_NT.EXE has to be used (call LIGHT\_NT SERVER).

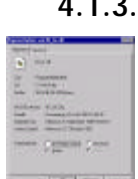

#### **4.1.3. Software interface**

The software library defines a standardized interface between the different programming languages and the scale driver program.

#### **Internals:**

All parameters to the scale driver have to be passed in the processor registers AX, BX, CX and DX. After that, a command-specific software interrupt has to be performed. AX contains the number of the function which has to be carried out. BX and DX (BX:DX) contain the pointer to an input string - if necessary. If integer values have to be handled, value 1 is in BX, value 2 in CX and value 3 is in DX. After the software interrupt, the return value can be found in the corresponding registers. During the software interrupt, the command blocks the application until the end. So, if e.g. a tare has to be carried out, the application stops until the tare function returns.

#### **Note:**

For the programmer in a high level language, these internals are not very important. All what's to do, is to link the correct software library (.LIB) into the project and to make sure that the correct dynamic link library (.DLL) is placed in the application program directory or in the windows system directory.

#### **Programming hint:**

Every result, coming from and going to the scale driver, are saved in a single static and space-saving buffer area. Therefore, the application programmer must save all results immediately in his application memory area. In other words, pointers to results should not be used because the memory content can change, so always copy results in variables: integers or fields for strings.

#### **4.1.4. Application program**

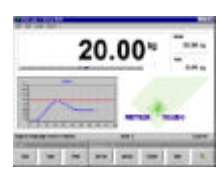

Applications can be programmed without any restriction on the ID20, which means it is possible to use all features of a modern PC like full graphics, full speed, multitasking (except multiple access to the weighing interface), internet connections, etc.

So it is possible to run e.g. a weighing program with a touch screen user interface in the foreground and an OLE or OPC connected application like MS-ACCESS or MS-EXCEL in the background as a data base.

#### **Note:**

Access to weighing data can be managed completely via the ID20-software commands, described in this manual. The only restriction concerns applications subjected to legal control.

If there is such a need for legal correct documentation, the programmer has to take care that each important weighing result is stored in the alibi file.

This has to be done by the call of two successive Weighing Interface commands: WI\_WEIGHT() reads the actual weighing results and the proceeding WI\_PRINT\_VALUE() does the alibi print. Both commands do not need any parameters, so they are really easy to handle !

### **4.2. Driver integration for automatic start up**

To avoid any problem when starting applications, it is necessary to install the specific scale driver for the concerned operating system in the correct way:

#### **For MS-DOS, Windows 3.11, Windows 95 and Windows 98:**

Under these DOS-based operating systems, LIGHT.EXE has to be placed and started in the autoexec.bat. It is not possible to start the driver program in a DOS-box under Windows, because the Windows application has no information about tasks in parallel running DOS-boxes.

Please note, that it is not allowed to run the LIGHT.EXE twice, because access to the weighing interface is only allowed by one scale driver program !

Please note that LIGHT.EXE is already installed correctly, if you receive a new ID20 with installed Windows 3.11, Windows 95 or Windows 98 from MET-TLER-TOLEDO!

#### **For Windows NT:**

LIGHT NT. EXE has to be placed in the registry for automatic startup ! In new systems, this can be done by performing GENPORT.BAT, which is located in the root directory of the harddisk once.

Please note that LIGHT\_NT.EXE is already correctly installed, if you receive a new ID20 with installed Windows NT from METTLER-TOLEDO!

### **4.3. Software download to weighing interface WI-ISA**

If it is necessary to update a new weighing interface WI-ISA with a new firmware, this can be done by proceeding the following steps:

1. Go to MS-DOS or open a DOS-Box in Windows and select the **R** Start root directory  $C:\n\bigcap$ 

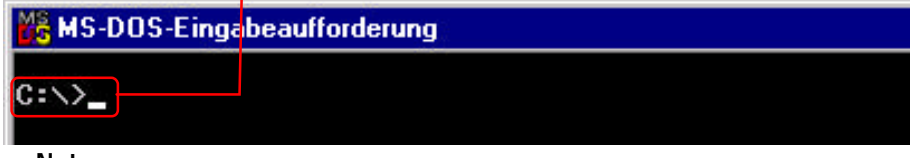

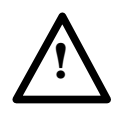

**Note:**

If your ID20 runs under Windows NT, please replace all  $1$ ight - calls in the following actions with  $\lim_{n \to \infty}$  - calls !

- 2. Close an eventually running scale driver program by entering: or
- 3. Start the download of your new file AW010XXX (xxx is the Version No. ) In this example AW010132.MTA:  $C:\Sigma$ ight download aw010132.mta

Now the screen informs about the download progress. The process is finished, after 1024 blocks $\bullet$  are passed down into the weighing interface and the following success<sup>7</sup> message appears:

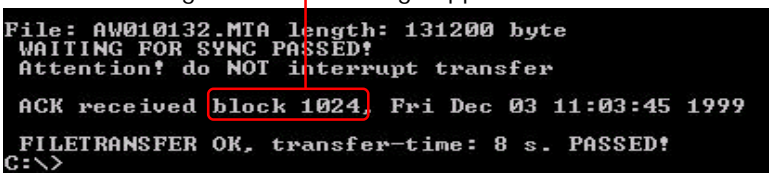

During the download process, the message "Download active" is displayed on the approval LC - Display.

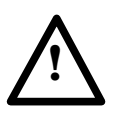

**Note:**

Never interrupt the download by switching power off or other manipulations! The boot loader in the weighing interface can be damaged, so the weighing interface has to be changed completely! If an error appears, exit from your DOS box, shut down windows and restart the ID20. Then, the boot loader mode will be active (see approval display). DOS will ask you for the download file, if windows starts up again, proceed another download.

4. Generate a new approval key. After a new software version was downloaded, a new approval key has to be created. This key is used later to generate a secret authentication code for each record in the alibi file. Note: The following call of light control will overwrite the alibi file MEMORY.MTA. So make sure, that you have saved the alibi file before !

To make this key unique, the 7-digit serial number  $\bullet$  of the ID20 has to be entered with the control option of the Light driver:

C:\>light\_control xxxxxxx. (replace xxxxxxx with ID20-Ser.Nr. !)

After a short time the success **r** <<< approval key now defined >>>  $\mathbb{G}:\diagdown\sum$ message appears  $\bullet$ :

5. Ready ! Leave DOS-box by typing in  $\frac{G: \searrow$  back to Windows. Now shut down Windows and switch off the ID20. When switching on again, the little secondary LCD-Display shows the version of the new software for a few seconds.

After booting the scale driver appears as shown, when installed correctly $\bullet$ : (In Windows, click on the task symbol in the task bar to enlarge this window and click on  $\bullet$  to make it small again)

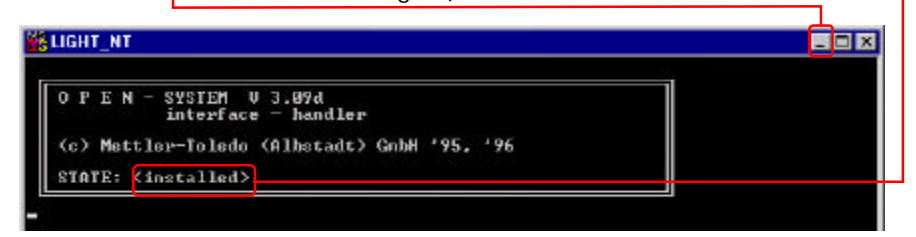

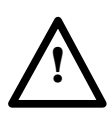

#### **Note:**

If no approval key was created with "LIGHT control", you will retrieve this message $\bullet$ . Then please go back to point 5 above.

STATE: <no approval key error>

# **5. How to program the ID20**

# **5.1. Supported languages**

METTLER TOLEDO supports software developers with the following programming languages / software interfaces for the different operating systems:

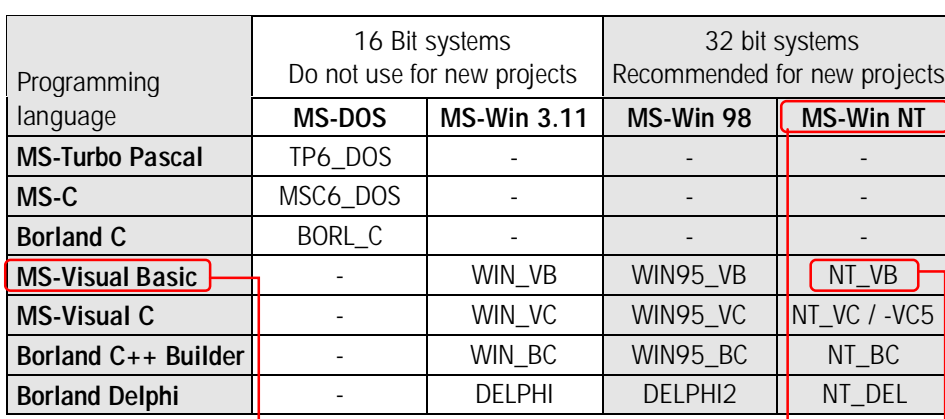

The mentioned terms are the corresponding ID20s directories:

Supported programming anguages and where the libraries are located on the ID20.

#### **Example:**

You want to create an application with MS Visual Basic<sup>o</sup> under Windows NT As a result, you will find all the necessary files in the directory  $\bullet$ :

After you have copied all these files in your own application directory, you can start the implementation !

Development and support for special operating systems like OS/2 and UNIX has been stopped approx. 1996. That means, that the software interfaces for these operating systems, which are still located on the ID20 harddisk, are not on the current state. Support or any modifications are not possible any more.

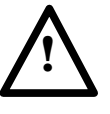

### **Note:**

- a) For new projects METTLER TOLEDO recommends the use of 32-bit software libraries due to better performance and optimum support !
- b) Please do not use operating systems like OS/2 or UNIX for new projects !

# **5.2. How to build applications**

Creating weighing specific applications for DOS or Windows is very easy with the use of the METTLER TOLEDO software interface.

All necessary files for each supported programming language can be found on the ID20 harddisk. You can get the directory names from the table on page 17.

In the following chapters, you'll find step-by-step instructions for program developers for two common programming languages:

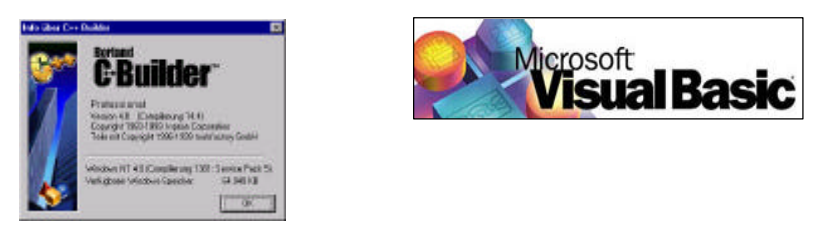

The general processing should be similar if you are using other C- or Basic compilers / interpreters or if you are using Pascal / Delphi.

In case of problems, do not hesitate to contact your local METTLER TOLEDO dealer for support.

### **5.2.1. Example in Borland C++ Builder 4.0 (under Windows NT)**

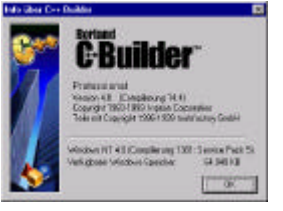

#### **Preparing for work**

First, we create a working directory  $\bullet$  for our new C++ project on the ID20 harddisk C:\PROJECTS\CPP.

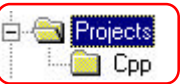

In this directory, we have to copy the necessary METTLER TOLEDO Software-Interface files. To determine, where the files are located, a lookup in the software interface directory table on page 17 is helpful.

Due to the use of Borland C++ as programming language and Windows NT as operating system, the files located in the directory "C:\NT\_BC" are needed.

So the next preparation step is to copy these files into our project directory C:\PROJECTS\CPP<sup>o</sup>:

The header file has to be included into our source code later. This file automatically includes the

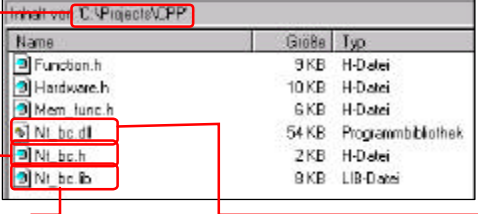

**i**

three other header files. The library file  $\bullet$  has to be linked into the new project, the dynamic link library will be loaded automatically during run time of the application.

#### **Installing the Software Interface**

Start the Borland C++ - Compiler. Select a new application by choosing FILE/NEW PROJECT...

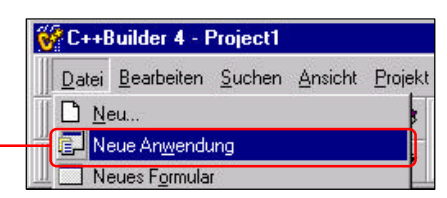

After arranging the windows, you will see a screen similar to this:

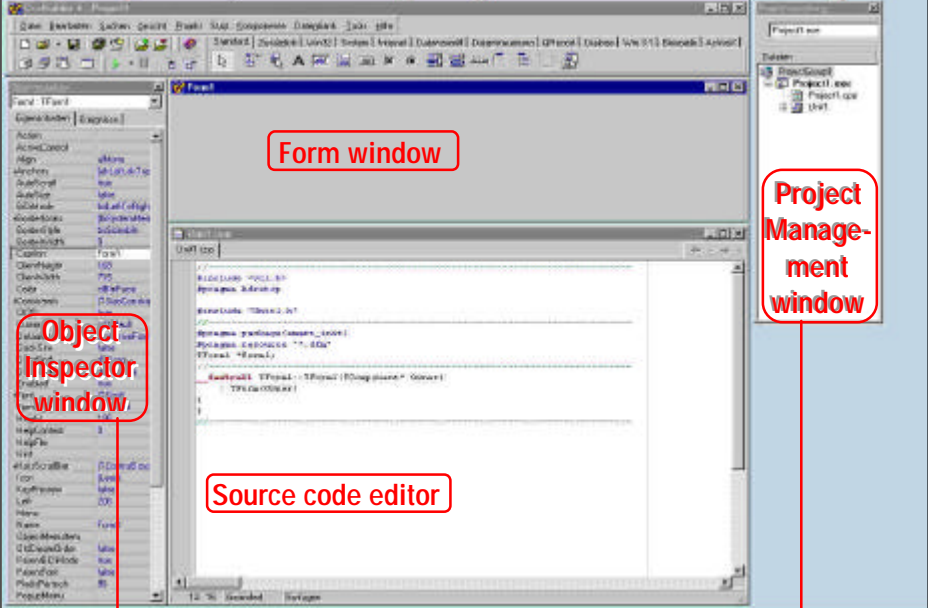

If not all windows are visible, open them with F11<sup> $\bullet$ </sup>, Ctrl+Alt+F11<sup> $\bullet$ </sup>, or use the window list editor by pressing Alt + O.

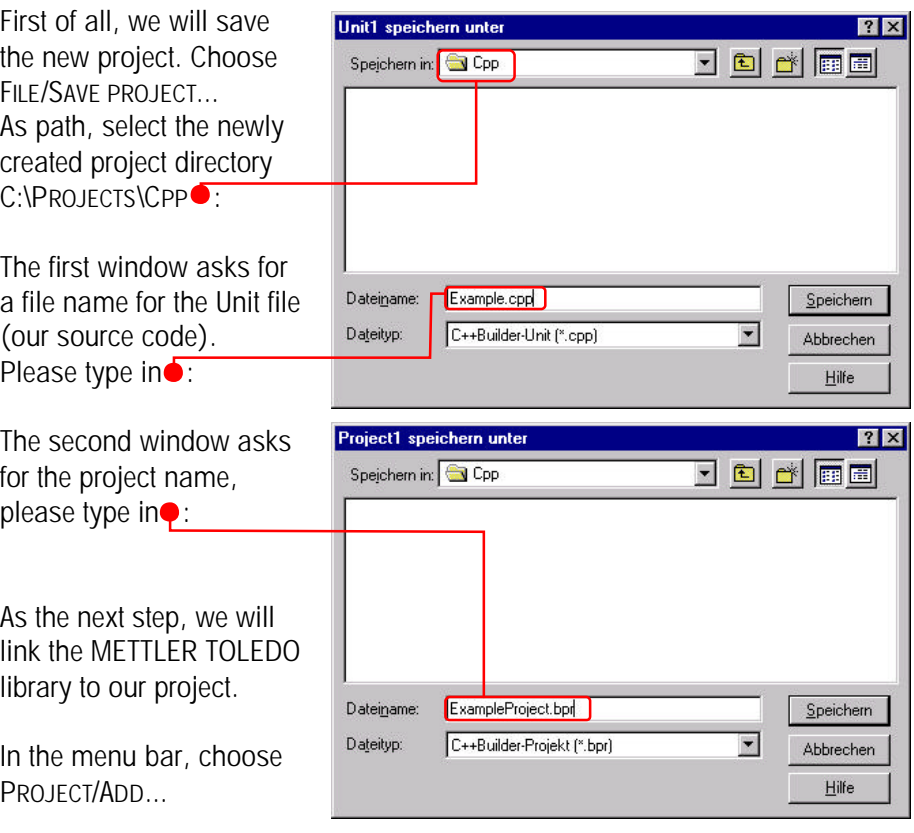

In the appearing file selector window choose "Library files"<sup>o</sup> as file type. Now the library is displayed and can be added to our project with a click on  $\bullet$ :

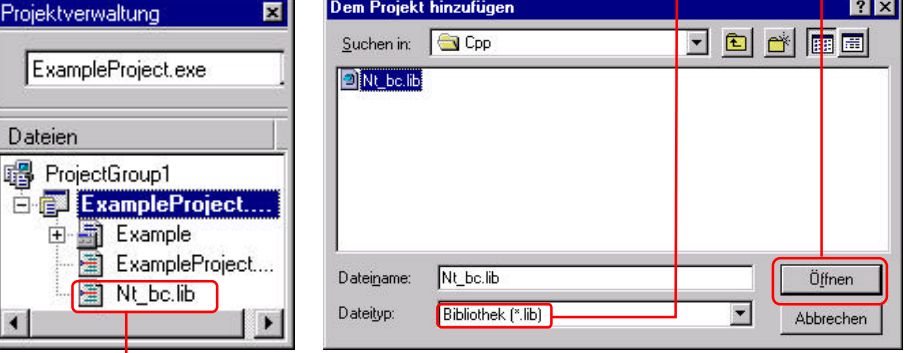

The library  $\bullet$  is now included in our project.

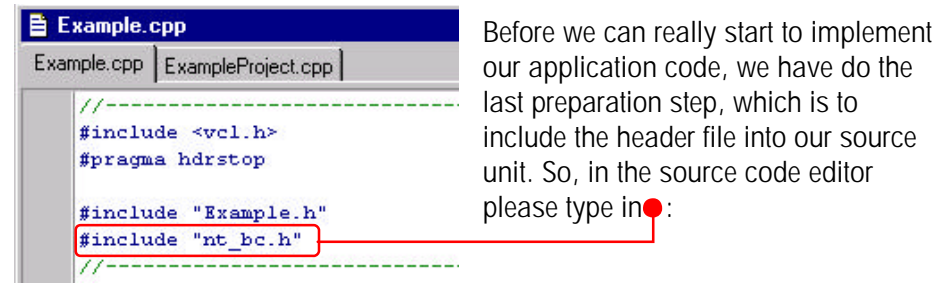

Ready ! Now we have constructed everything necessary to communicate with the METTLER TOLOEDO weighing interface. In the following steps, we will finally implement a small weighing application.

#### **Programming the application in C++**

The goal is to create a little application, where we can see the connected scale and the actual weighing result. We need a possibility to tare the scale and set it to zero. Additionally, we want to have a button to close the application.

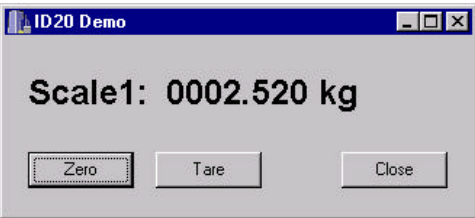

Objektinspekte Form1: TForm1

Action

郾

Eigenschaften Ereignisse

Ŧ.

We select our form window FORM1 by clicking on it. In the object inspector, which now displays the properties, enter the settings as follows:

SAUDIN II JA E R K V W T D K + T E W . E

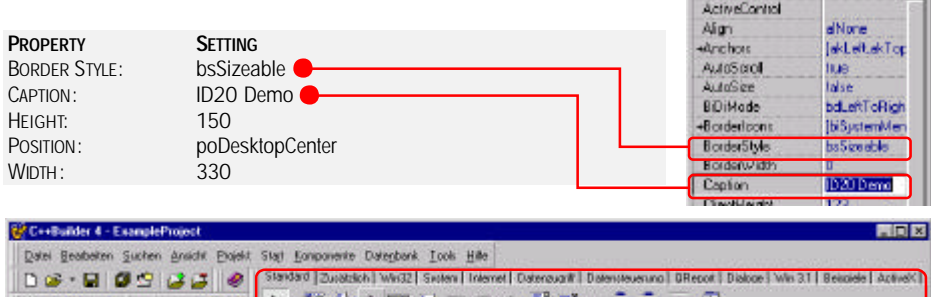

Now, out of the component palette,  $\bullet$  we add the following objects / components $\bullet$  into the form and set their properties in the object inspector:

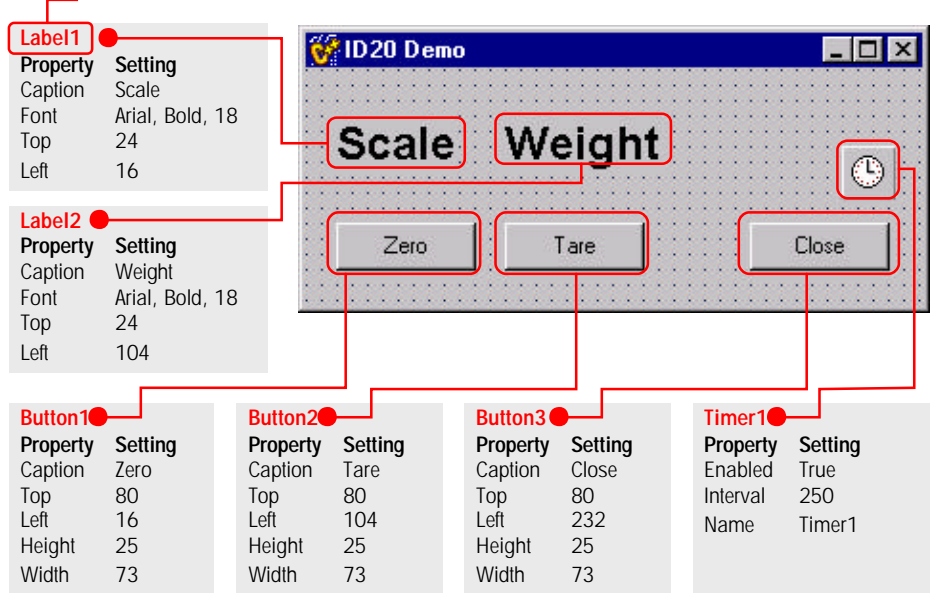

#### **Example:**

To add the first label, click  $\triangle$  in the component bar. The symbol changes its shape to  $\mathbf{A}$  . Now, click on the desired place in the form area to place the new label. $\bullet$  In the Object Inspector type in the caption 丙

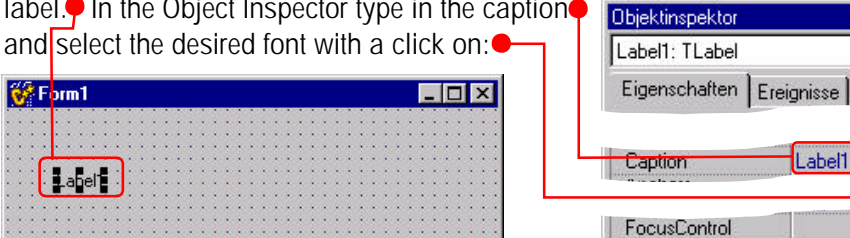

 $\overline{\phantom{0}}$ 

Label1

**TFont** 

 $13$ 

 $+Font$ 

Height

Ū

Ţ

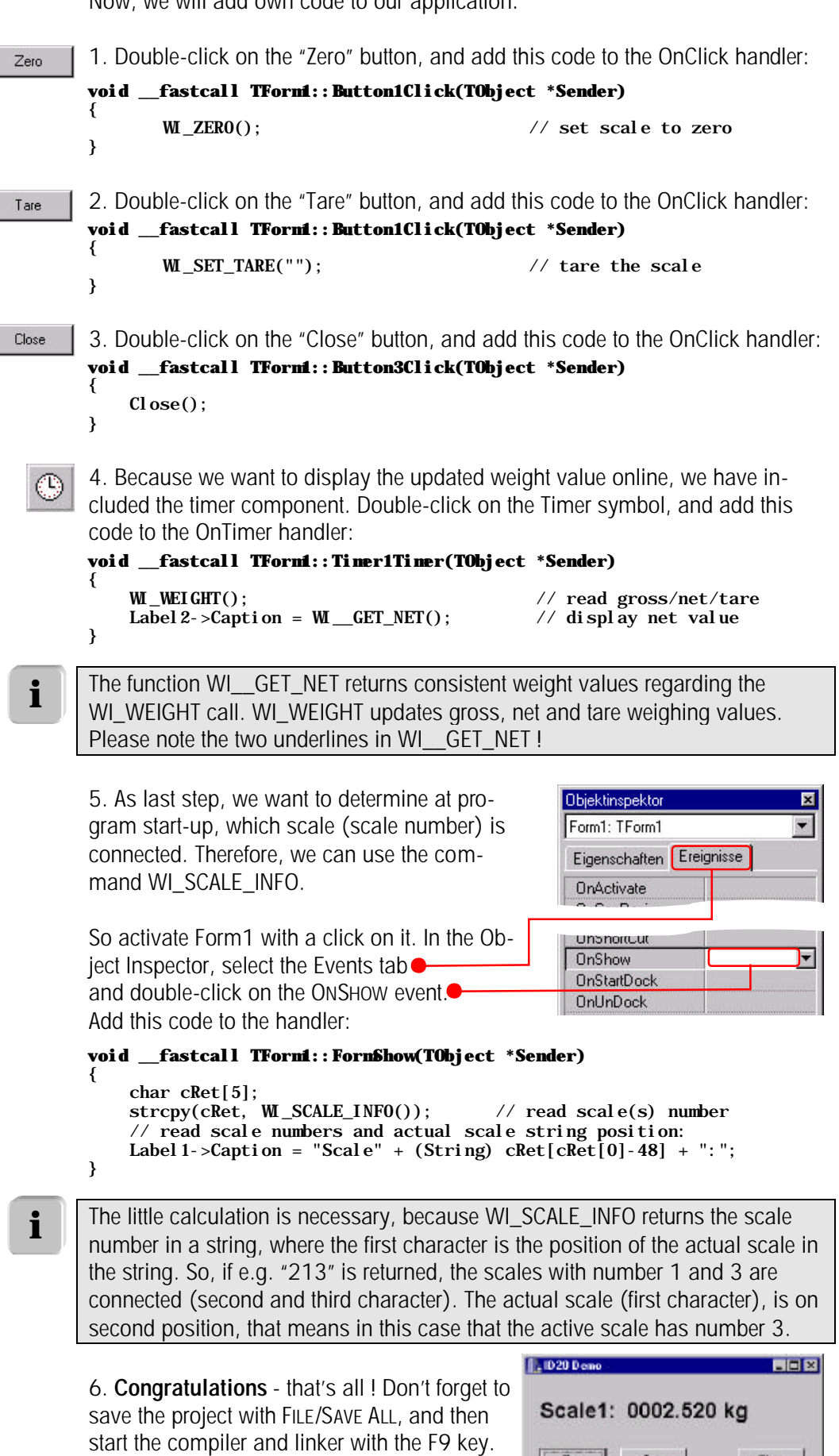

Enjoy your first self made ID20 C++ - project !

Now, we will add own code to our application:

 $\mathsf{Chos}$ 

Tare

 $Z<sub>810</sub>$ 

 $\Box$  Vb

### **5.2.2. Example in Microsoft Visual Basic 4.0 (under Windows98)**

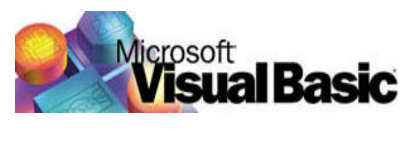

#### **Preparing for work**

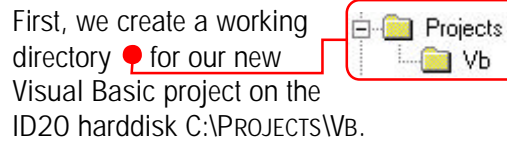

In this directory, we have to copy the necessary METTLER TOLEDO Software-Interface files. To determine, where the files are located, a lookup in the software interface directory table on page 17 is helpful.

Due to the use of MS Visual Basic as programming language and Windows 98 as operating system, the files located in the directory "C:\WIN95\_VB" are needed.

So the next preparation step is to copy these files into our project Name all Vb32\_mem.bas directory C:\PROJECTS\VB<sup>O</sup>:

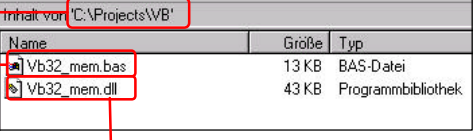

**i**

The .BAS file  $\bullet$  has to be linked

into the new project. The next step is, to copy the dynamic link library $\bullet$  into the Windows System directory **DE CAWINDOWSSYSTEM** . This DLL will be loaded later during run time of the application.

#### **Installing the Software Interface**

Start the MS - Visual Basic compiler. Select a new application by choosing FILE / NEW PROJECT<sup>O</sup>:

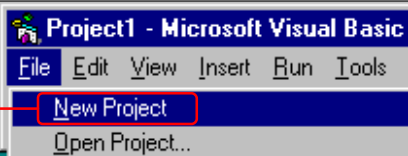

After arranging the windows, you will see a screen similar to this:

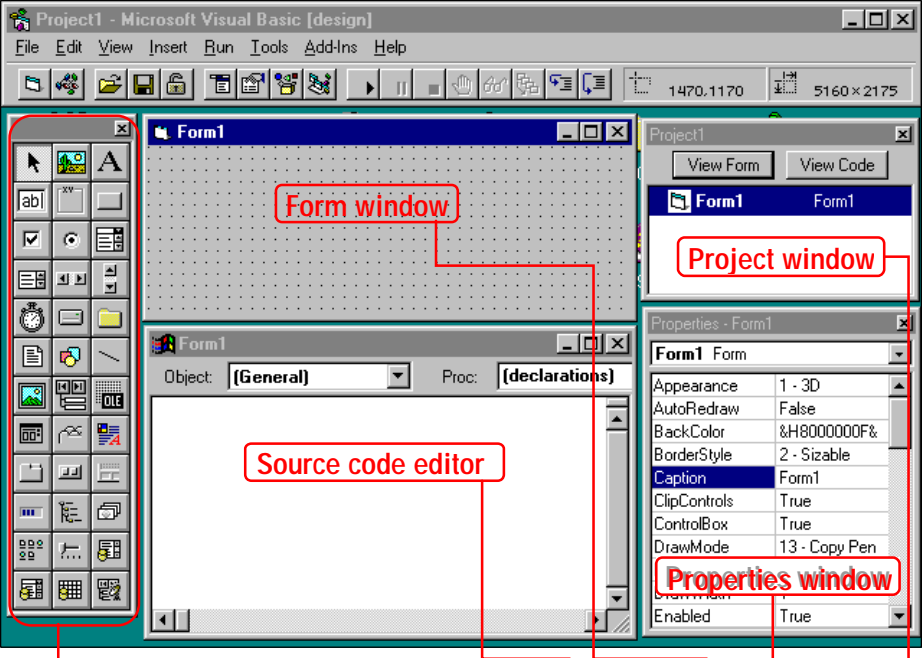

If not all windows are visible, open them with F7 $\bullet$ , Shift+F7 $\bullet$ , F4 $\bullet$ , & Ctrl+R $\bullet$ If the toolbox  $\bullet$  isn't visible, select VIEW / TOOLBOX.

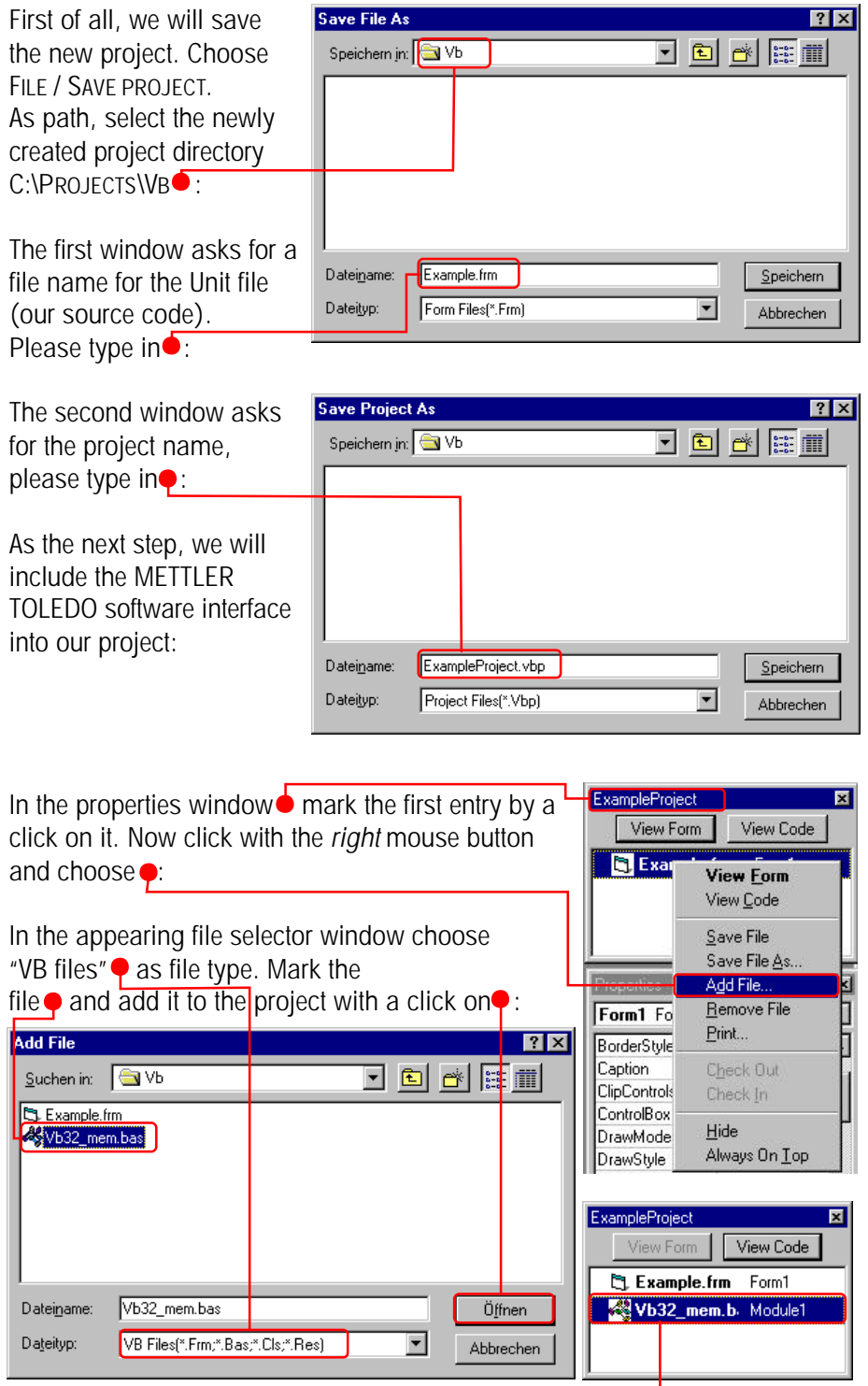

The Visual Basic Interface file is now included in our project.

Ready ! Now we have done everything necessary to communicate with the METTLER TOLOEDO weighing interface. In the following steps, we will finally implement a small weighing application.

#### **Programming the application in VB**

The goal is to create a little application, where we can see the connected scale and the actual weighing result. We need a possibility to tare the scale and set it to zero. Additionally, we want to have a button to close the application.

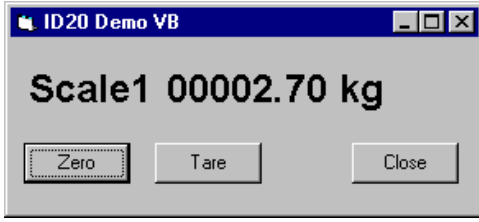

operties - Form1 **Form1** Form

 $\frac{1}{1+30}$ 

False

Appearance

AutoRedraw

 $\overline{\cdot}$ 

 $\blacktriangle$ 

We select our form window FORM1 by clicking on it. In the object inspector, which now shows the properties, enter the settings as follows:

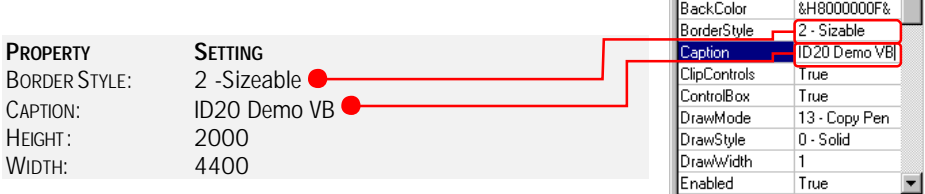

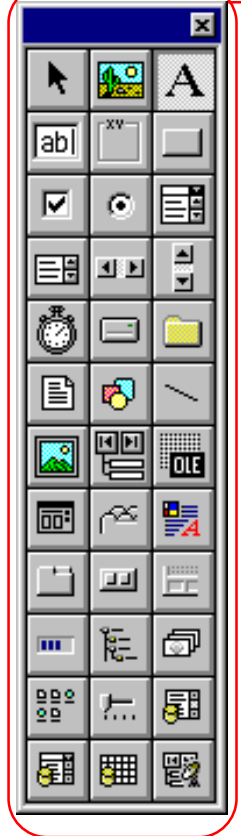

Now, from the toolbox $\bullet$ , we add the following objects / components $\bullet$  into the form and set their properties in the properties window:

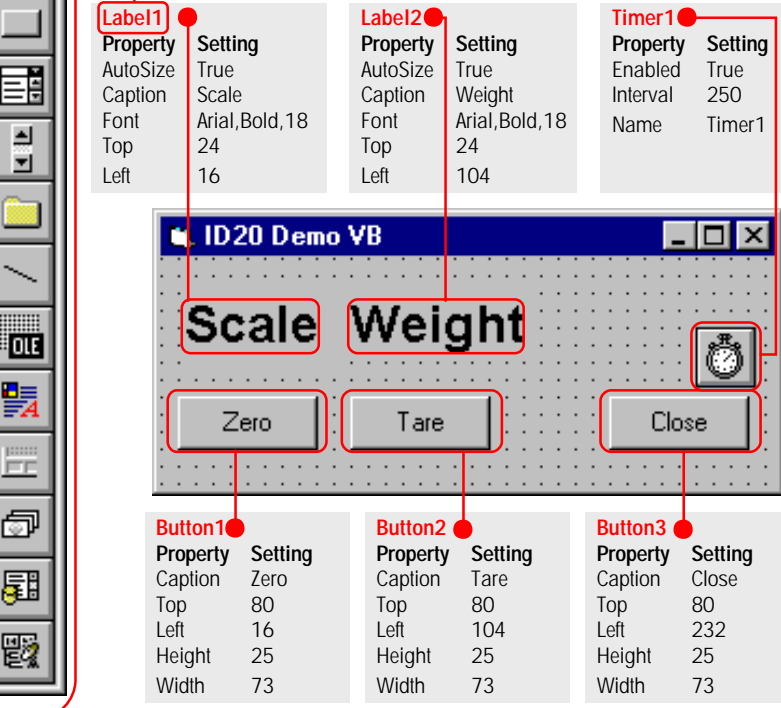

#### **Example:**

To add the first label, select  $\overline{A}$  in the toolbox. Now, click on the desired place in the form area and hold the left mouse button down. Draw a rectangle to place the new label $\bigcirc$ . In the properties window type in the caption and select the font with a click on  $\bullet$ :

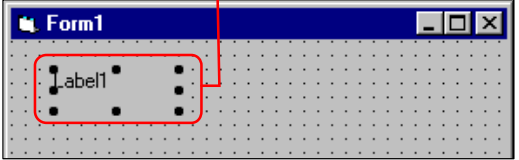

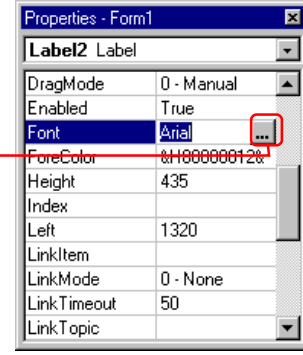

Now, we will add own code to our application: 1. Double-click on the "Zero" button, and add this code to the Click handler: Zero **Private Sub Command1\_Click()** ' set scale to zero **End Sub** 2. Double-click on the "Tare" button, and add this code to the Click handler: Tare **Private Sub Command2\_Click()** W\_SET\_TARE ("") tare the scale **End Sub** 3. Double-click on the "Close" button, and add this code to the Click handler: Close. **Private Sub Command3\_Click()** 'Close application **End Sub** 4. Because we want to display the updated weight value online, we have included the timer component. Double-click on the Timer symbol, and add this code to the OnTimer handler: **Private Sub Timer1\_Timer()** 'read gross/net/tare Label 2. Caption =  $M_{GET_{NET}}$  'display net value **End Sub** The function WI\_\_GET\_NET returns consistent weight values regarding the **i** WI\_WEIGHT call. WI\_WEIGHT updates gross, net and tare weighing values. Please note the two underlines in WI\_\_GET\_NET ! 5. As last action, we want to determine at pro-Objektinspektor 図 gram start-up, which scale (scale number) is Form1: TForm1 ▼ connected. Therefore, we can use the com-Eigenschaften Ereignisse mand WI\_SCALE\_INFO. OnActivate So activate Form1 with a click on it. In the Ob-Unonortual OnShow iect Inspector, select the Events tab ● **OnStartDock** and double-click on the ONSHOW event OnUnDock **Private Sub Form\_Load()**  $cScal eInf<sub>0</sub> = W<sub>1</sub> SCALE_INFO$  'read scale(s) number cActive = Mid(cScaleInfo, 1, 1) 'acive scale position Label 1. Caption = "Scale" & Mid(cScaleInfo,  $CInt(cActive) + 1, 1)$ **End Sub** The little calculation is necessary, because WI\_SCALE\_INFO returns the scale **i**number in a string, where the first character is the position of the actual scale in the string. So, if e.g. "213" is returned, the scales with number 1 and 3 are connected (second and third character). The actual scale (first character), is on second position, that means in this case that the active scale has number 3. U. ID20 Demo VB  $\Box$ o $\mathbf{x}$ 6. **Congratulations** - that's all ! Don't forget to save the project with FILE/SAVE PROJECT, Scale1 00002.70 kg and then start the compiler and linker with  $\sqrt{Z}$ ero the F5 key. Tare Close Enjoy your first self made ID20 VB - project !

# **5.3. Programming guidelines for Windows**

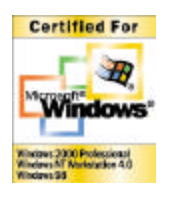

If you develop a new program for MS-Windows, it is good style to consider the Microsoft Windows programming guidelines. You can find actual information in the internet: http://msdn.microsoft.com/winlogo/default.asp.

It is not only to "serve" Microsoft standards, but to serve your customers. A user will "feel at home" in your new application, when he has the "Look & Feel" like in other standard Windows programs he knows, like MS-Word™ or MS-Excel™.

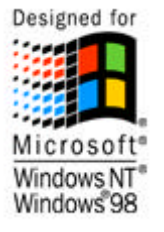

#### **Win95 Logo**

Your application should fulfill at least the specifications for the Win95-Logo. If the program is certified to be conform, you can get the Win95-Logo from Microsoft. For this, please check the following points:

- The program files have to be in the PE-format (Portable Executable Format)
- The Microsoft conventions for user interfaces have to be observed
- The application should run under Win95 and WinNT if technical possible. Actually, this is not really feasible when you integrate weighing functions, because of the programming language - and operating system - dependant construction of the software interface.
- Provide the application with context menus for the right mouse button.
- Use the registry data base instead of ini-files (ini files are used only for very specific program data)
- Provide your symbols for data types and applications in the 16x16 and 32x32 format
- Use the standard navigation elements and standard dialog windows
- Use the standard system colors
- Support long file names
- Support Plug & Play

# **6. Software commands**

**i**

# **6.1. General system commands**

In this section you'll find all commands to get general information like weighing system availability and about software versions, installed on the ID20 system.

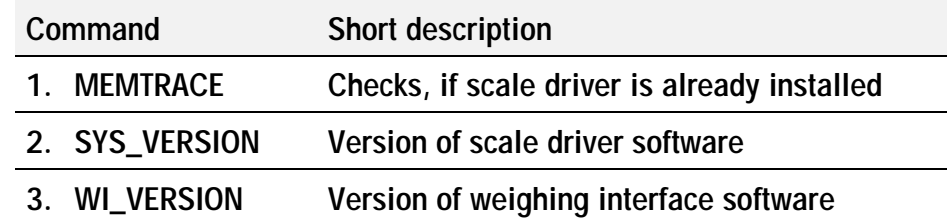

# **6.1.1. MEMTRACE**

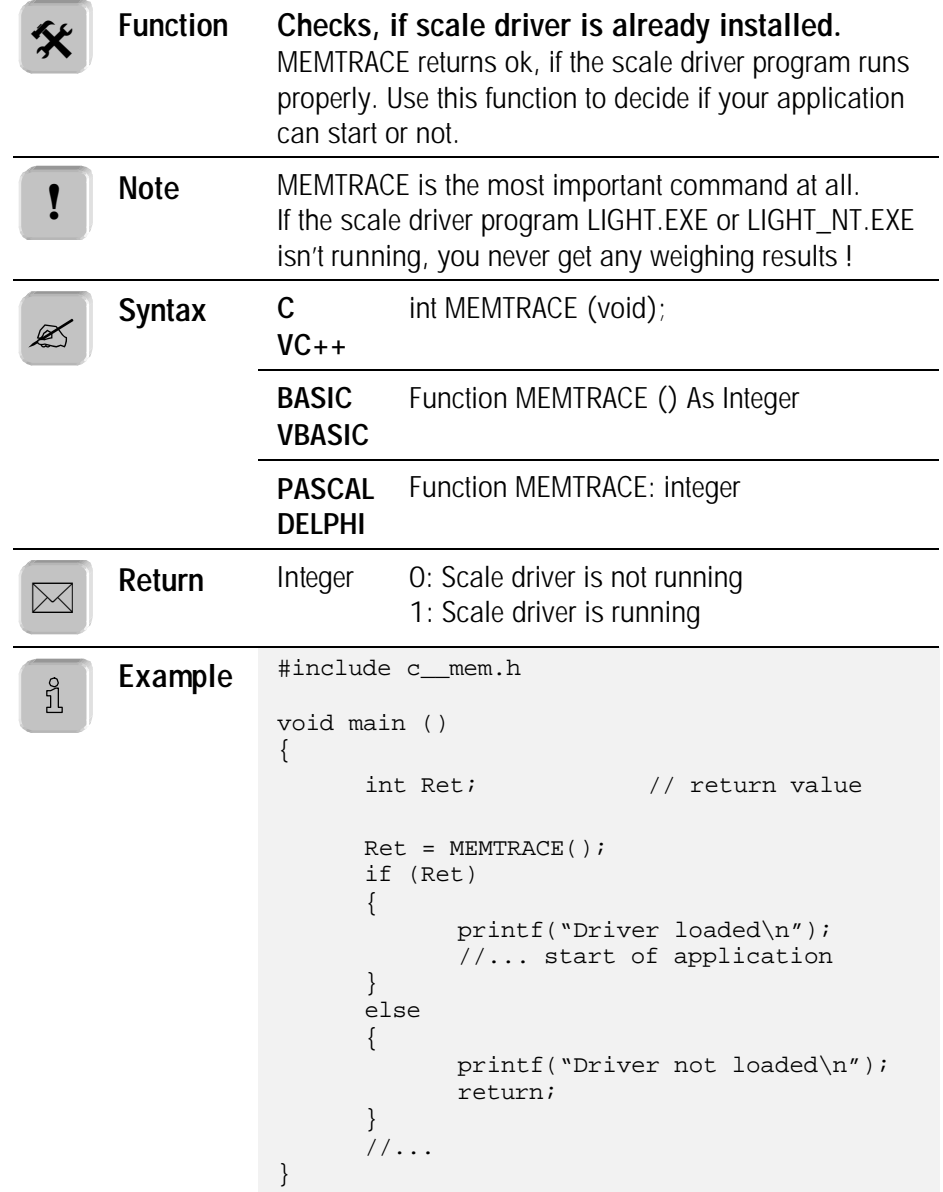

# **6.1.2. SYS\_VERSION**

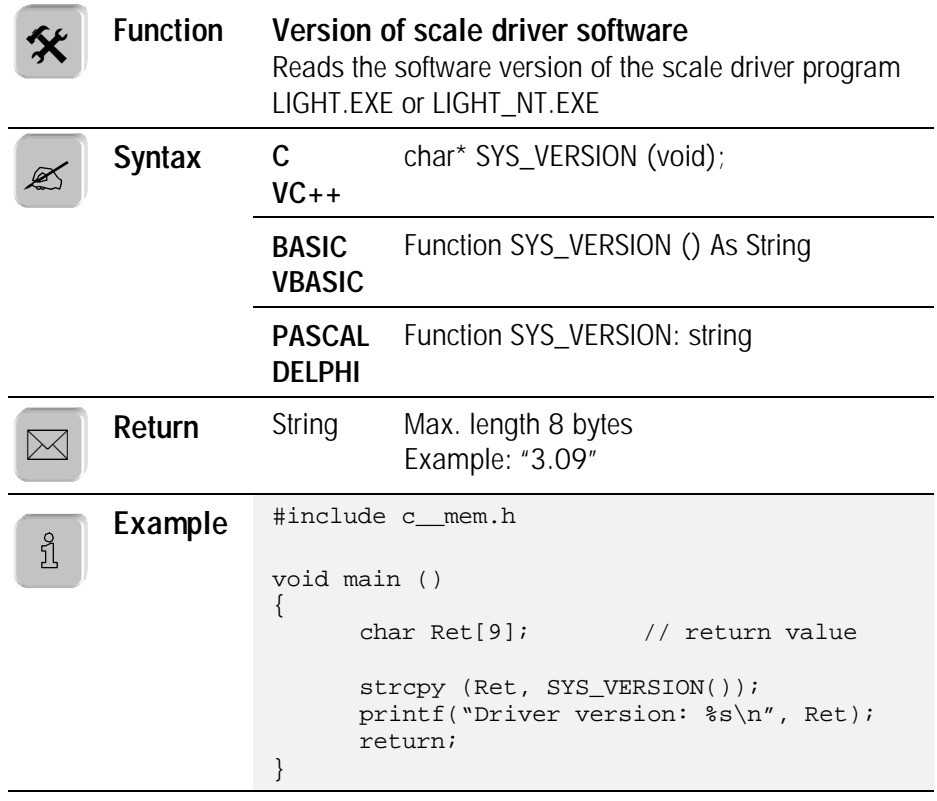

# **6.1.3. WI\_VERSION**

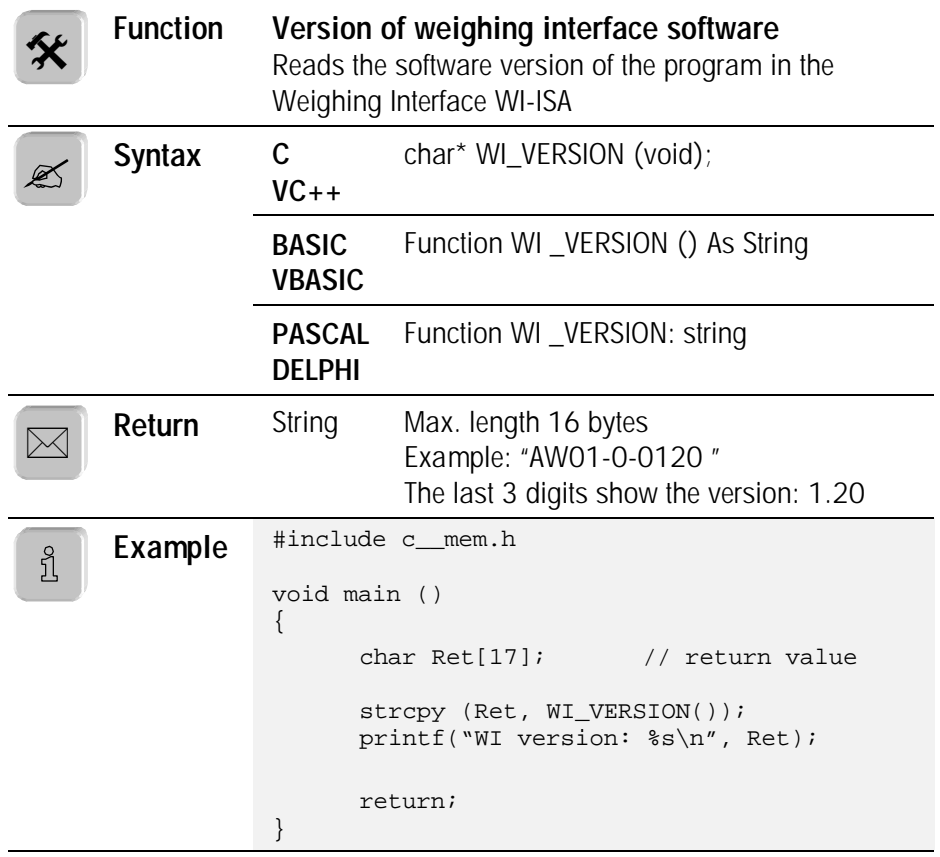

# **6.2. Basic weighing commands**

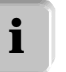

In this section you'll find commands to get and handle weighing results.

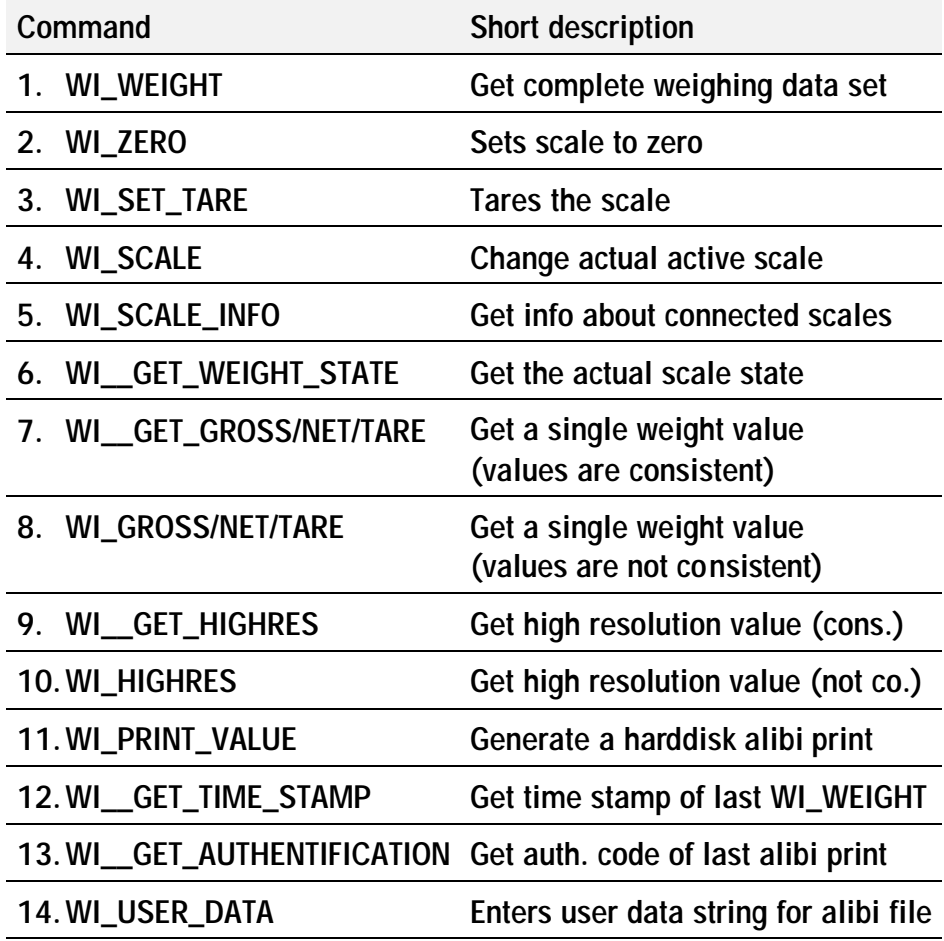

# **6.2.1. WI\_WEIGHT**

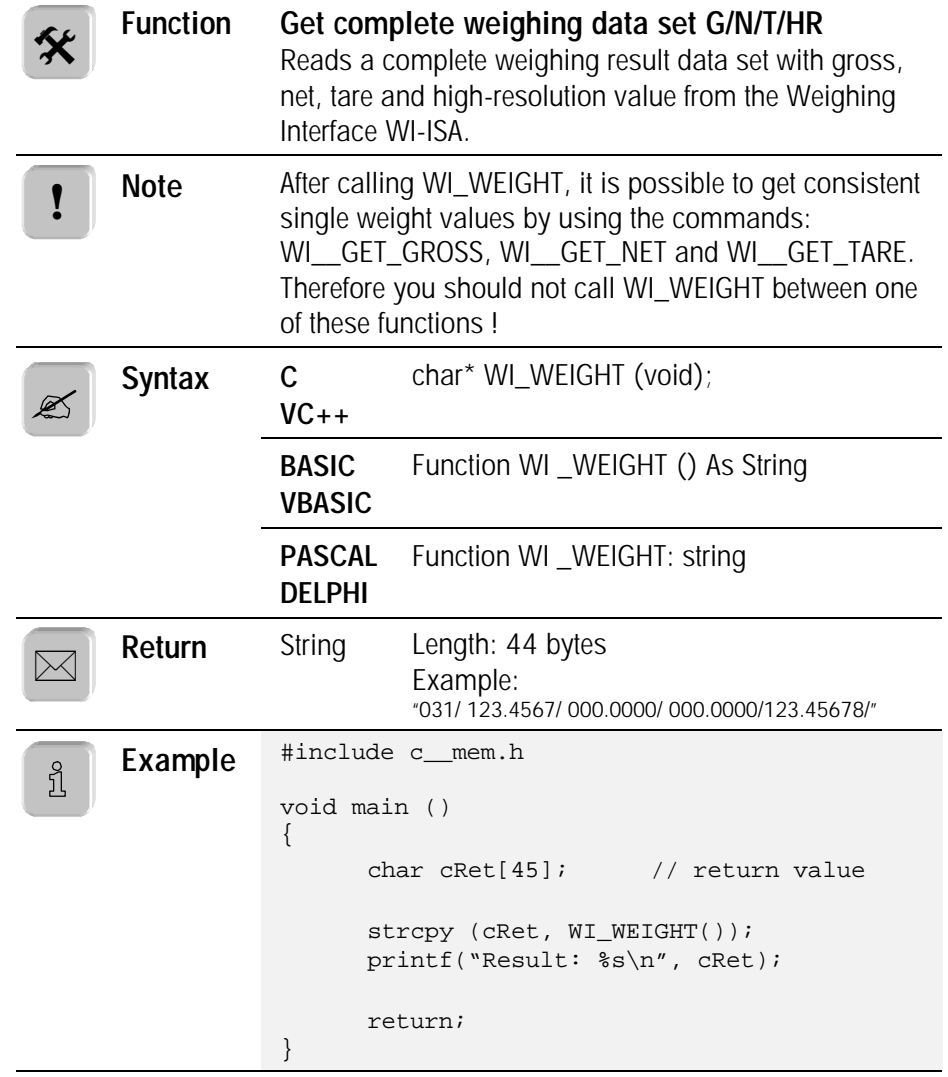

#### **Weighing data set structure:**

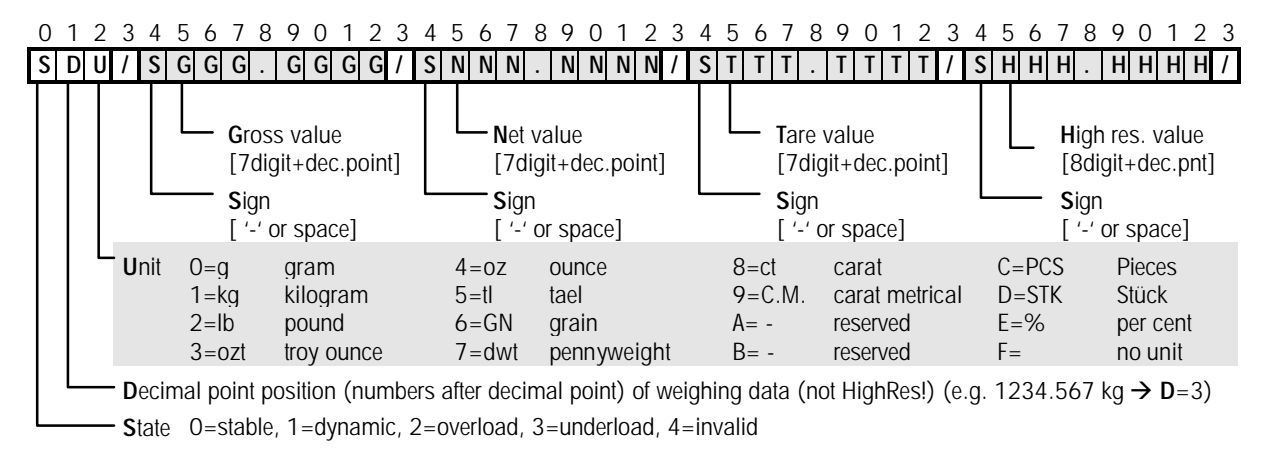

# **6.2.2. WI\_ZERO**

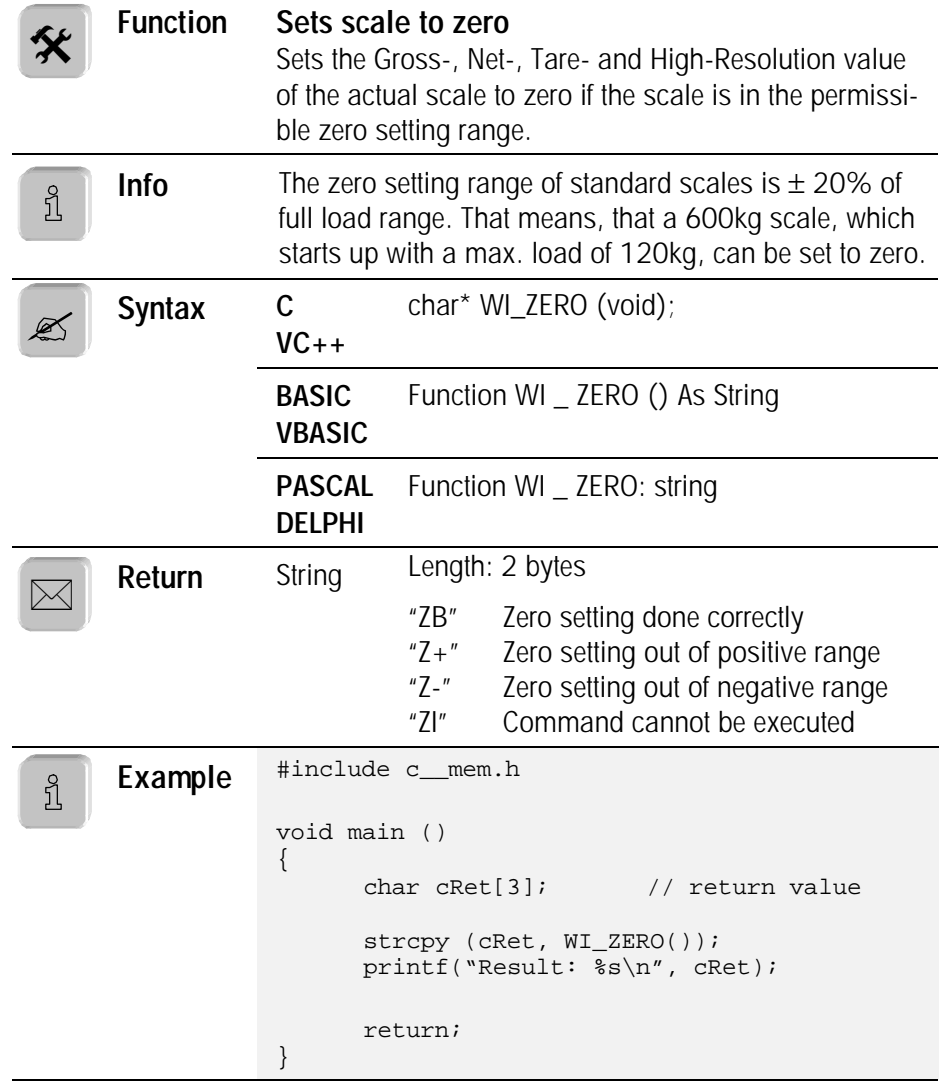

# **6.2.3. WI\_SET\_TARE**

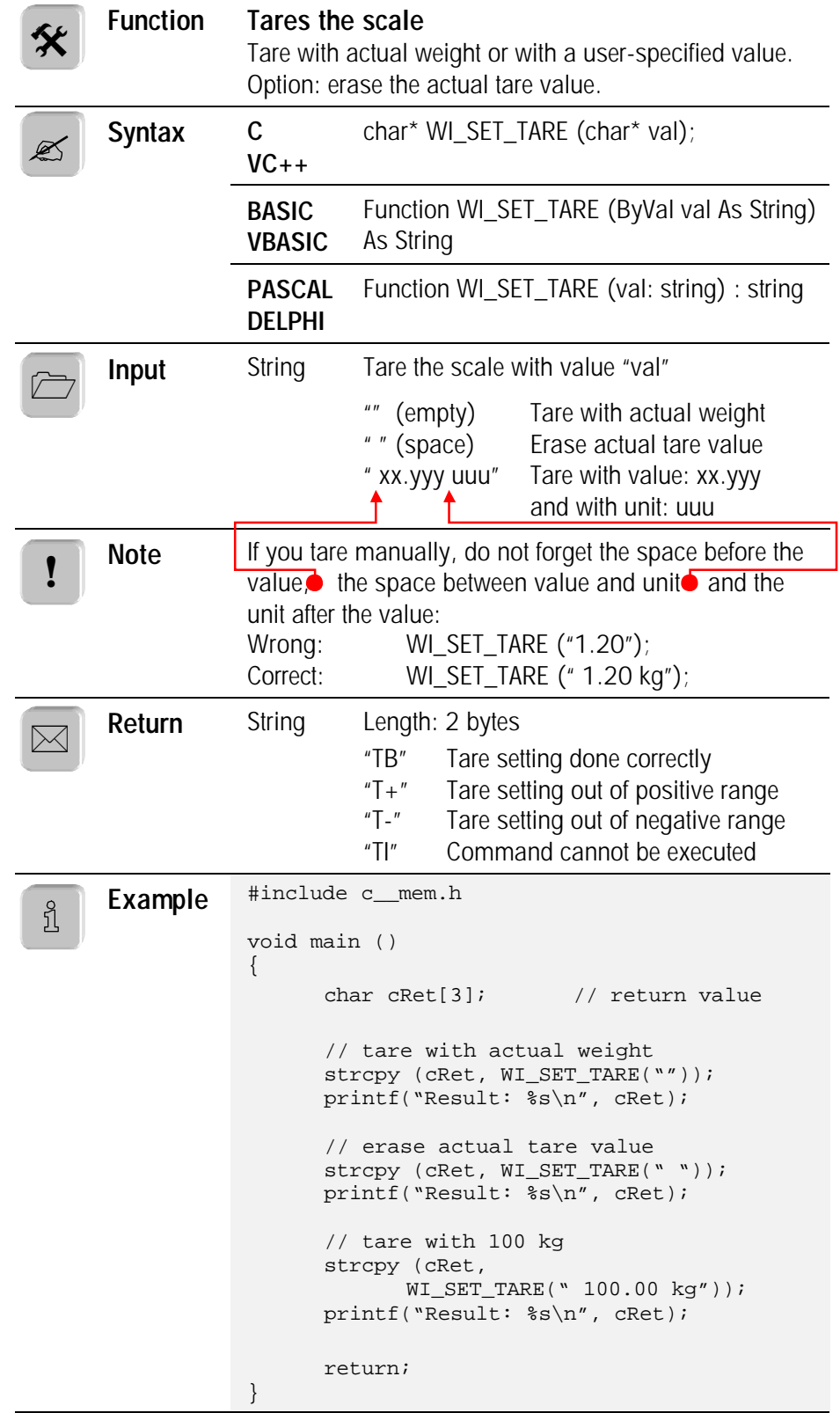

# **6.2.4. WI\_SCALE**

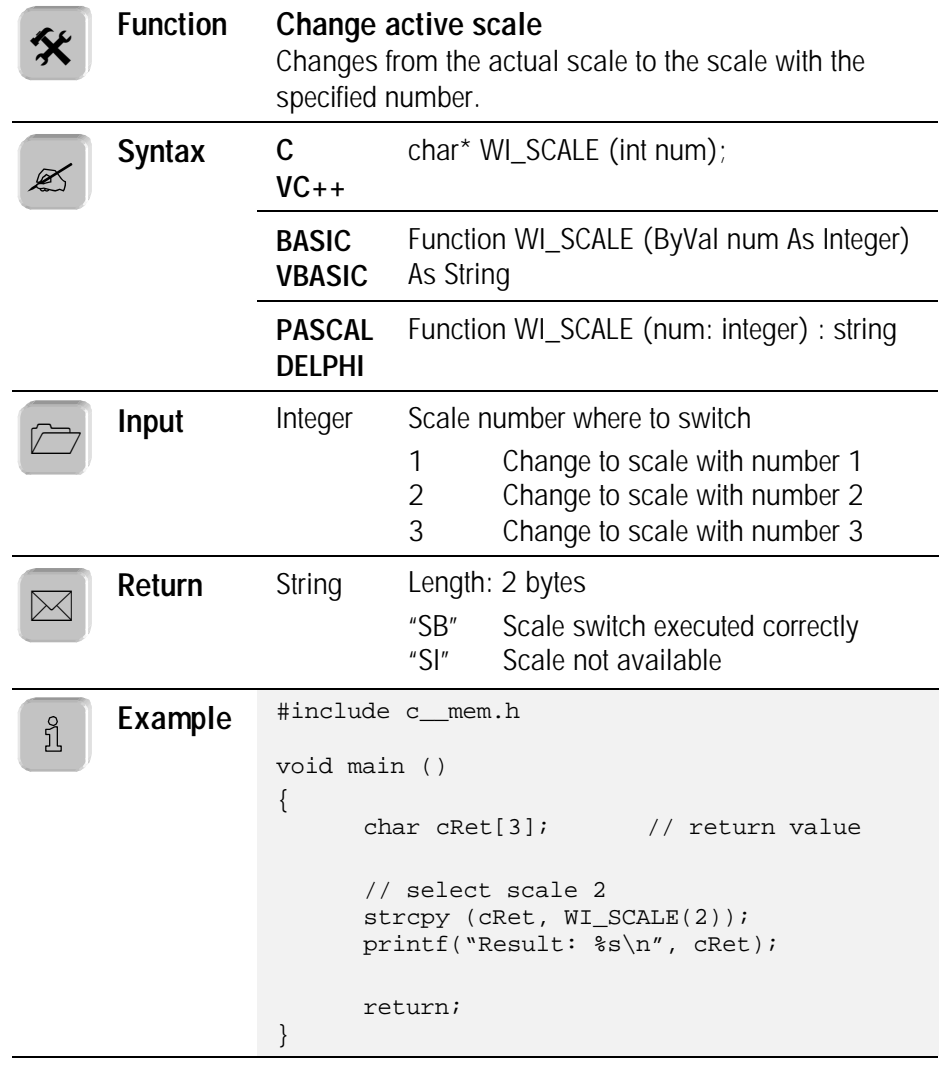
#### **6.2.5. WI\_SCALE\_INFO**

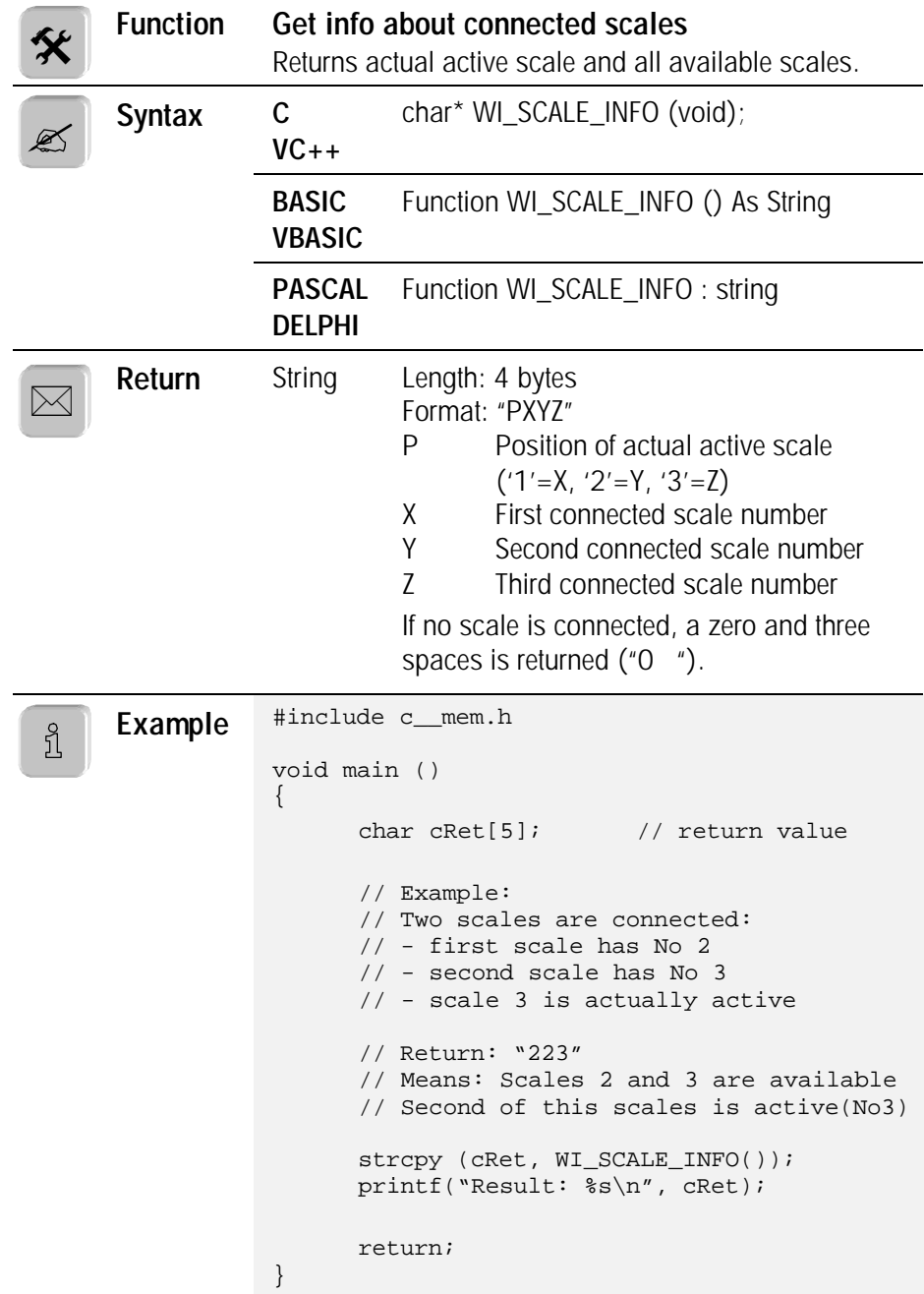

## **6.2.6. WI\_\_GET\_WEIGHT\_STATE**

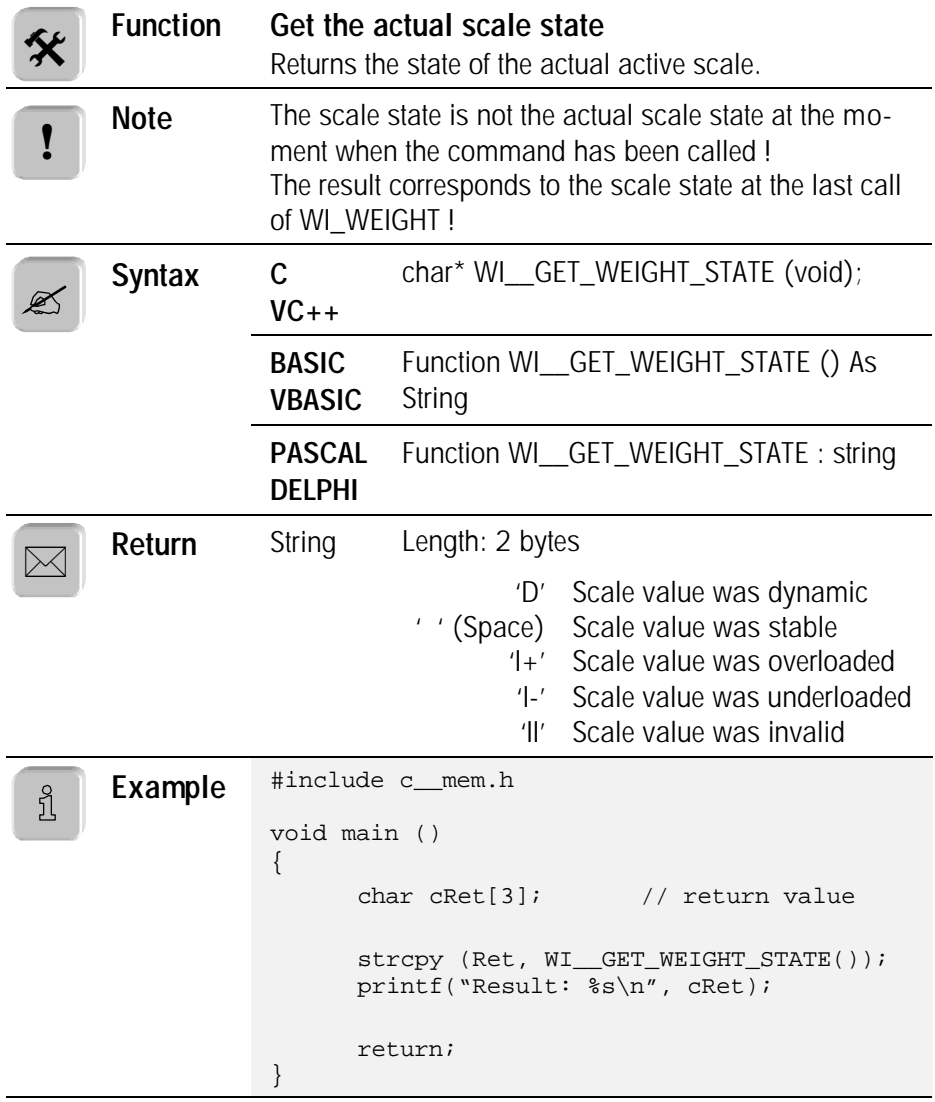

# **6.2.7. WI\_\_GET\_GROSS, WI\_\_GET\_NET, WI\_\_GET\_TARE (consistent)**

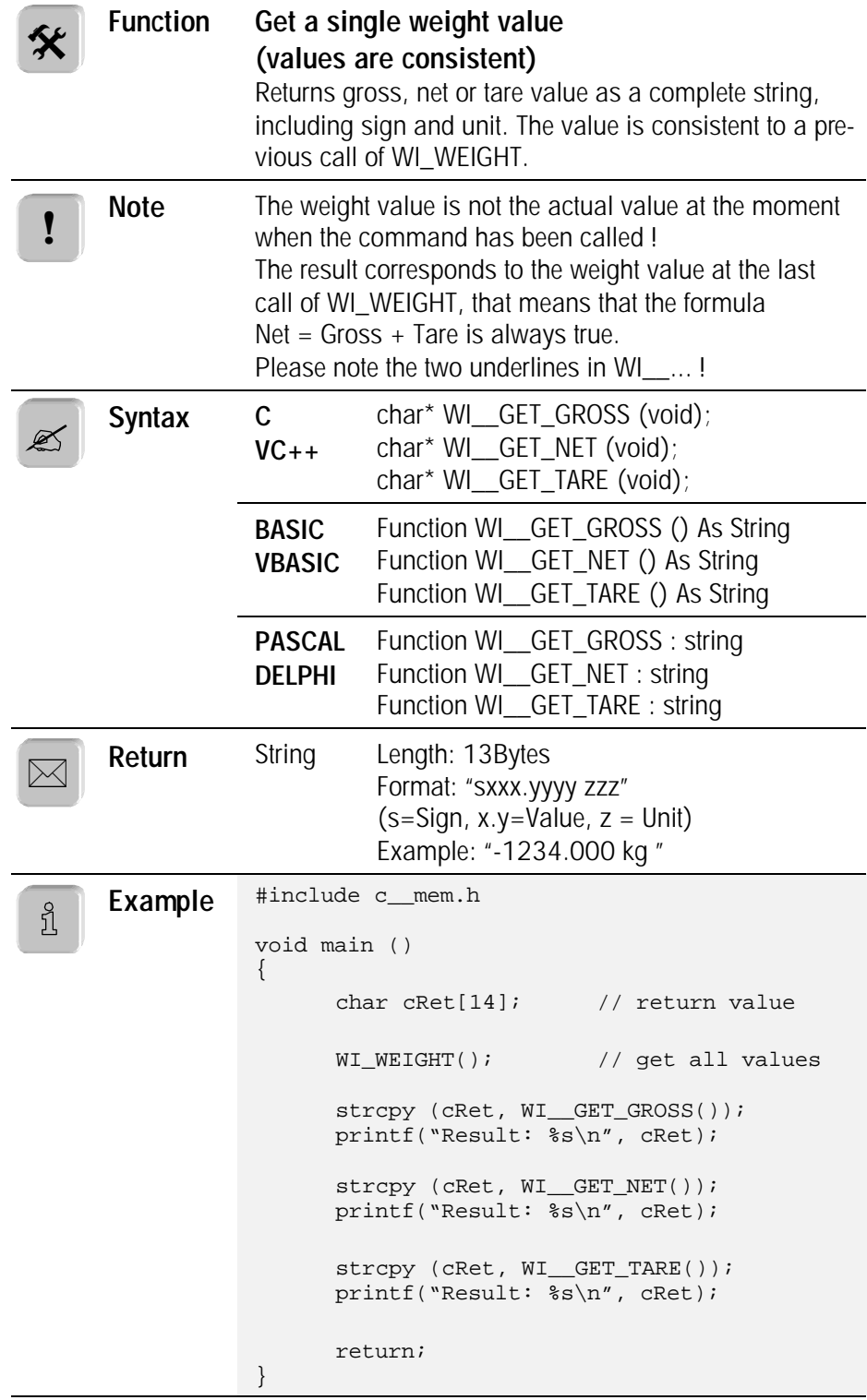

## **6.2.8. WI\_GROSS, WI\_NET, WI\_TARE (not consistent)**

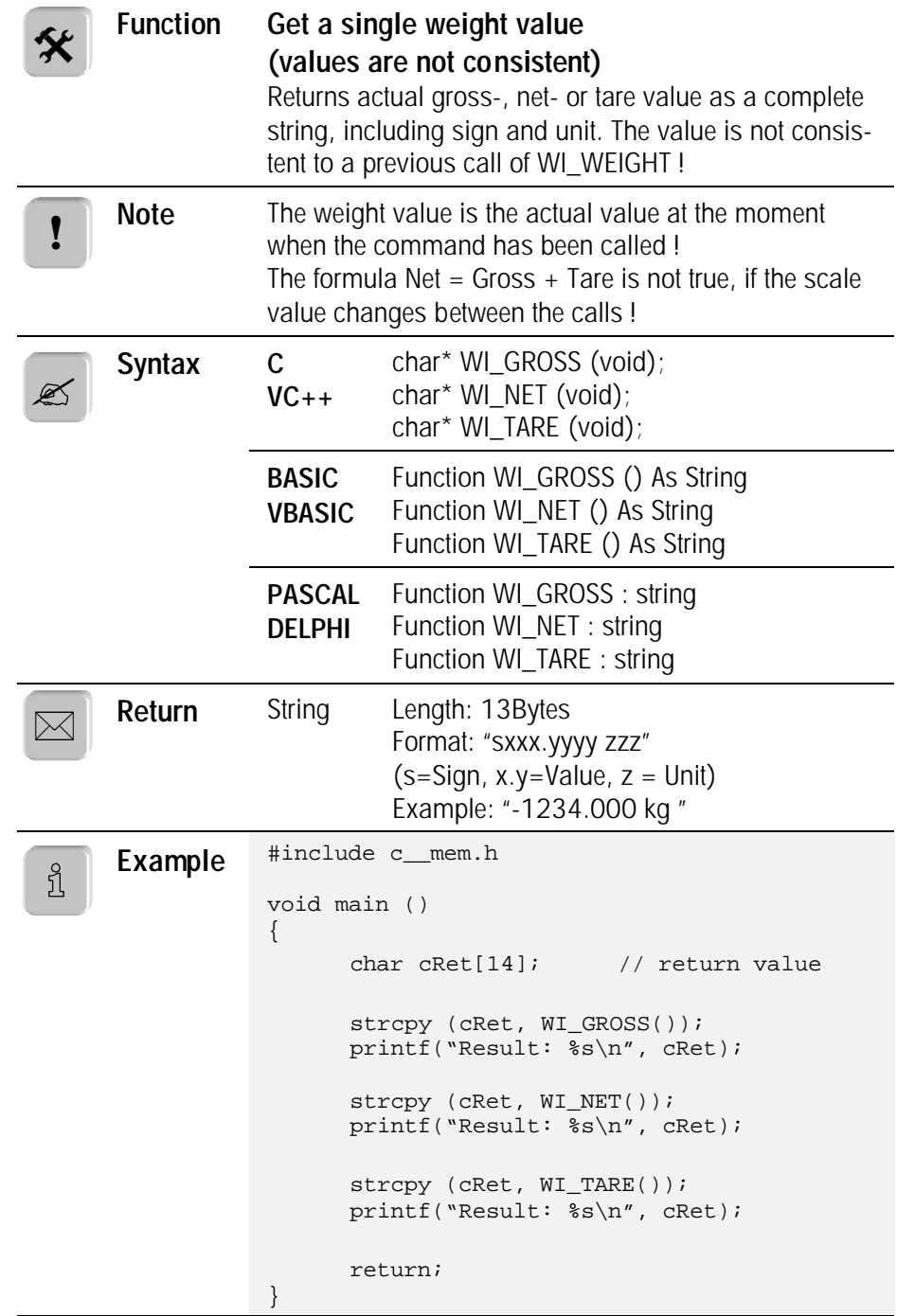

## **6.2.9. WI\_\_GET\_HIGHRES (consistent)**

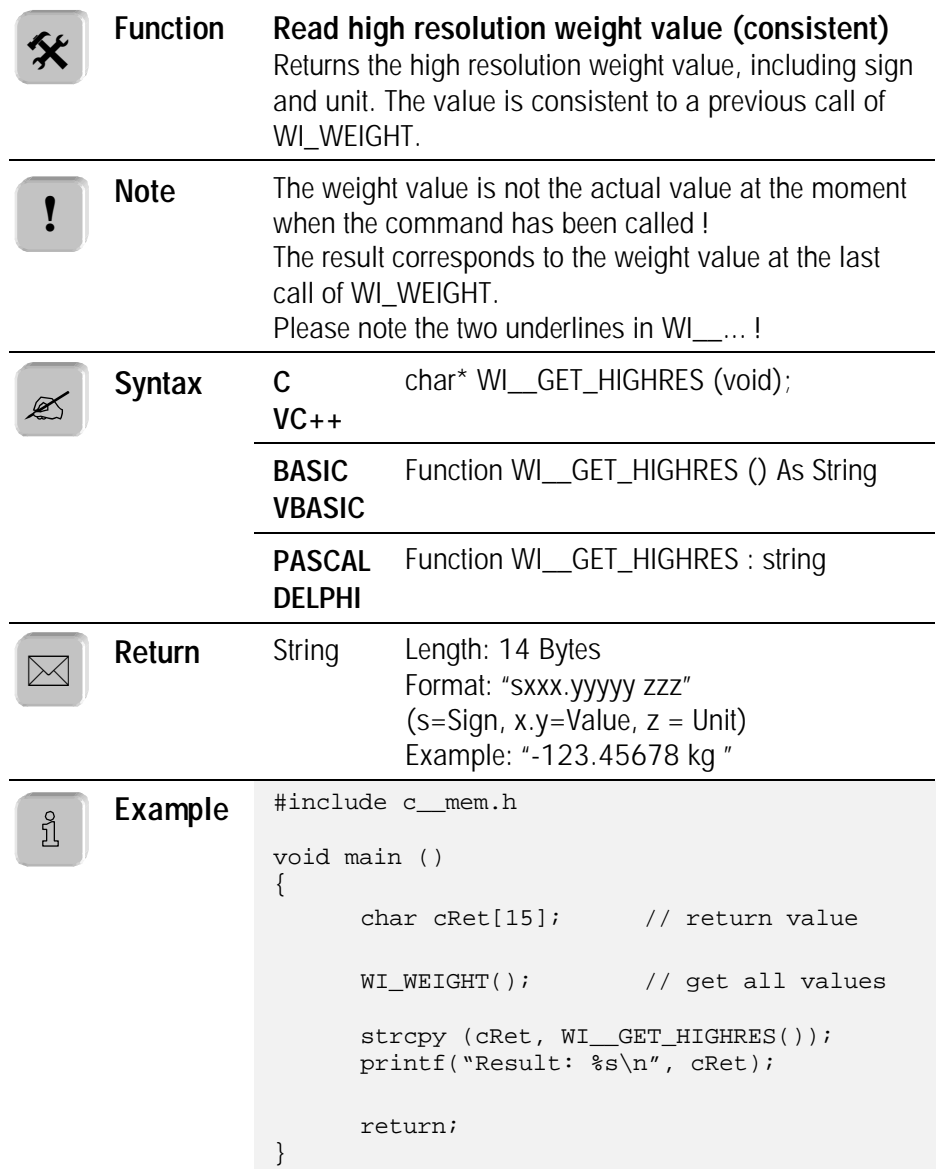

#### **6.2.10. WI\_HIGHRES (not consistent)**

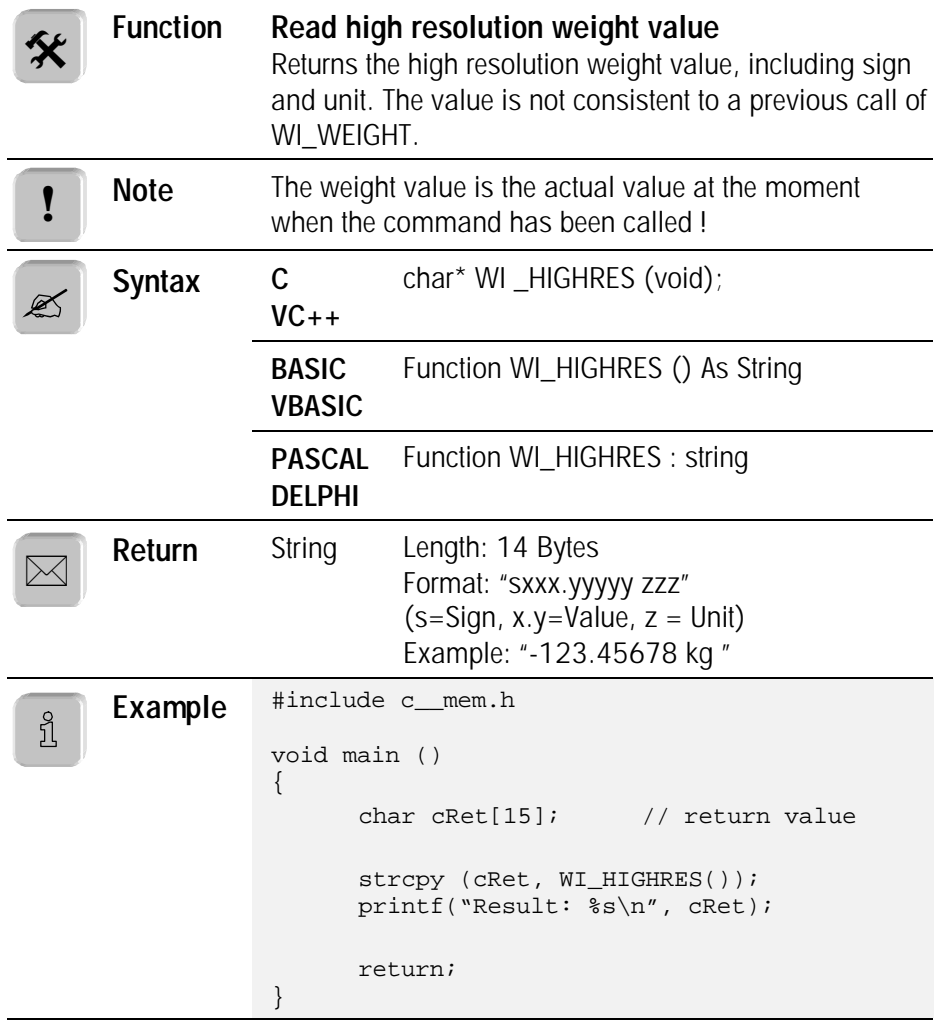

#### **6.2.11. WI\_PRINT\_VALUE**

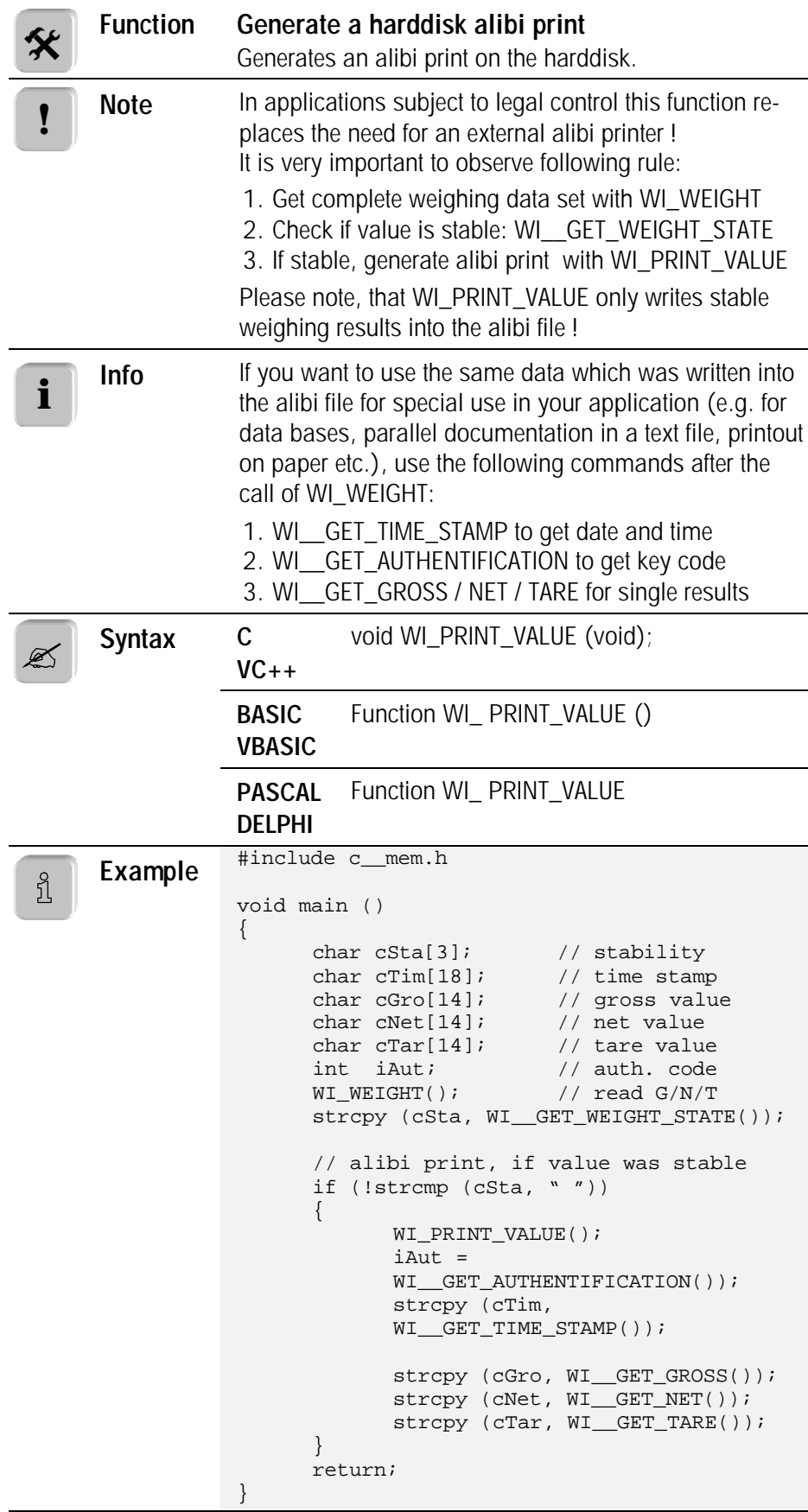

#### **6.2.12. WI\_\_GET\_TIME\_STAMP**

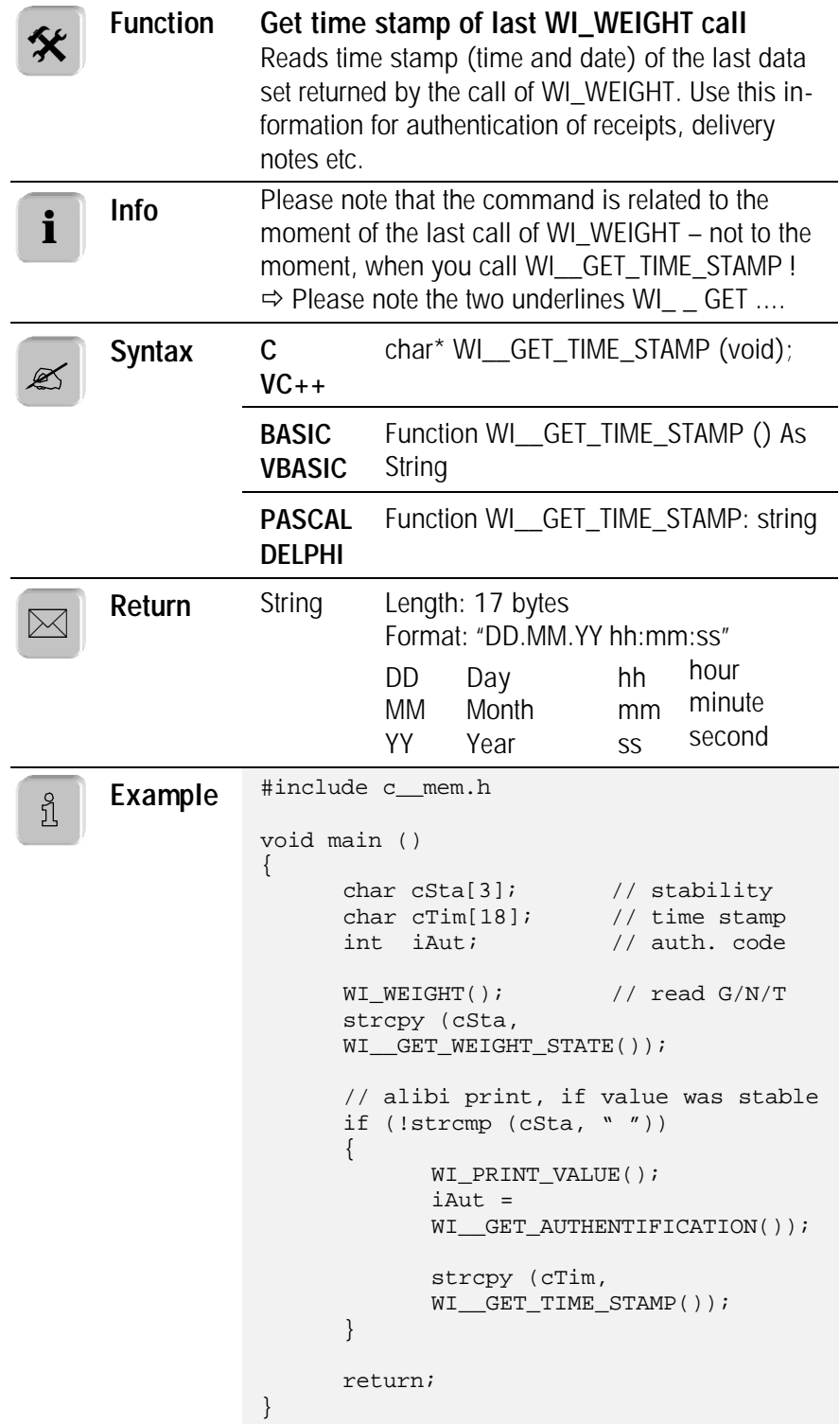

#### **6.2.13. WI\_\_GET\_AUTHENTIFICATION**

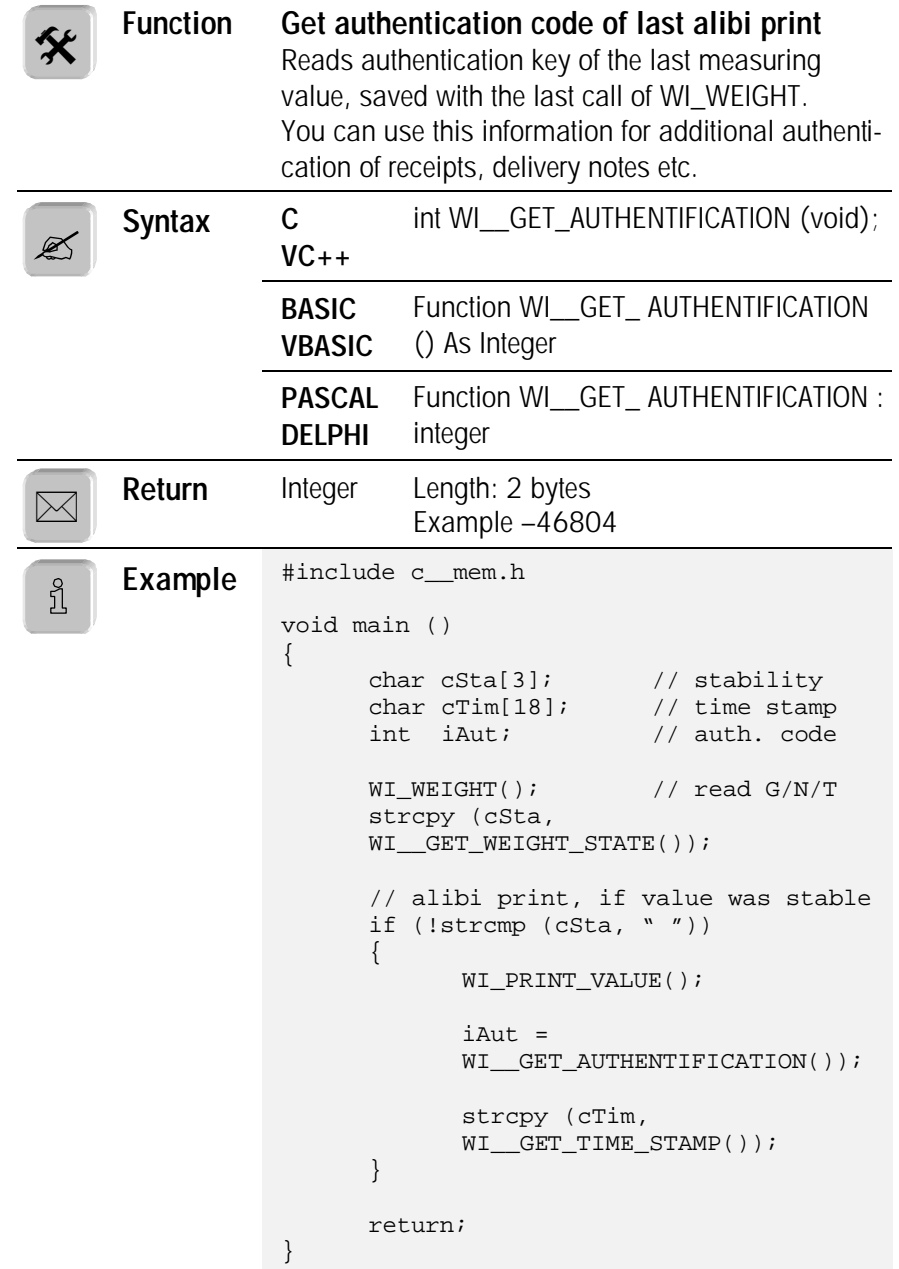

#### **6.2.14. WI\_USER\_DATA**

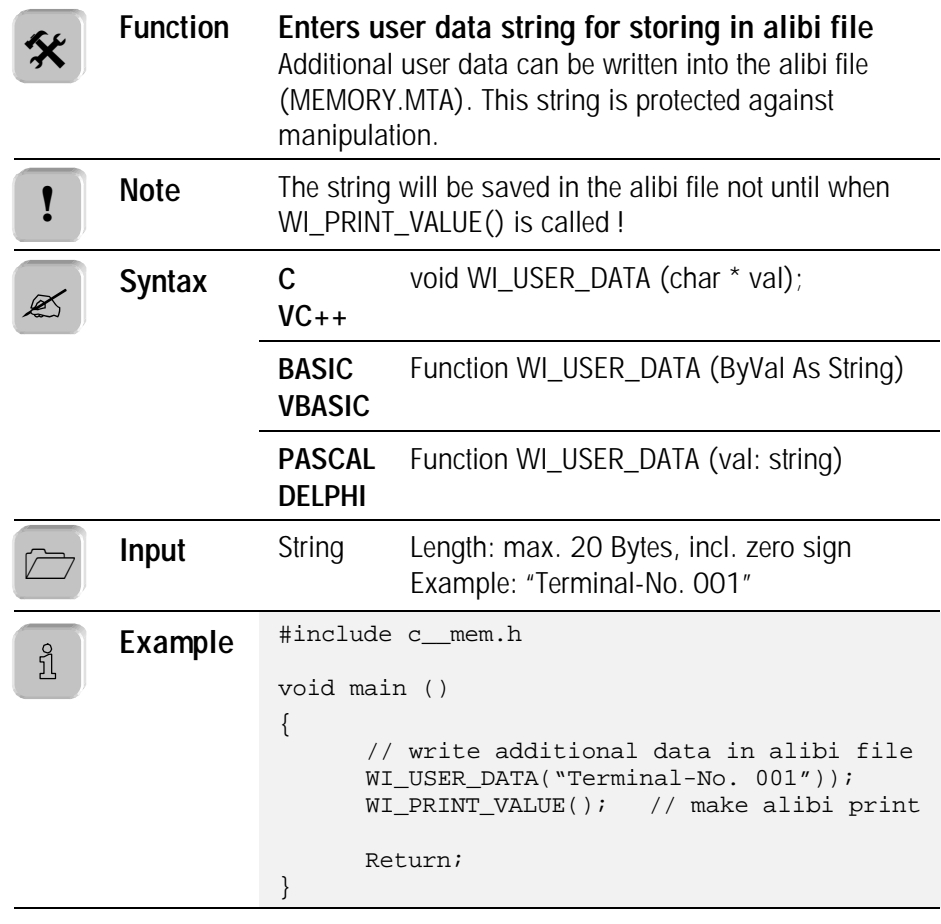

# **6.3. Special weighing commands**

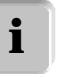

In this section you'll find commands for advanced weighing options.

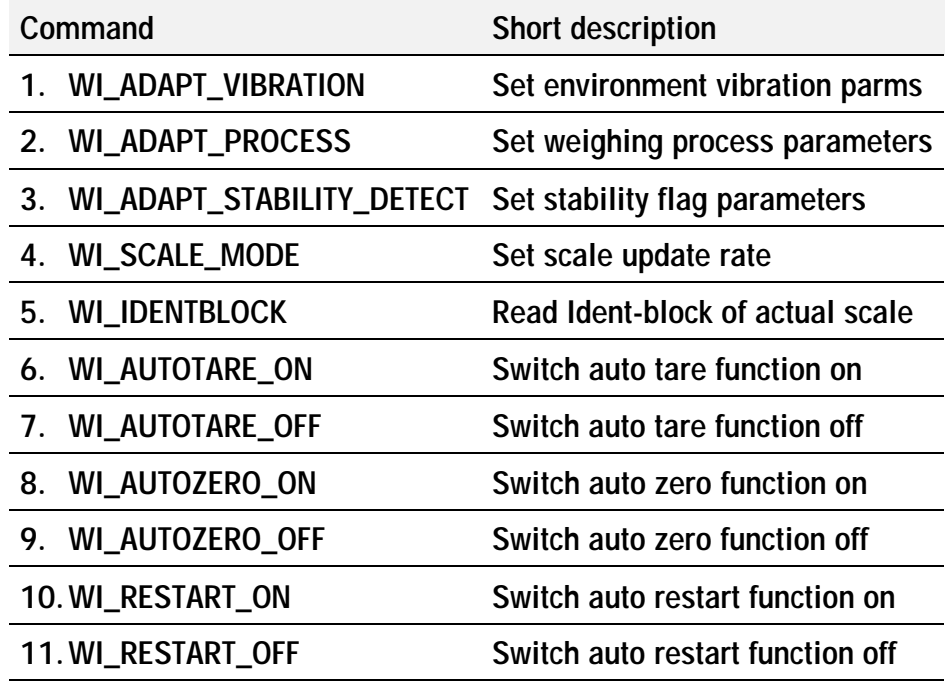

#### **6.3.1. Additional information to weighing filter commands:**

To optimize your customer-specific application, concerning speed and resolution it is possible to use the WI\_ADAPT - command set.

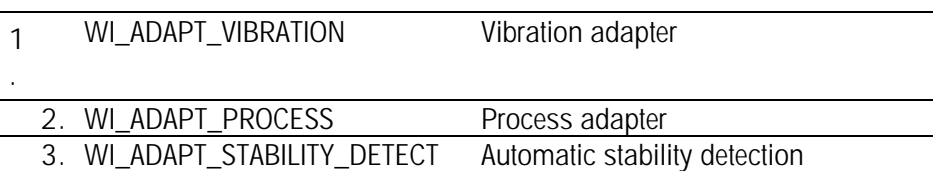

Overview:

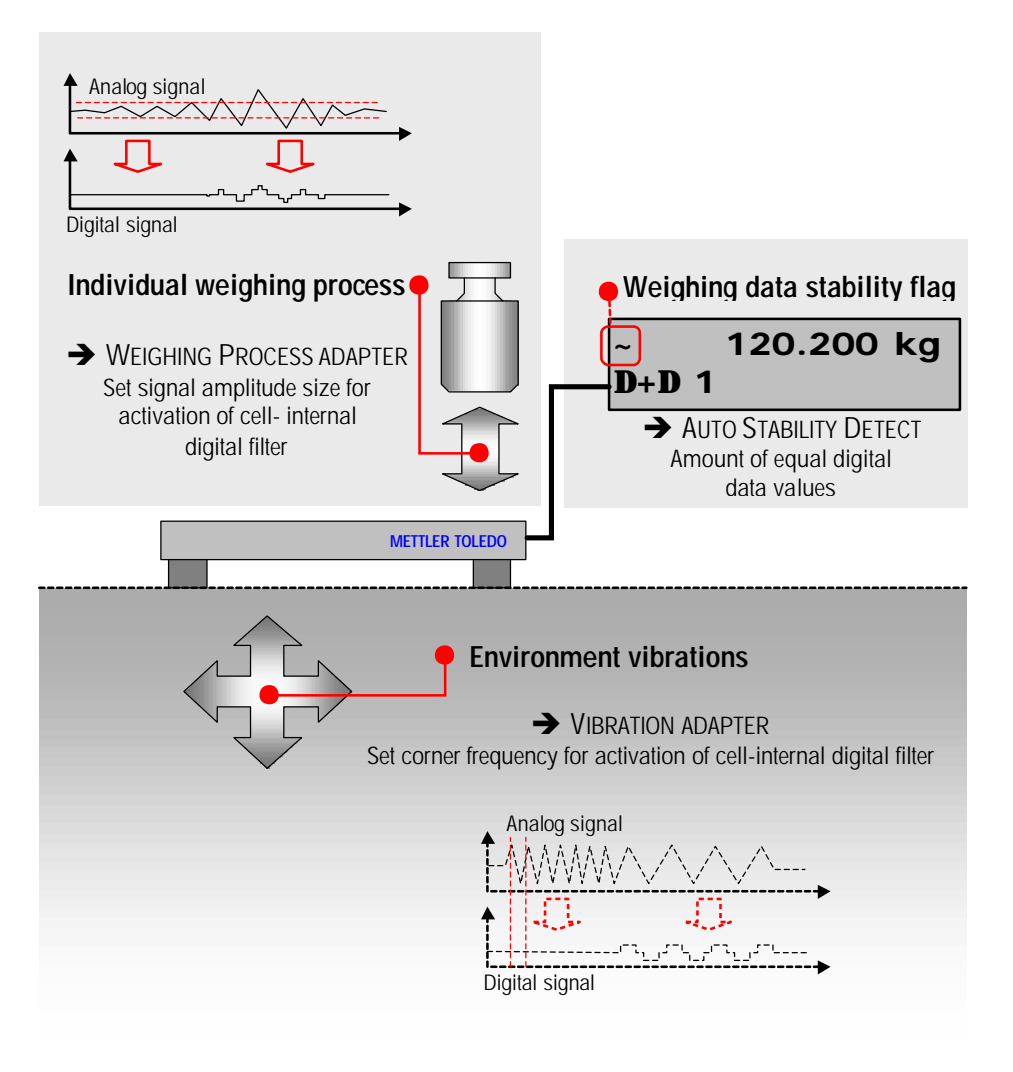

**Understanding the WI\_ADAPT command set**

#### **6.3.2. WI\_ADAPT\_VIBRATION**

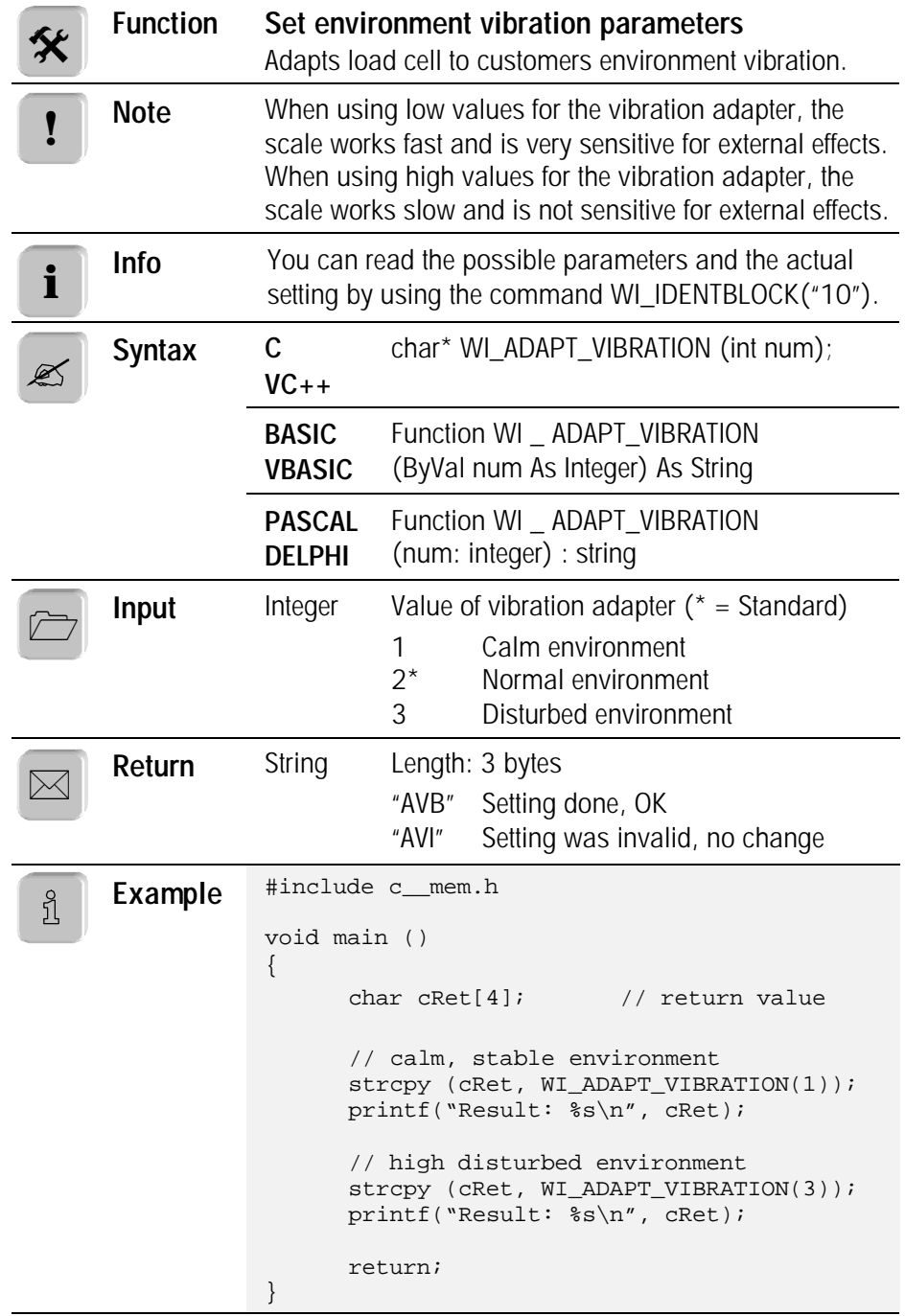

#### **6.3.3. WI\_ADAPT\_PROCESS**

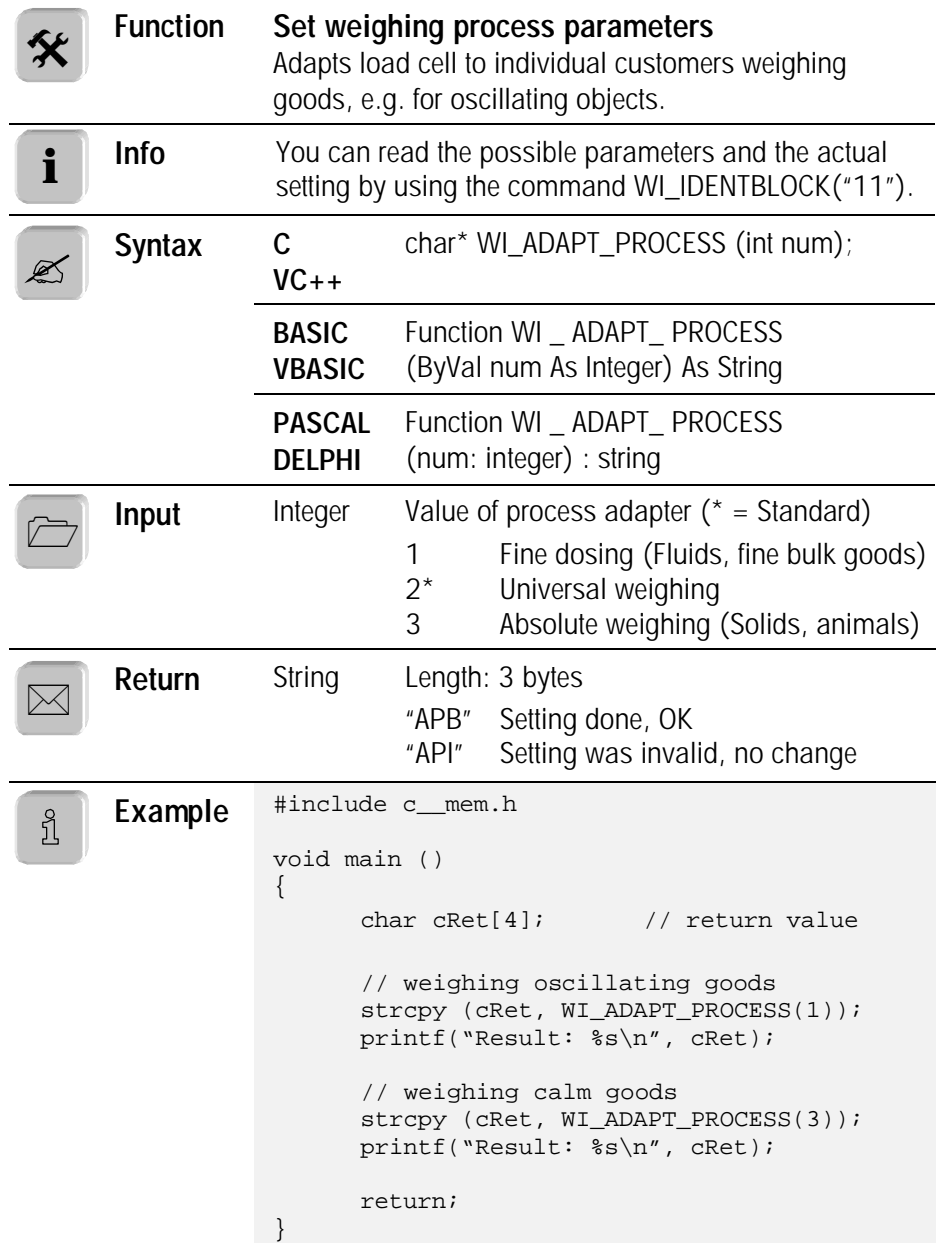

### **6.3.4. WI\_ADAPT\_STABILITY\_DETECT**

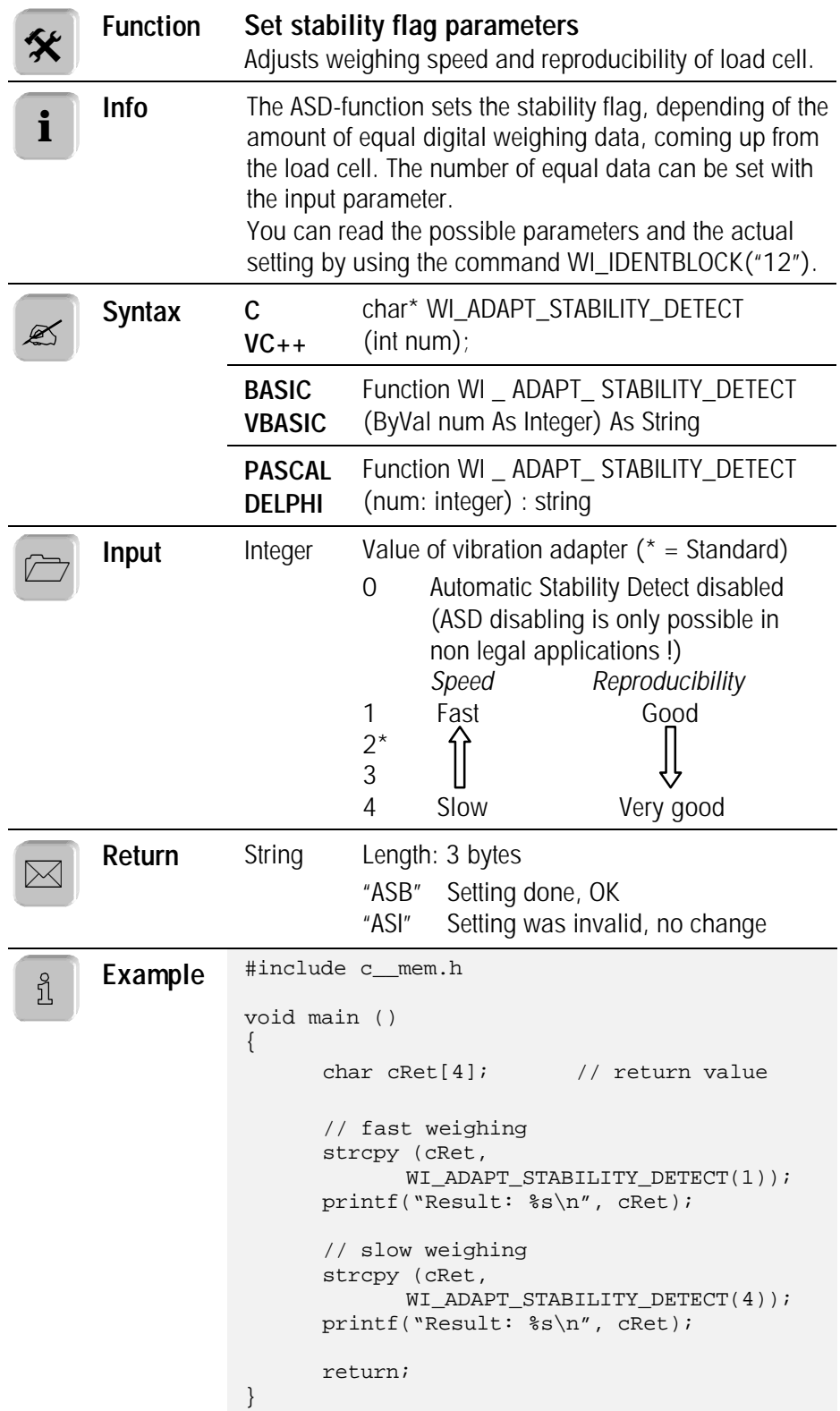

#### **6.3.5. WI\_SCALE\_MODE**

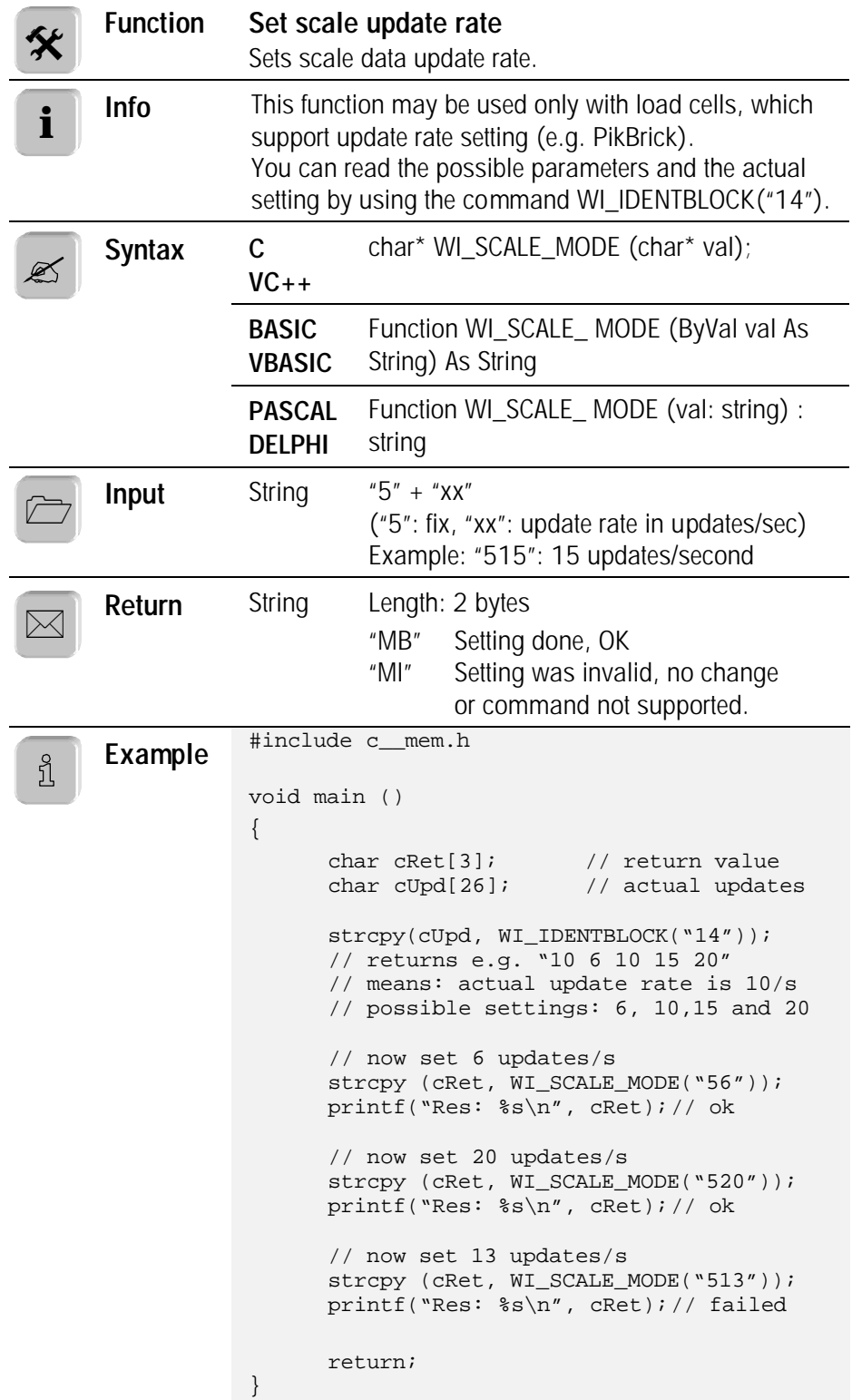

### **6.3.6. WI\_IDENTBLOCK**

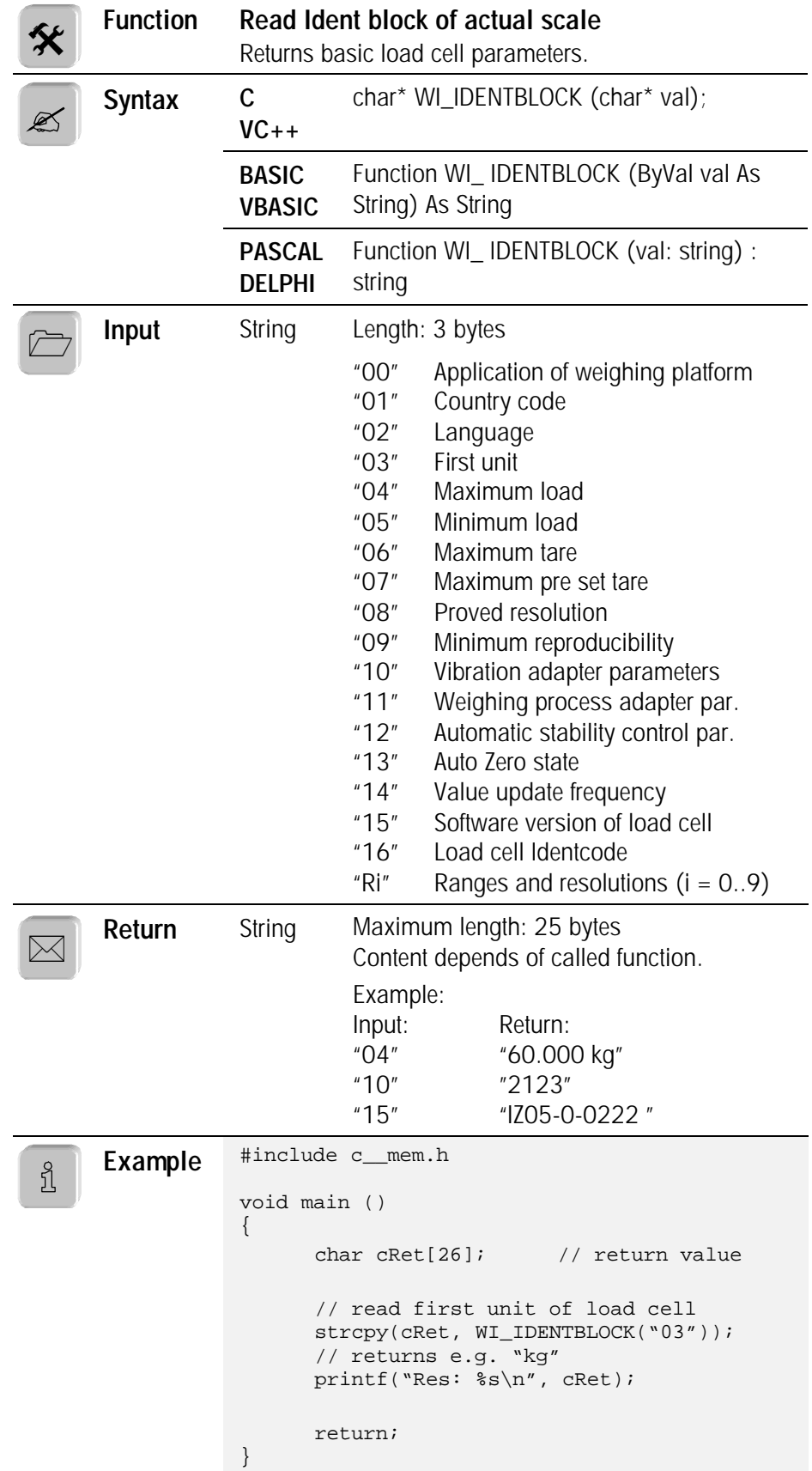

#### **6.3.7. WI\_AUTOTARE\_ON**

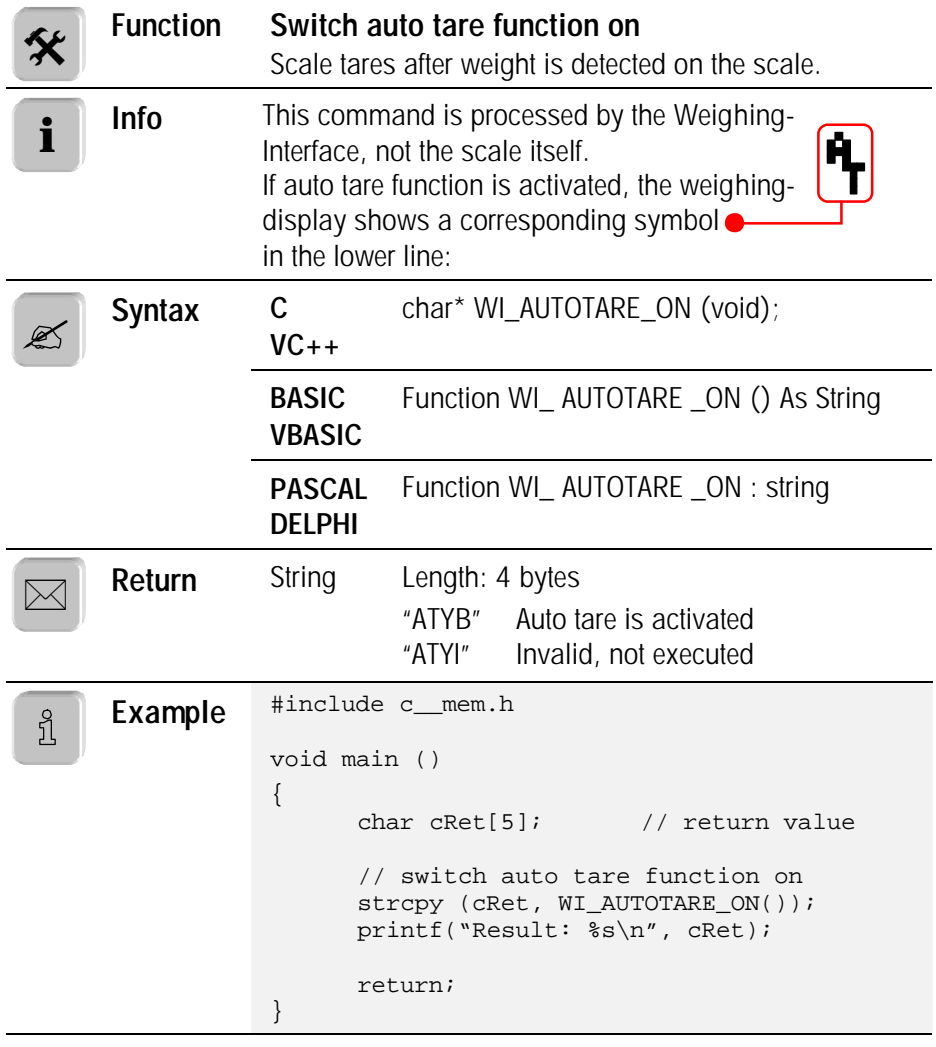

#### **6.3.8. WI\_AUTOTARE\_OFF**

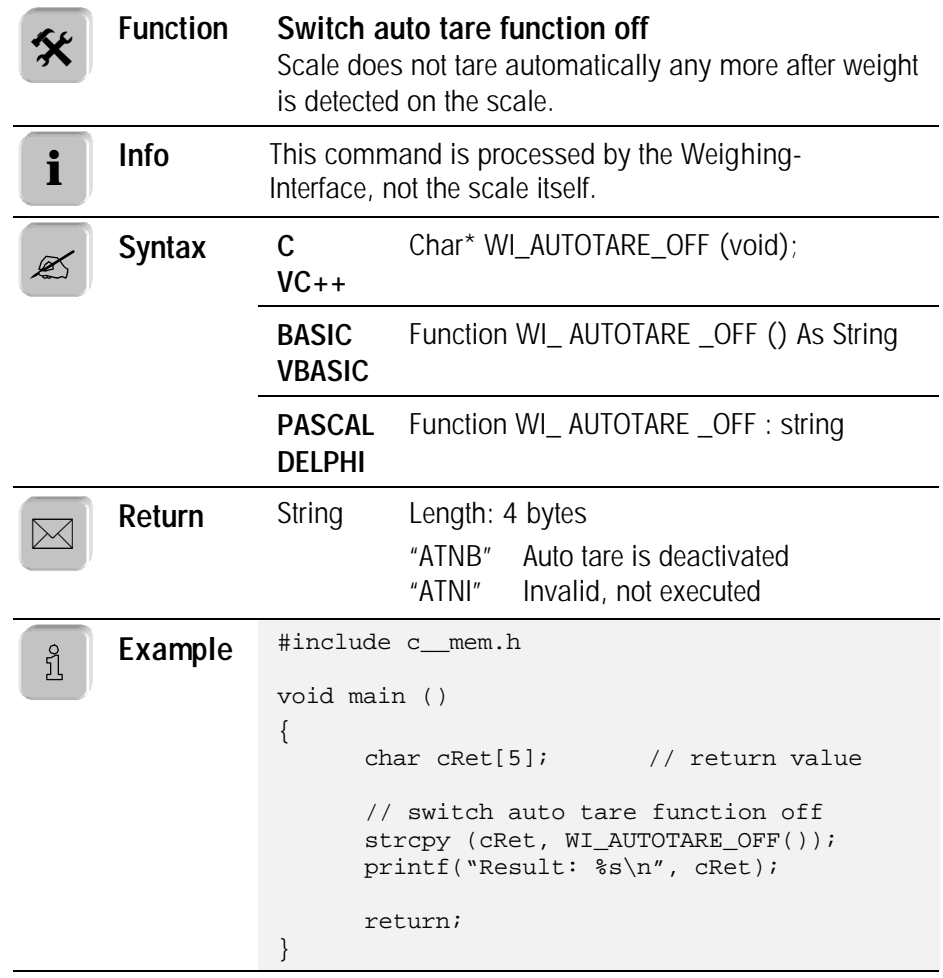

#### **6.3.9. WI\_AUTOZERO\_ON**

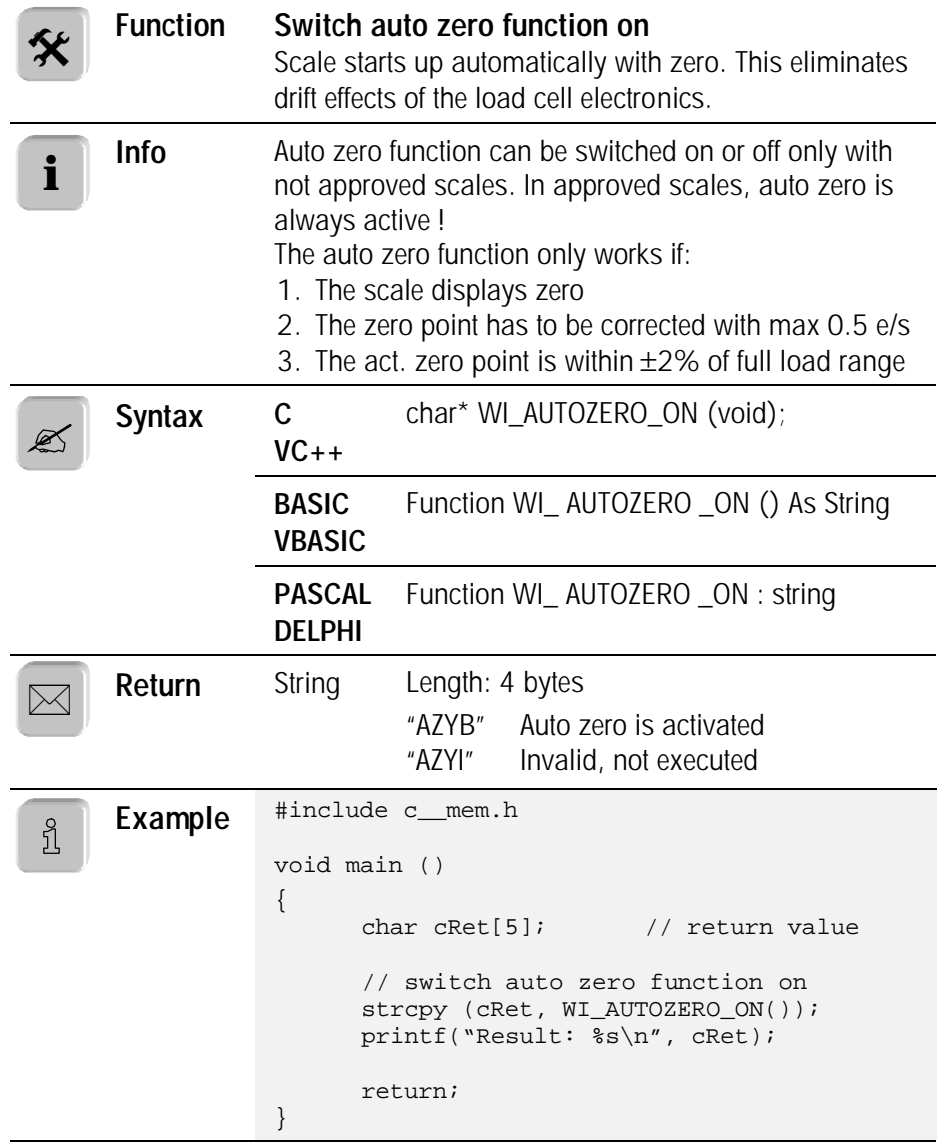

#### **6.3.10. WI\_AUTOZERO\_OFF**

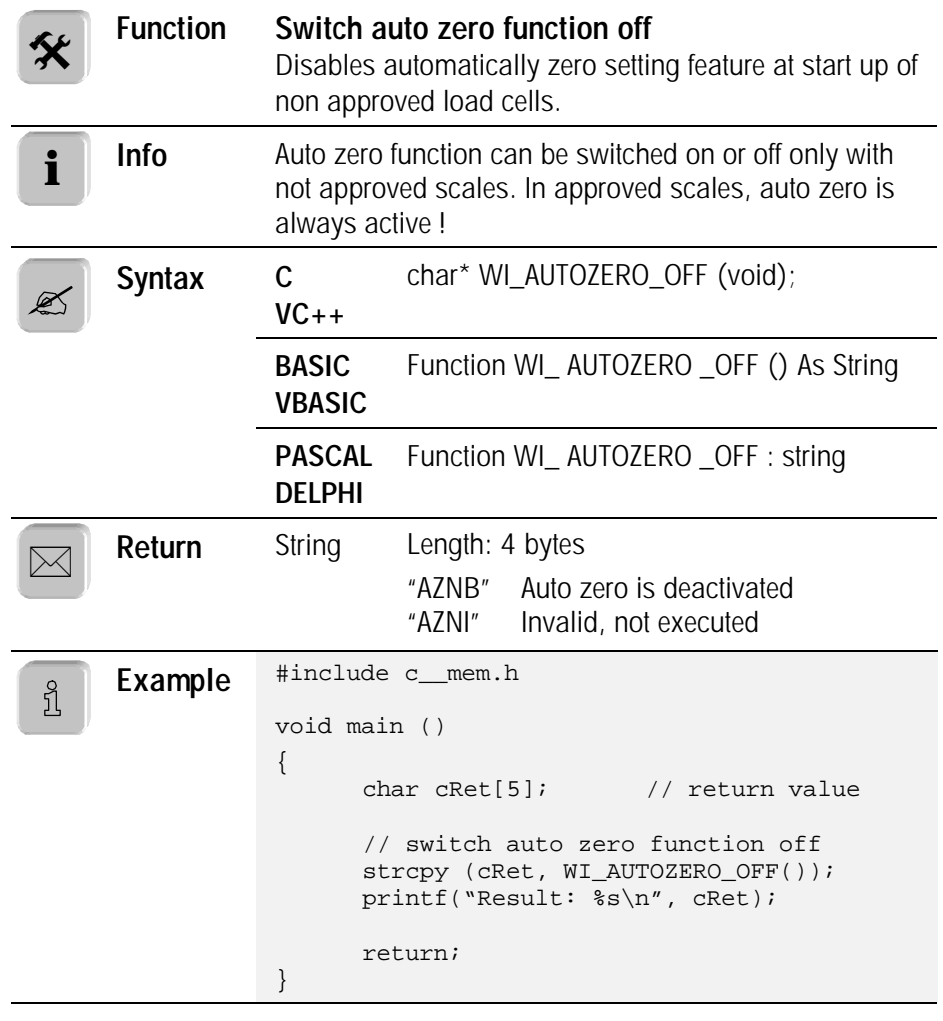

## **6.3.11. WI\_RESTART\_ON**

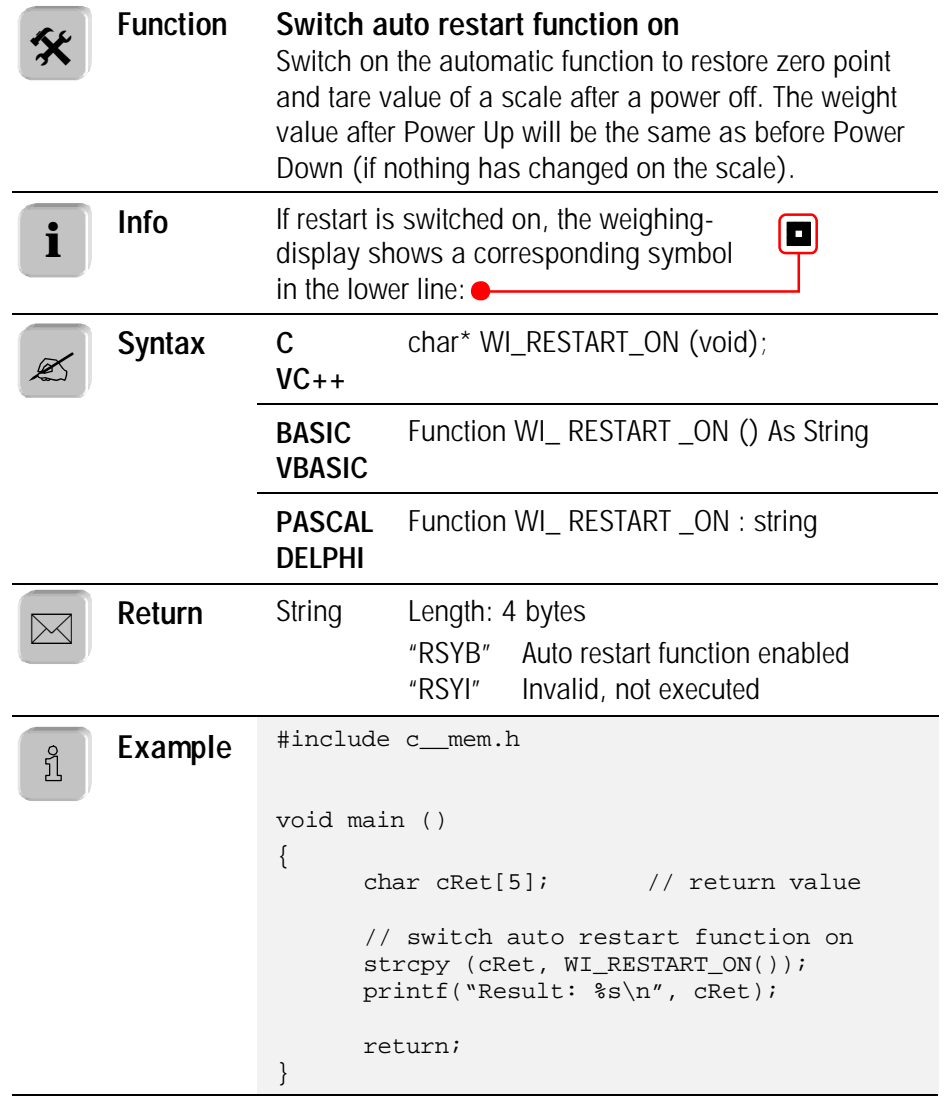

#### **6.3.12. WI\_RESTART\_OFF**

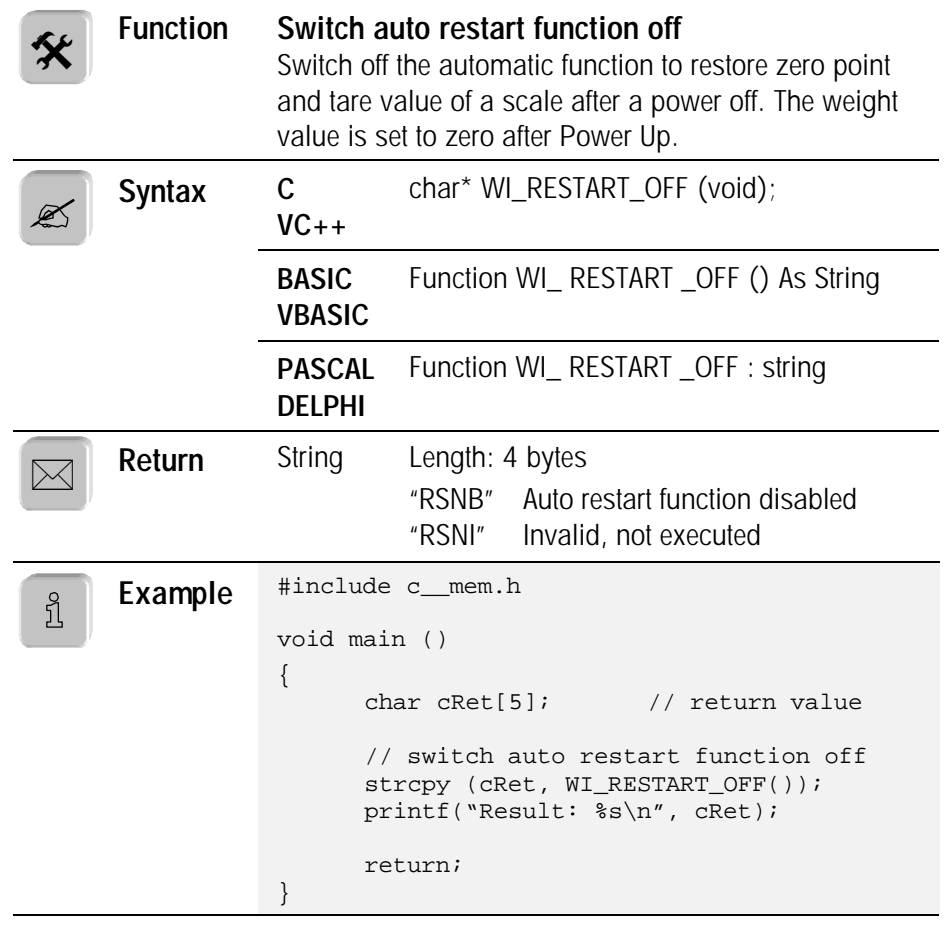

# **6.4. System commands**

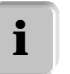

In this section you'll find all commands concerning functions of the ID20 system itself.

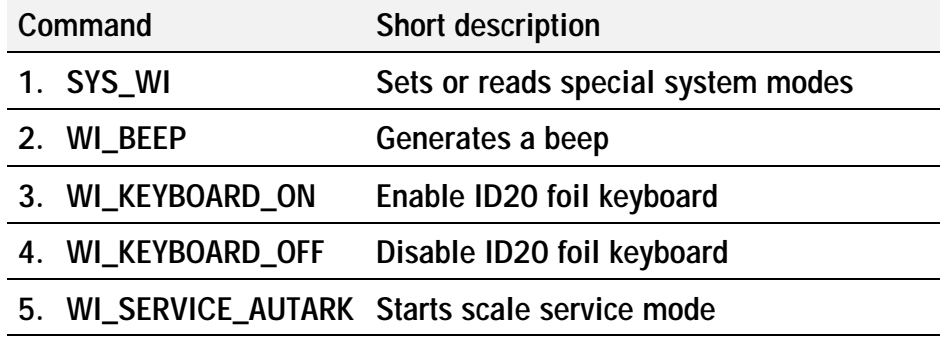

### **6.4.1. SYS\_WI**

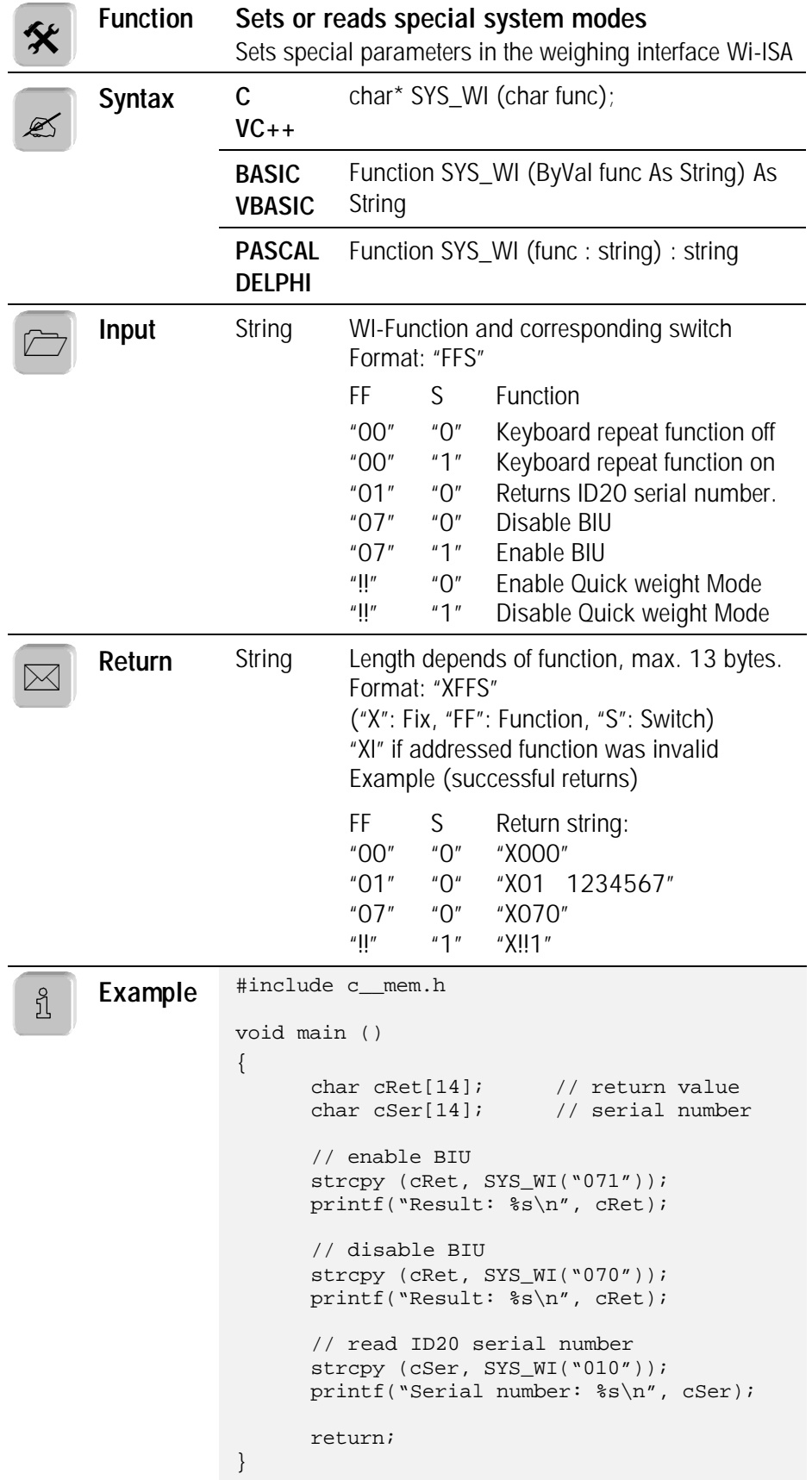

#### **6.4.2. WI\_BEEP**

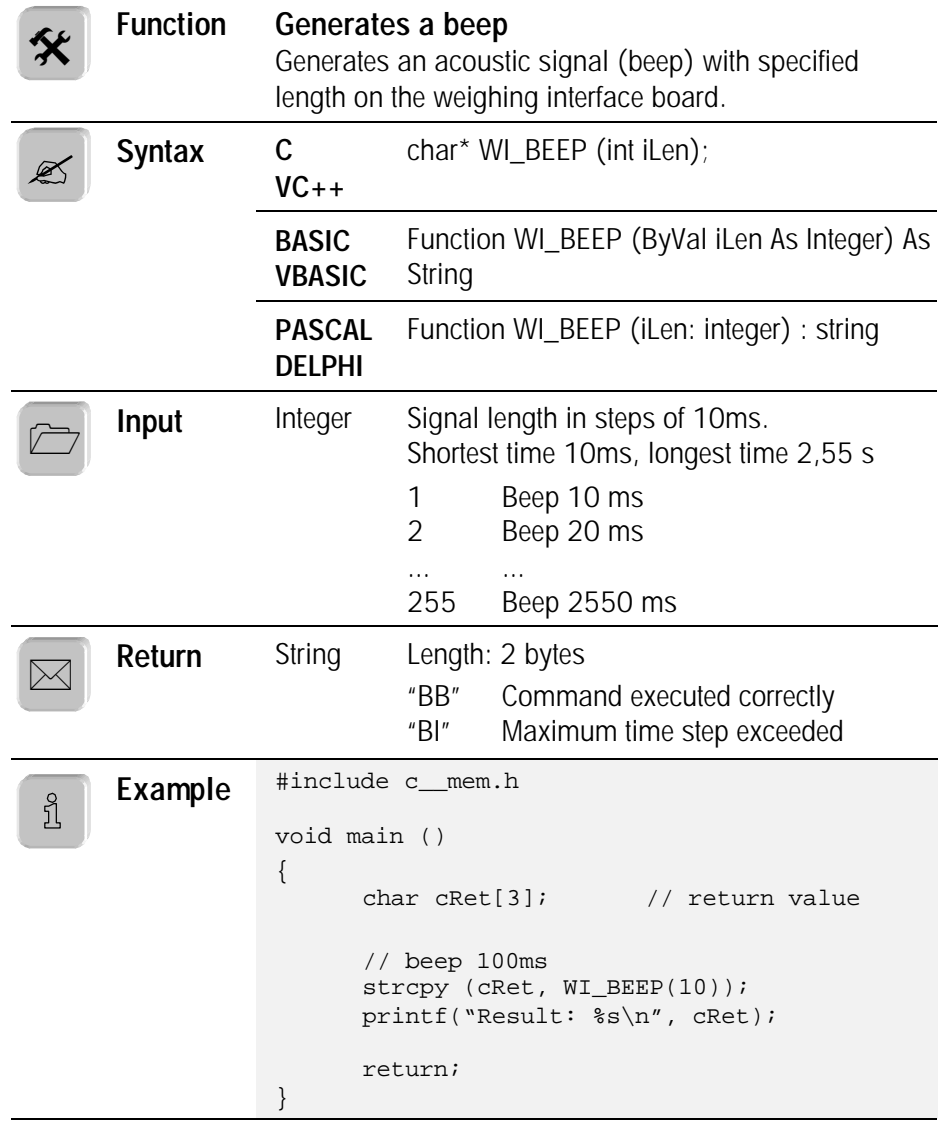

#### **6.4.3. WI\_KEYBOARD\_ON**

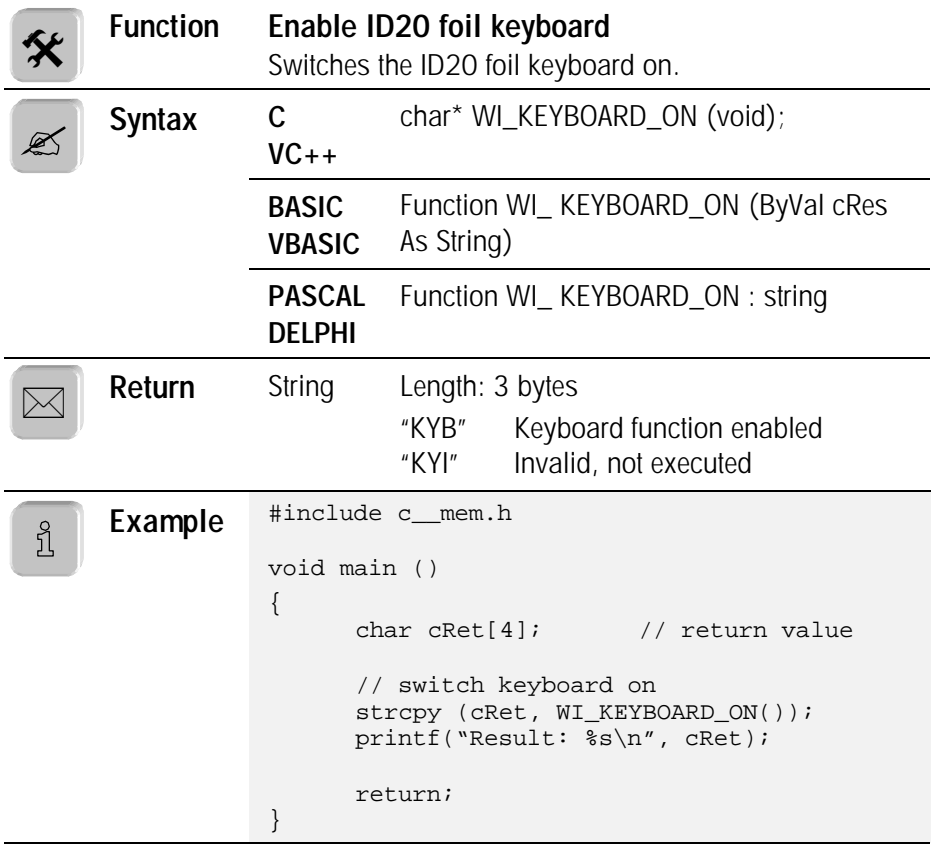

#### **6.4.4. WI\_KEYBOARD\_OFF**

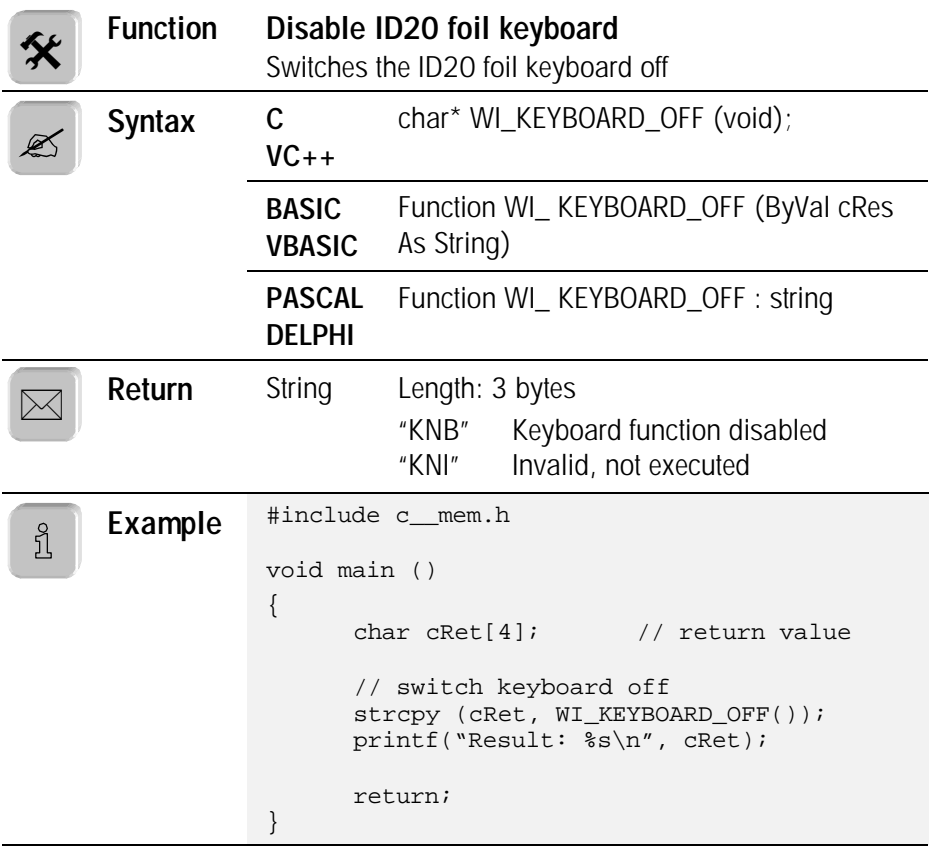

#### **6.4.5. WI\_SERVICE\_AUTARK**

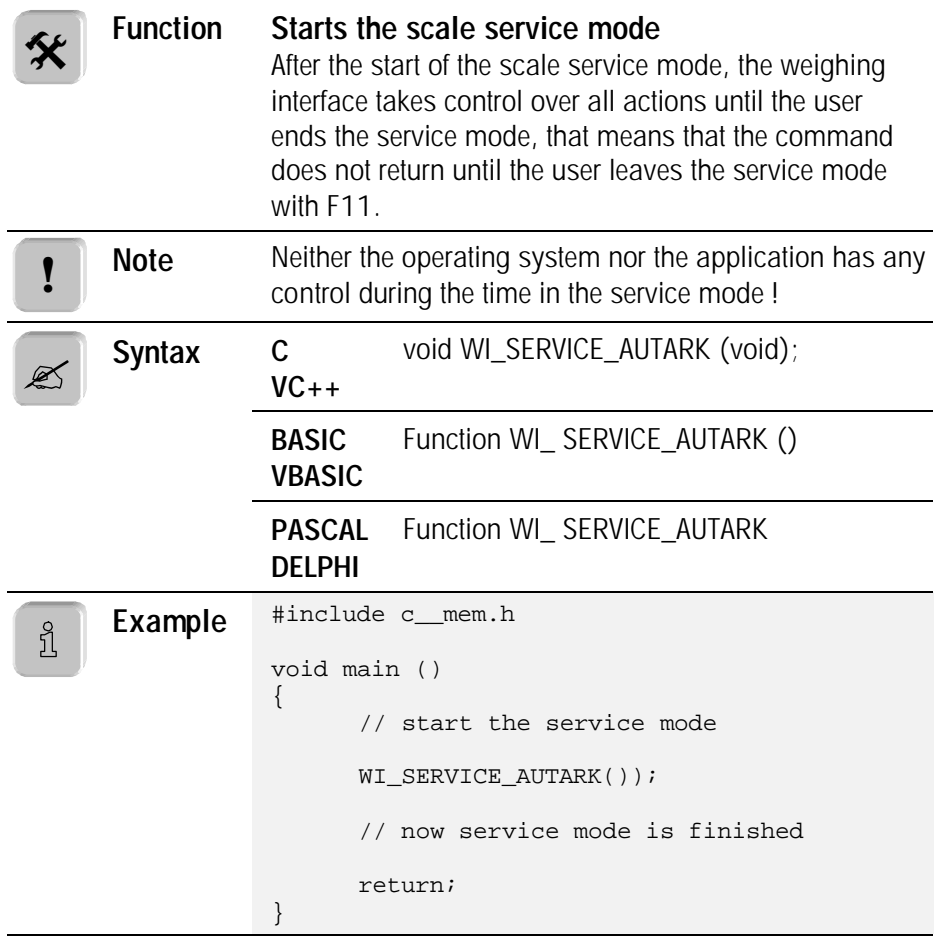

## **6.5. Parallel I/O control**

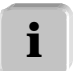

In this section you'll find all commands concerning the parallel I/O possibilities of the ID20 system, like the Option194\* and the Binary Interface Unit\* (BIU).

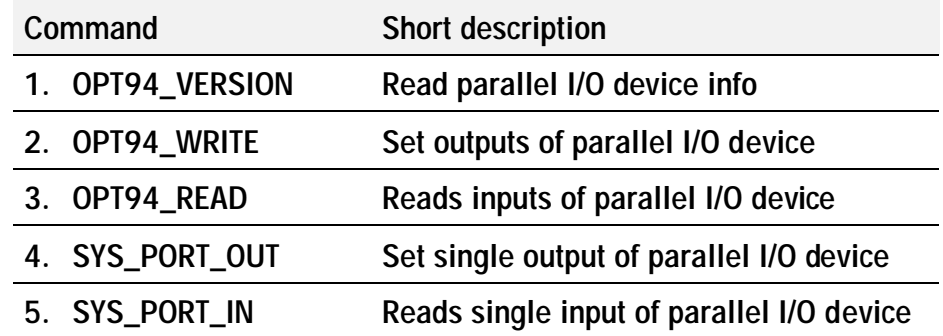

\* Additional accessory, optional

#### **6.5.1. OPT94\_VERSION**

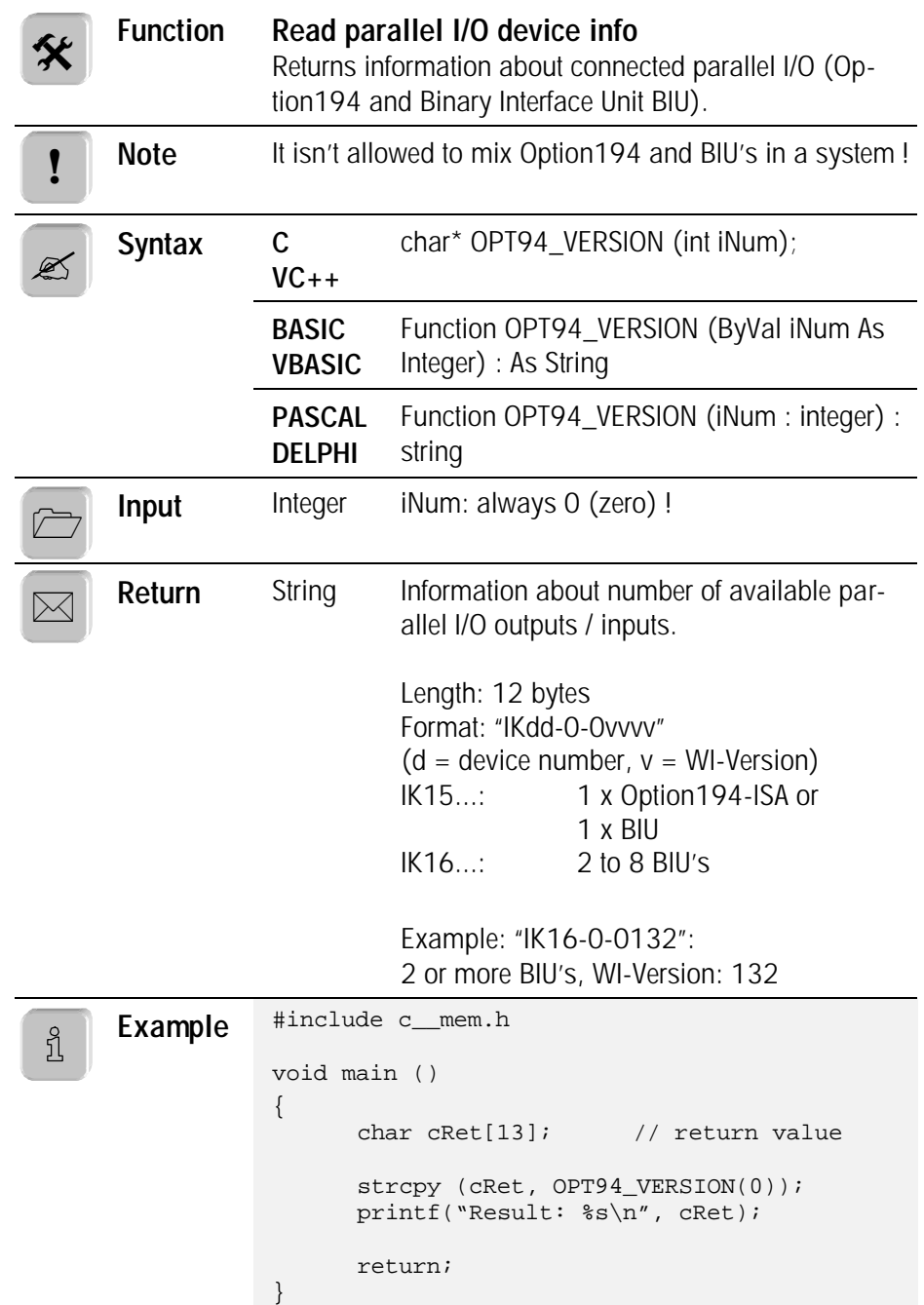

#### **6.5.2. OPT94\_WRITE**

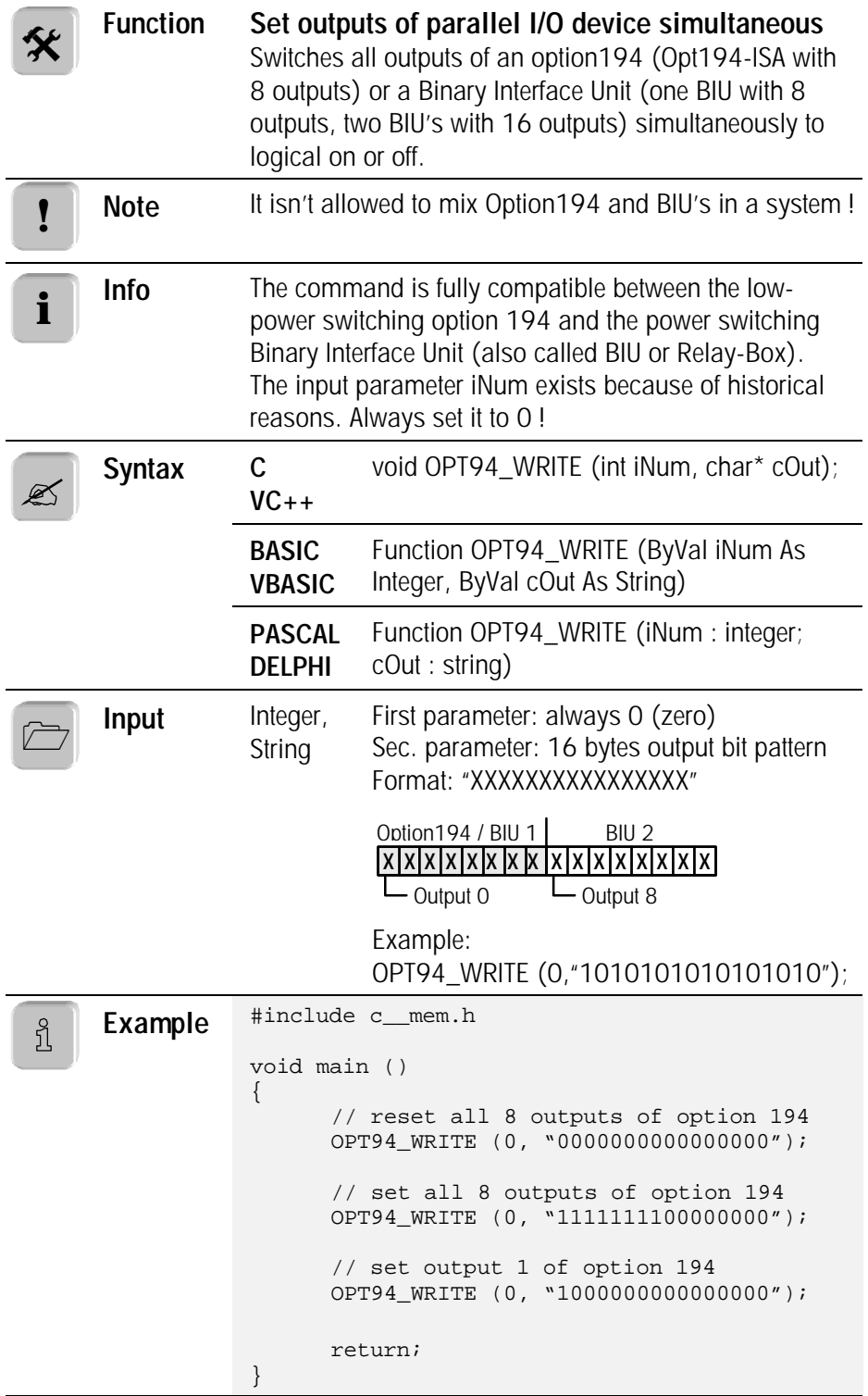

#### **6.5.3. OPT94\_READ**

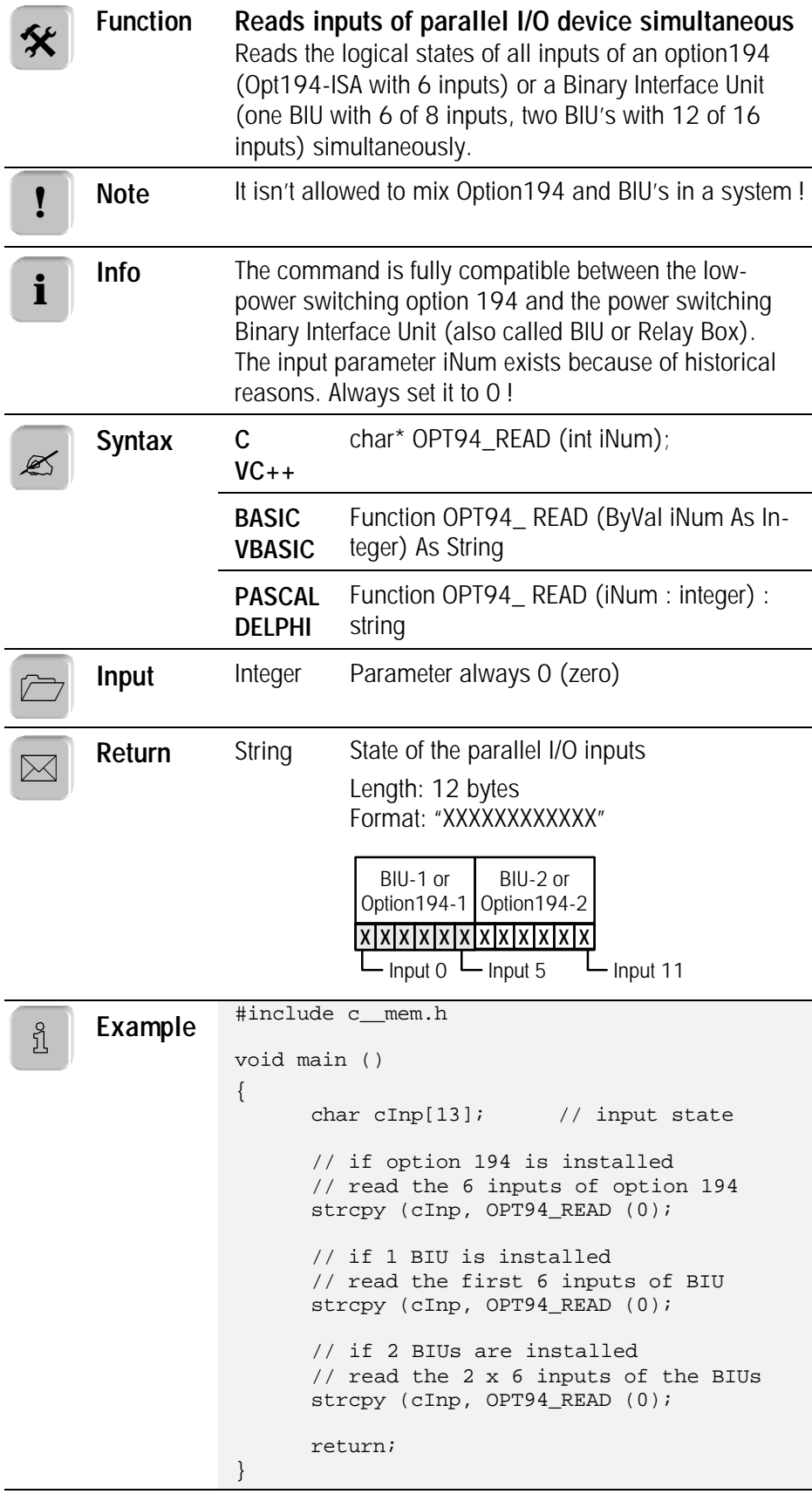

## **6.5.4. SYS\_PORT\_OUT**

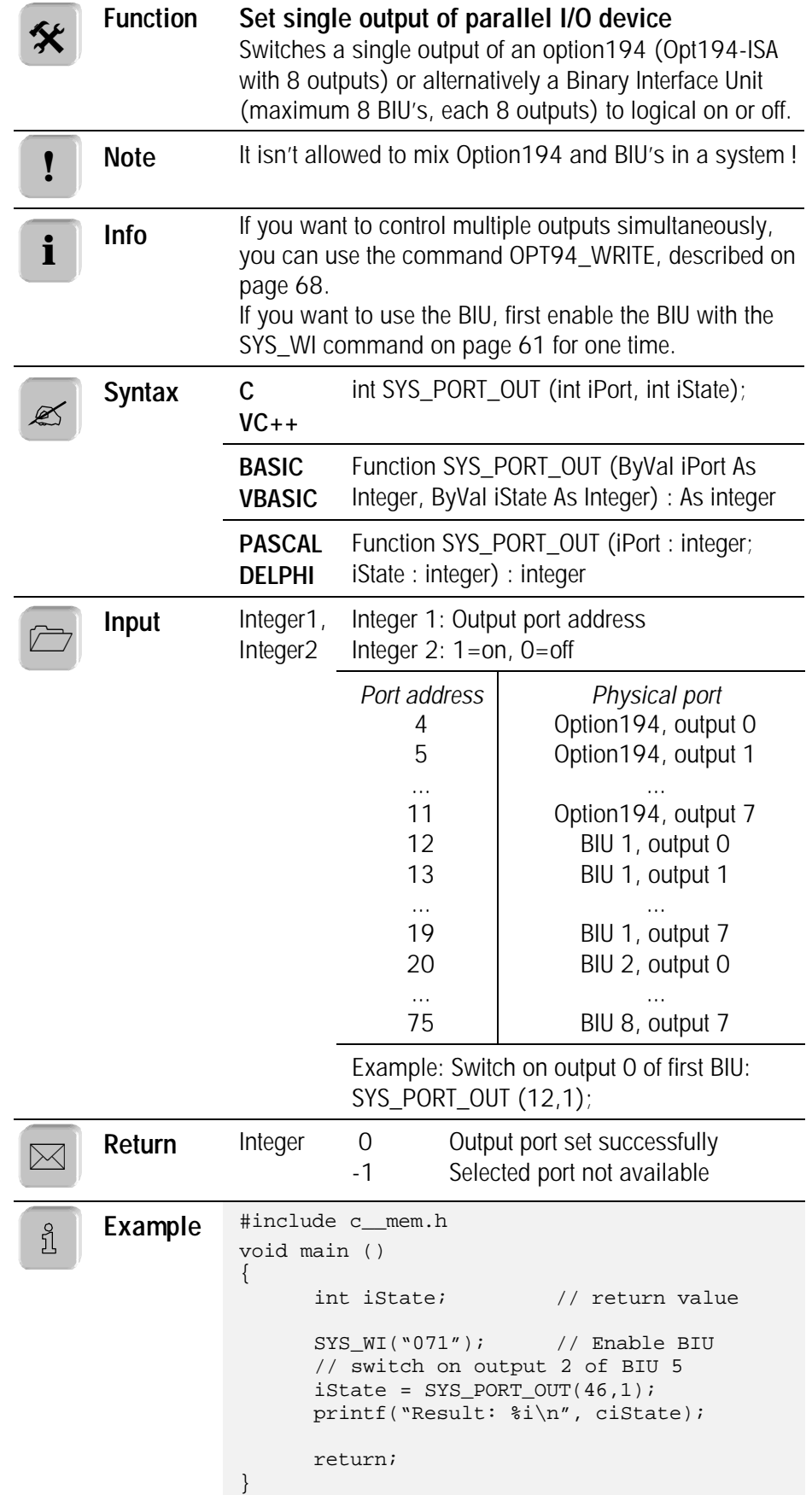

#### **6.5.5. SYS\_PORT\_IN**

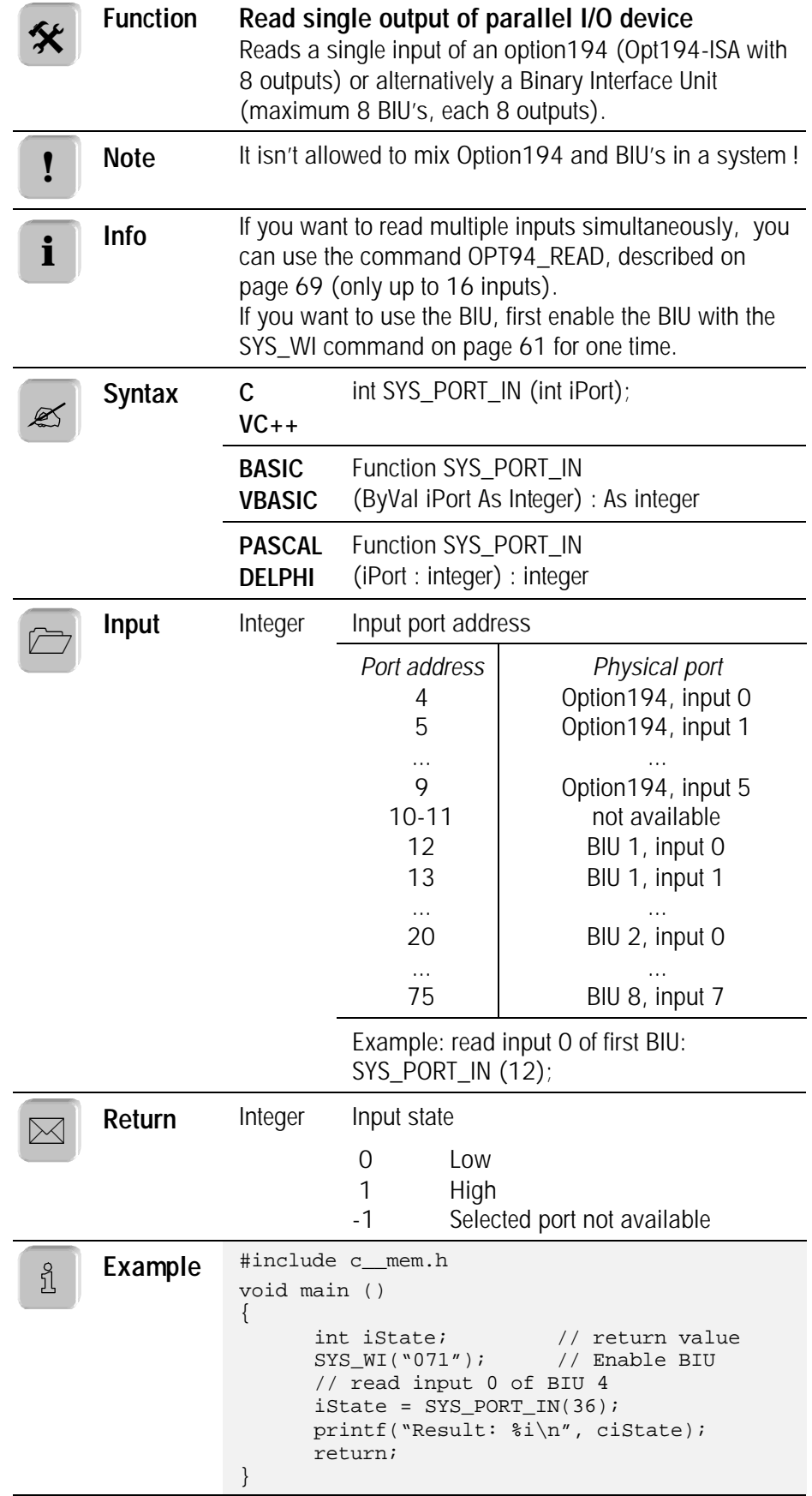

## **7. Basic control applications**

#### **7.1. WinScale application for MS-Windows 95/98/NT**

WinScale is designed as a complete solution for all the different people, who are working for and with the ID20.

It supports

- our customers as an Easy-To-Use basic weighing program
- our service technicians as a complete system diagnostic tool
- our sales personal as an demonstration program for sales purposes.

Last, but not least, also application programmers can get an idea about the possibilities, when they create applications for the ID20.

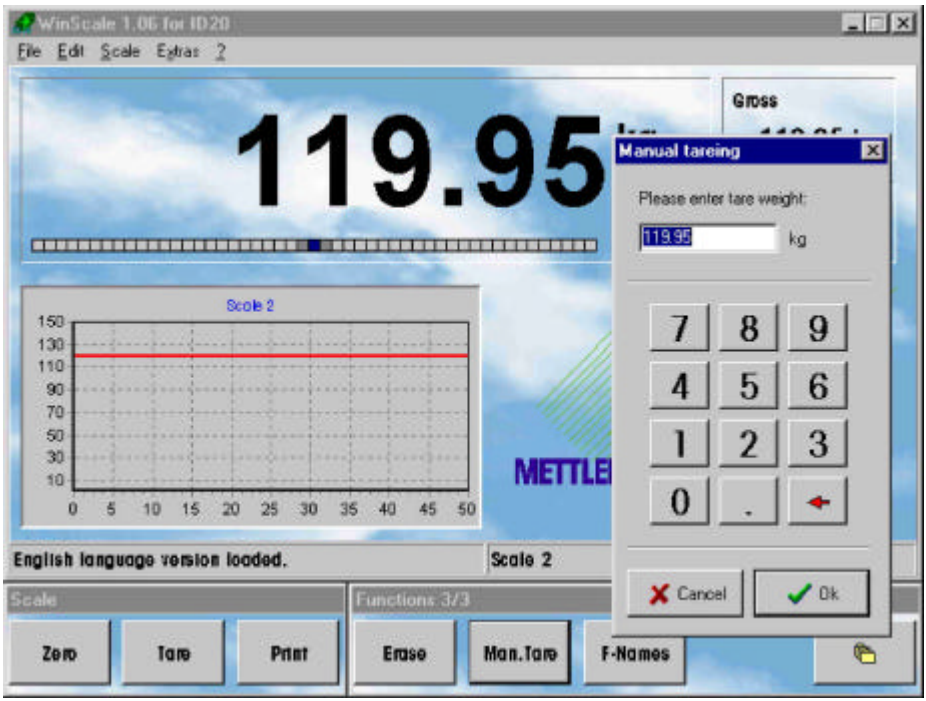

**WinScale for ID20**

By the way:

WinScale is installed free of charge on every new ID20. It supports the most common languages: English, German, French, Spanish, Italian, Dutch and Russian. WinScale can be copied free and used without charges !

#### **7.1.1. Structure**

WinScale has a very open structure. That means, all texts, most of the graphics, colors as well as a lot of parameters can be changed very easily:

Because all this data can be manipulated in standard text files with any text editor (or the integrated editor in WinScale) – without changing or recompiling any source code - it is very easy to translate WinScale in special languages or modify WinScale texts in customers standard expressions.
It is also very easy to modify the user surface, e.g. by including the customers logo and company colors so that the customer can work with WinScale in his Corporate Identity (CI) Look-And-Feel.

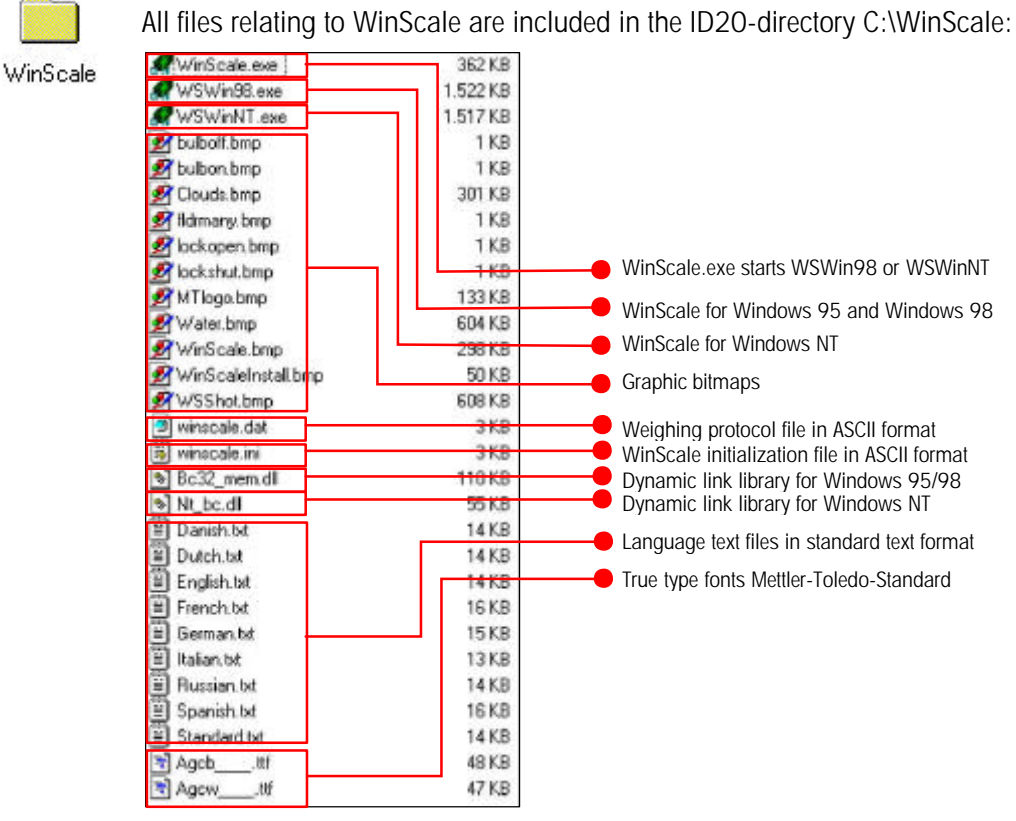

**File structure of WinScale**

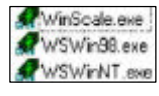

When WinScale.exe is started, it decides -depending on the running operating system- which WinScale version has to be started. There are two different compiled versions of the same software, because of the need of different software interfaces for Windows95/98 and WindowsNT.

## **7.1.2. Translating or editing texts in WinScale**

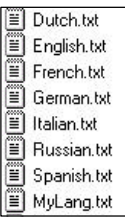

All texts, which are used in WinScale, are editable in standard ASCII files. They can be edited with every standard editor (e.g. the integrated WinScale editor or Notepad.exe). That means, translations in other languages or the exchange of terms are very simple. The language files are loaded "online" in WinScale.

If a translation for a special language has to be created, the file "MyLang.txt" (my language) should be used. If you do so, this new language can be reached over the menu point "Language->MyLanguage". Normally, "My-Lang.txt" is only a simple copy of the English text file "English.txt".

Translate simply by exchanging the right-side expressions of every line. The left expression is used by WinScale to identify the text. The example shows you, how to translate an English term into a French one  $\bullet$ 

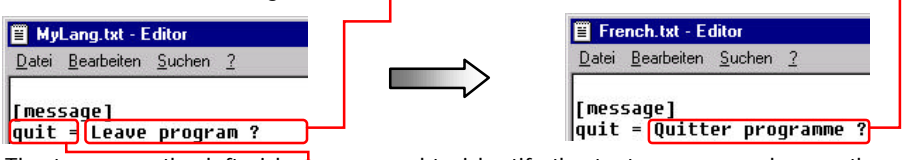

The terms on the left side  $\bullet$  are used to identify the text, so never change them !

It is possible to test the modifications "online" if you run an editor and WinScale parallel. If you save the edited text file in your editor, reload the corresponding

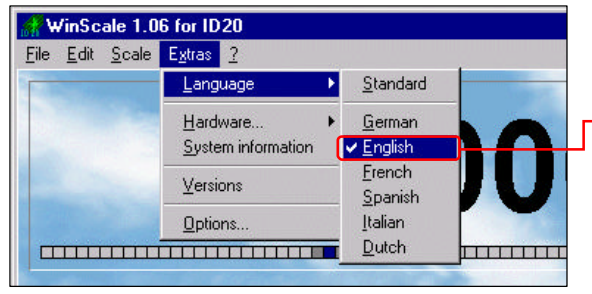

language in WinScale to see the modifications immediately.

This method is very helpful to check the sense of the new text and if the text length still fits in WinScale.

# **7.1.3. INI-File of WinScale**

The basic settings of WinScale are located in the WINSCALE.INI file. Normally it 5 winscale.ini isn't necessary to do changes manually, because all important settings can be reached comfortable in WinScale using the menu point EXTRAS/OPTIONS. The exception is the exchange of bitmaps. If you e.g. want to exchange the company logo, the path  $\bullet$  to the new bitmap has to be changed in the block [image], point LOGO.

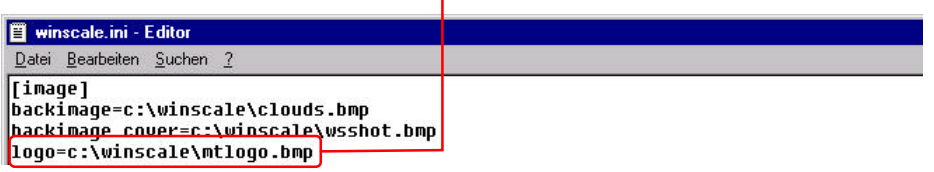

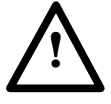

**The initialization file of WinScale must be handled with care. Incorrect changes can lead to program mistakes or other serious errors !** The INI file also contains the system passwords for Mastermode and Options.

# **7.1.4. User weighing program**

The user surface of WinScale consists of these basic regions:

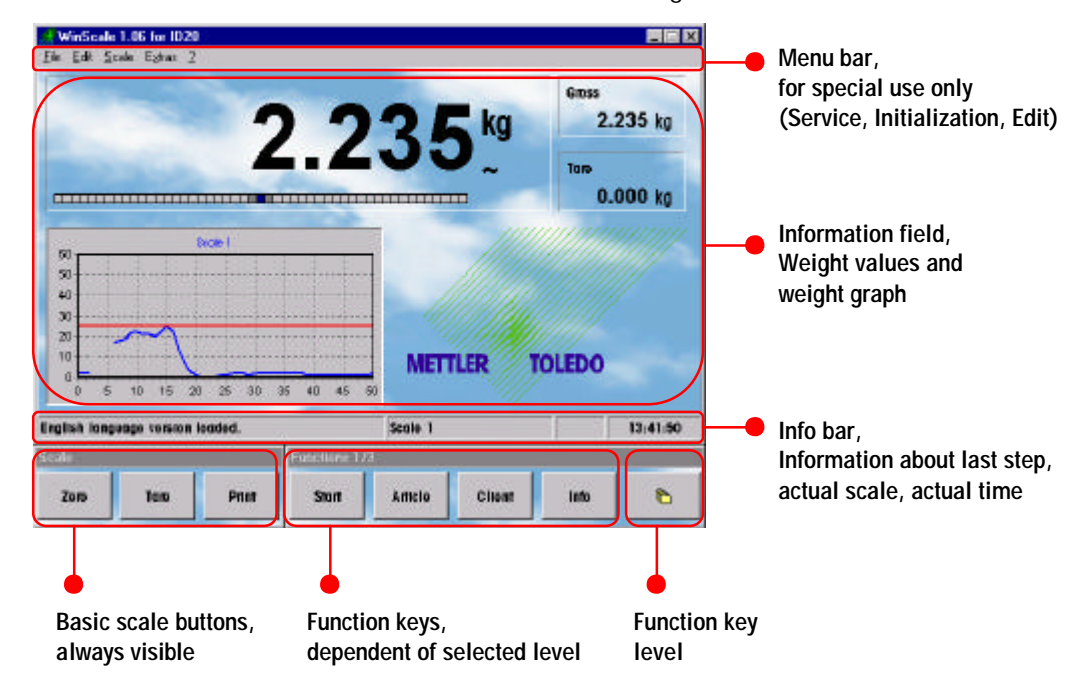

A standard user can do his work completely with the use of the 8 function keys of the foil keypad. There is no need to use specialties in the menu bar when processing normally.

WinScale can be also used as an emergency program, while the customer application is not finished or actually not working. If weighing results are printed in the alibi file or on a printer with F3, they are also saved in a standard ASCII file, called WINSCALE.DAT. This makes it possible to get all weighing specific data later back into data bases or in other programs as MS-Excel etc.

### **7.1.5. Service functionality**

With the integrated service functionality of WinScale (only reachable over the menu bar), it is possible to check hard- and software of the ID20. With the menu point "Scale" you can reach the MASTERMODE and the SERVICEMODE.

The Mastermode informs about scale parameters and allows the service technician to change them, like vibration adapter, weighing process adapter, automatic stability control, auto-tare and restart – option. The access to the Mastermode can be prevented by a password, to enable in EXTRAS/OPTIONS/SECURITY.

The Servicemode is only accessible for METTLER TOLEDO service technicians with a special password. Here it is possible to change weighing relevant scale data. Any change, which is saved, increments the scale identcode, that means, that the system is not longer approved any more !

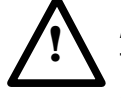

### **Access to Master- and Servicemode should only be done by METTLER TOLEDO service technicians ! Incorrect settings can lead to wrong results and malfunctions!**

With the menu point "Extras" you can reach the hardware test  $\bullet$  and setting functionality. It is possible to test:

- Serial interface ports
- Parallel interface ports (Binary Interface Unit BIU and Option194)
- Harddisk
- TFT-Display
- Foil keyboard
- **Beeper**

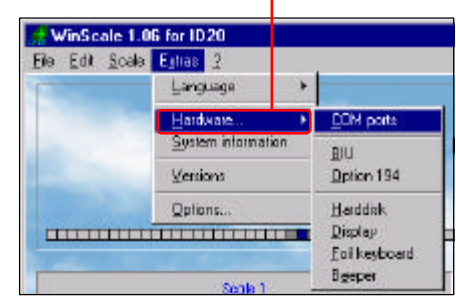

With the menu point EXTRAS / SYSTEM INFORMATION, you can get an overview over your computers system configuration●, regarding the ID20 as a

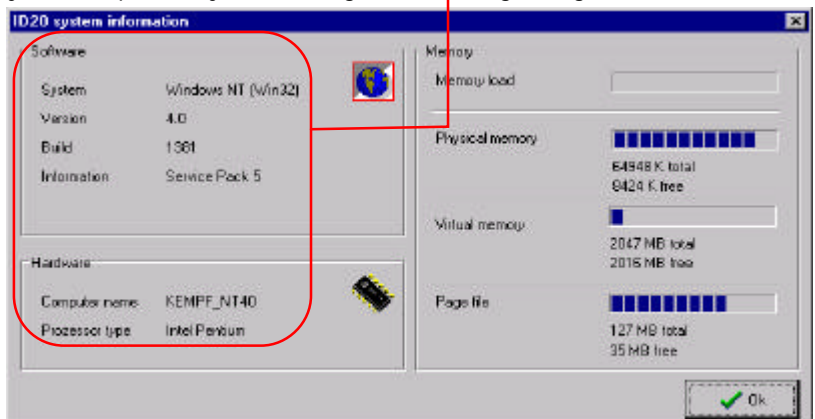

standard industrial PC. This can be helpful, when integrating the ID20 into customers networks or locating system overload errors.

The last point in the Extras is the version info. Here you can get a fast overview, which METTLER TOLEDO specific hard- and software is installed.

This is important, if you want to check, if an update was successful or not.

The version info also informs about scale software versions $\bullet$ , connected to the ID20.

# **7.1.6. Integrated text editor**

The integrated standard text editor makes it possible to edit the weighing result data file or to edit or translate any language file without having access to a Windows editor.

Open the editor with FILE/OPEN and close it again with FILE/CLOSE.

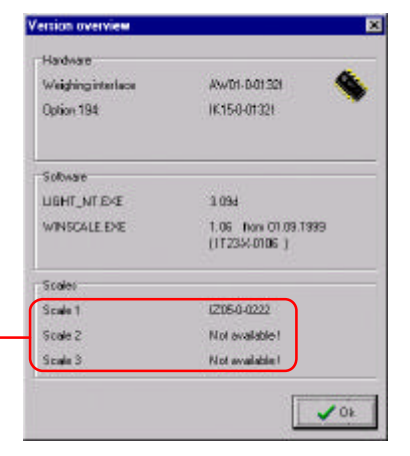

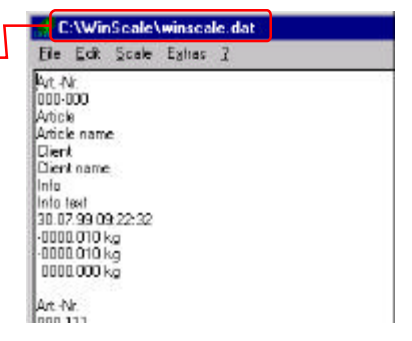

## **7.1.7. Options**

The are a lot of options, to set WinScale individually to customers needs. For example, you can prevent the access to the master mode or to this complete option menu:  $\bullet$ 

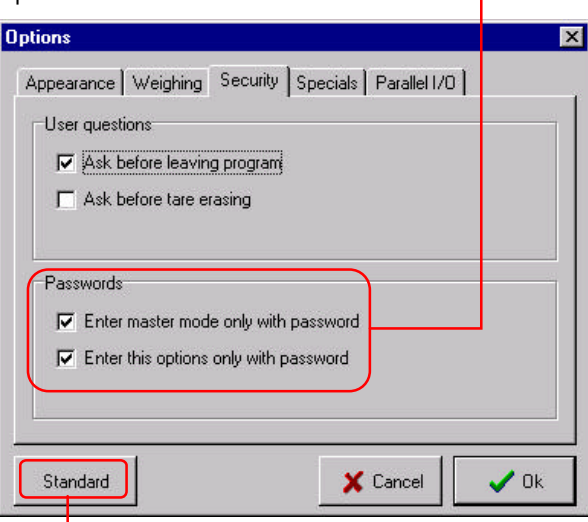

With a click to the standard button, **a** all option points are set to the most common settings and also the colors of WinScale are set to factory setting.

In the option menu, register tab WEIGHING, you can also give the scales an individual, more useful name. This name will be displayed in the info bar, so that the user can identify the actual chosen scale $\bullet$  much more easily.

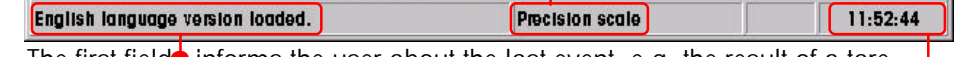

The first field informs the user about the last event, e.g. the result of a tare function and also displays error messages. The last field  $\bullet$  shows the actual time.

# **7.2. Scale application for MS-DOS**

## **7.2.1. SCALE.EXE**

The application program SCALE.EXE is a simple weighing program, which runs under MS-DOS or in a DOS-Box in Windows95 or Windows98. Please note that the program does not run in a DOS-Box under WindowsNT.

For WindowsNT, and also the other Windows versions, use the Windows-based program WinScale. WinScale is a replacement for SCALE.EXE and SERVICE.EXE.

SCALE.EXE can be started with a simple click on  $\Box$  and  $\Box$  on the foil keyboard. This starts the batch file "1.BAT". Depending on the used weighing interface, the scale driver program MEMORY.EXE or LIGHT.EXE will be also automatically loaded if necessary.

## **7.2.2. Features**

Besides the basic weighing functions, SCALE.EXE has some useful features, so that it can be used as an emergency weighing program.

#### **Identification keys**

There are 4 identification keys, which can be labeled by the user. If the user presses an ID key, a free text can be entered.

#### **Weighing data export**

When weighing results are printed to the alibi file, this data as well as the actual texts from the identification keys are printed simultaneously into a standard text file (C:\BORL\_C\SCALE.DAT). This makes it possible to take over the results later in an evaluation program or into the normal application program. Additionally, it is also possible to printout the weighing data on a GA46 printer.

#### **Serial ports configuration**

The serial ports can be configured in four configurations:

- Serial port not used
- GA46: if a GA46 printer is attached, for printouts
- Barcode: for text entries into the identification keys with a barcode reader
- Command/Response: Remote control / communication with the ID20

# **7.3. Service application for MS-DOS**

# **7.3.1. SERVICE.EXE**

The application program SERVICE.EXE is a simple weighing program, which runs under MS-DOS or in a DOS-Box in Windows95 or Windows98. Please note that the program does not run in a DOS-Box under WindowsNT.

For WindowsNT, and also the other Windows versions, use the Windows-based program WinScale. WinScale is a replacement for SCALE.EXE and SERVICE.EXE.

SERVICE.EXE can be started with a simple click on  $\boxed{2}$  and  $\boxed{1}$  on the foil keyboard. This starts the batch file "2.BAT". Depending on the used weighing interface, the scale driver program MEMORY.EXE or LIGHT.EXE will be also automatically loaded if necessary.

## **7.3.2. Features**

#### **Information**

SERVICE.EXE gives information about the installed soft- and hardware versions. Please note that the scale driver program is displayed always as MEMORY.EXE, even when the LIGHT.EXE is running with a new Weighing Interface.

#### **Mastermode, Servicemode**

In the Mastermode, the settings of the vibration adapter, the weighing process adapter and the automatic stability control can be manipulated. The passwordprotected Servicemode enables service technicians to calibrate the load cell etc. Please note, that changes in the Servicemode increase the scale's Ident-Code, so the system will loose it's legal validation !

#### **Hardware test**

This option allows the test of basic harddisk function, display pixel control, MF-II keyboard test, foil keyboard test, test of serial ports (with loopback connector) and the test of the parallel I/Os: Option 194 and the BIU (Binary Interface Unit).

# **7.4. Alibi file authentication**

The only way to authenticate the alibi file for purposes subject to legal control is the integrated scale program / editor as part of the scale driver LIGHT.EXE respectively LIGHT\_NT.EXE.

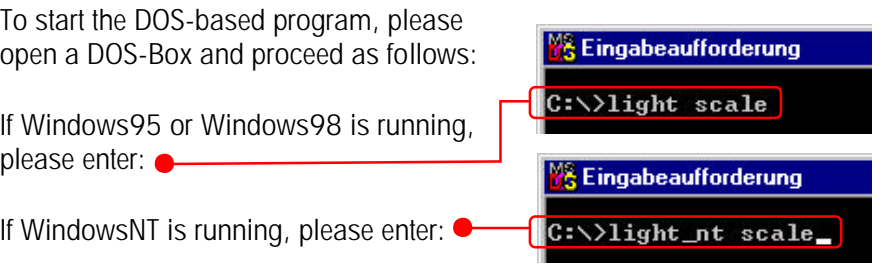

The following menu appears on your screen. Select the desired function of the scale program via the function keys F1 to F8:

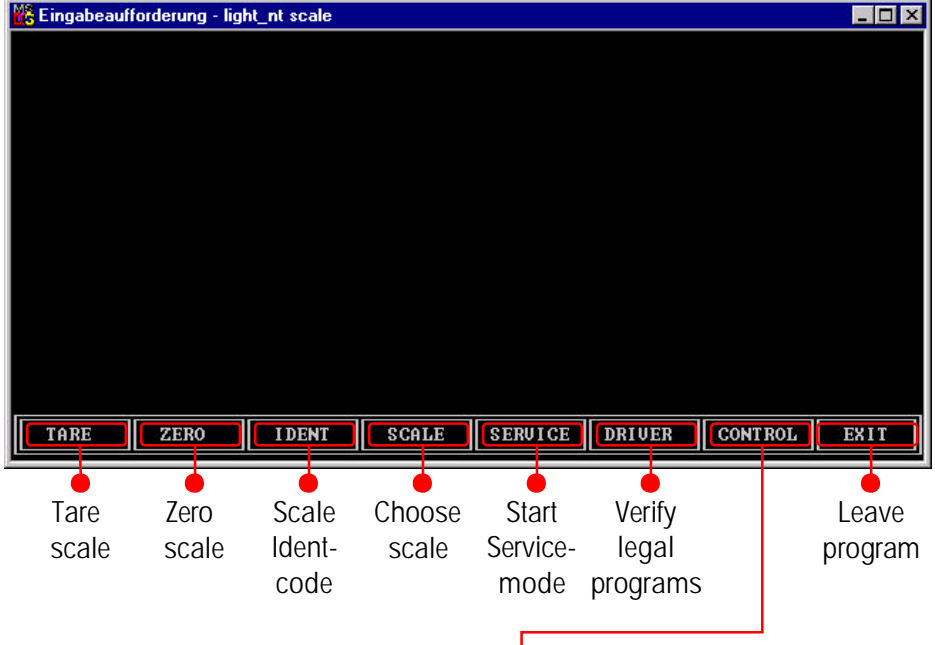

To validate the alibi file, choose "CONTROL"<sup>b</sup> by pressing F7.

In the next screen, choose between controlling the alibi file by pressing  $\Box$  or making an example authentication printo by pressing  $\boxed{2}$  now:

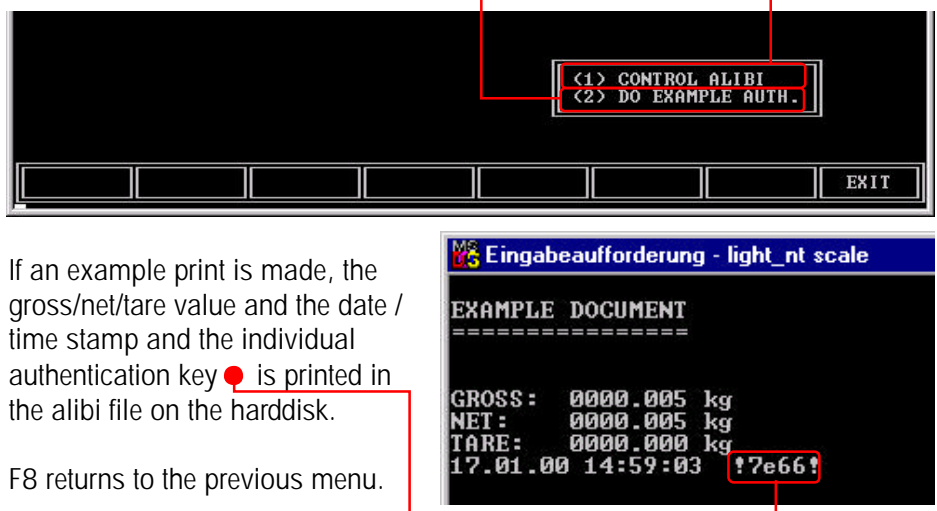

To control the alibi file entries, press  $\Box$ . The screen with 10 new data sets appears similar as follows:

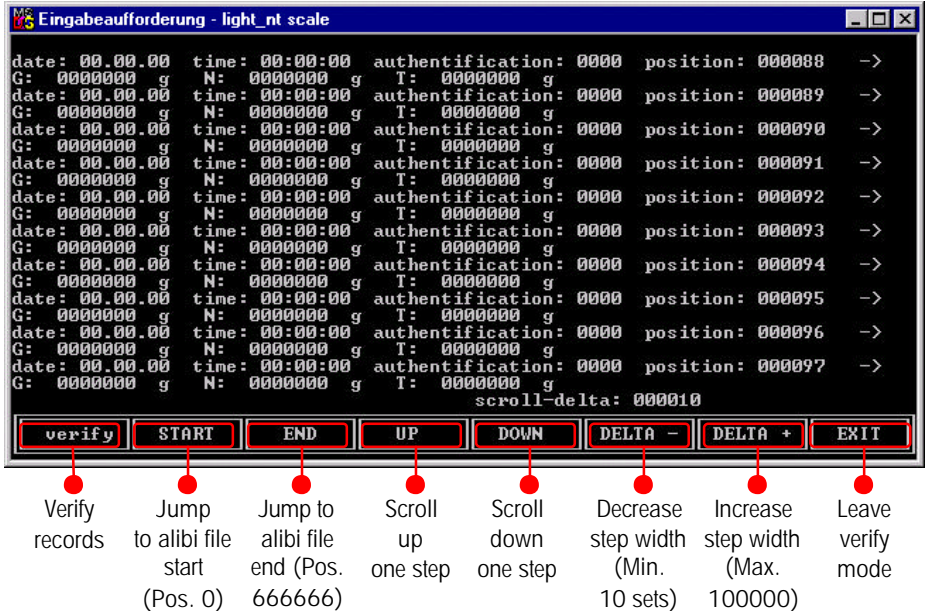

With scroll up/down now step to the page until the desired data set to verify is shown. With press on F1, the cursor jumps into the data field. Now select the desired record $\bullet$  with the cursor up/down keys or F4/F5.

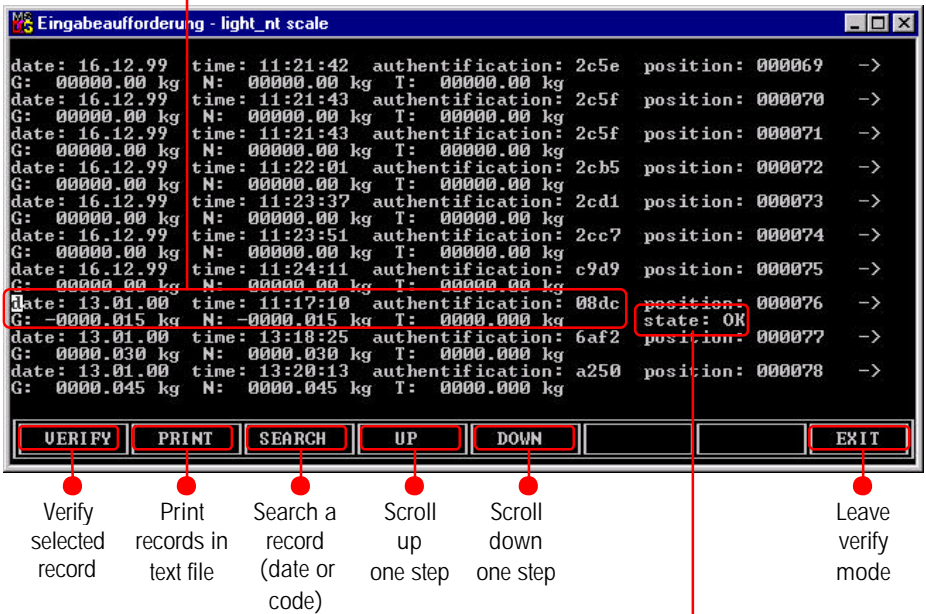

Another push on F1 now checks the integrity of the data record. If the data set is correct, the state is displayed as "OK". If the record was manipulated, the state is "FALSE". If the data set is unused, the state is displayed as "FREE".

For documentation purposes, it is possible to realize a printout of chosen data sets with F2 into a standard text file. The file can be found in C:\MEMORY.PRT.

This special METTLER TOLEDO editor is legal approved to check the integrity of the compressed data sets in the ID20 alibi file. The encryption is realized with a special, secret algorithm to control the correctness of weight, date and time data corresponding to the authentication code. Every manipulation will be detected.

# **Notes**

**Notes**

**Mettler-Toledo (Albstadt) GmbH**<br>D-72423 Albstadt, Germany<br>Tel. +49 7431 140, Fax +49 7431 14373 Internet: http://www.mt.com

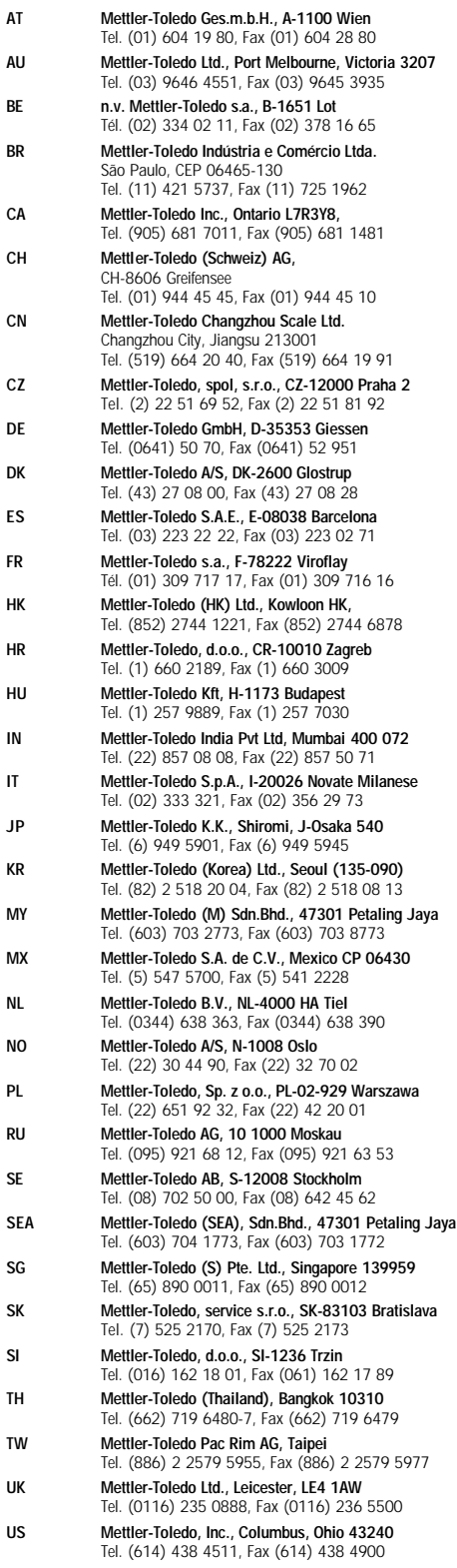

Subject to unannounced changes. Made by EEK. © Mettler–Toledo (Albstadt) GmbH 2000-2001<br>Printed in Germany. 00 506 141G

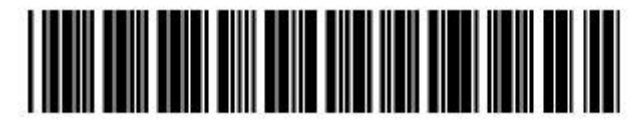